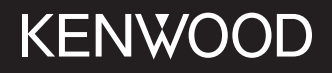

# **MONITOR MIT RECEIVER BEDIENUNGSANLEITUNG**

**JVCKENWOOD Corporation** 

# **DMX7722DABS**

**Diese Bedienungsanleitung dient zur Beschreibung der oben aufgelisteten Modelle. Die Erhältlichkeit der Modelle und die Merkmale (Funktionen) können sich je nach Land und Vertriebsgebiet unterscheiden.**

© 2022 JVCKENWOOD Corporation

**DEUTSCH** 

# **Wichtiger Hinweis**

**Um richtige Verwendung sicherzustellen, lesen Sie die Bedienungsanleitung vor der Verwendung des Produkts sorgfältig durch. Es ist besonders wichtig, dass Sie die WARNUNGEN und VORSICHTSHINWEISE in dieser Anleitung lesen und beachten.**

**Bitte bewahren Sie die Anleitung an sicherer Stelle und griffbereit zum Nachschlagen auf.**

# **WARNUNGEN**

## **Um Unfälle und Schäden zu vermeiden**

- Installieren Sie keine Komponenten und verdrahten Sie Kabel NICHT an den folgenden Orten;
- die Handhabung von Lenkrad und Schalthebel kann behindert werden.
- die Funktion von Sicherheitseinrichtungen wie etwa Airbags kann behindert werden.
- die Sicht kann behindert werden.
- Stellen Sie die Lautstärke NICHT zu hoch ein, da dadurch das Fahren gefährlich werden kann, indem Außengeräusche blockiert werden; außerdem besteht die Gefahr von Gehörschäden.
- NICHT das Gerät beim Fahren bedienen. Wenn Sie das Gerät beim Fahren bedienen müssen, dürfen Sie nicht den Blick von der Straße nehmen.
- Stoppen Sie das Fahrzeug, bevor Sie komplizierte Vorgänge ausführen.
- Der Fahrer darf während der Fahrt auf keinen Fall auf den Monitor sehen.

# **VORSICHTSHINWEISE**

## **Zur Pflege der Einheit**

• Wenn ein Fahrzeug längere Zeit in heißem oder kaltem Wetter geparkt wurde, warten Sie, bis sich die Temperatur im Innenraum normalisiert hat, bevor Sie das Gerät betreiben.

## **Zur Pflege des Monitors**

- Das in diesem Receiver eingebaute Displayfenster wurde mit hoher Präzision hergestellt, aber es lässt sich nicht ausschließen, dass fehlerhafte Bildpunkte vorhanden sind. Dies ist unvermeidbar und wird nicht als Defekt betrachtet.
- Setzen Sie den Monitor keiner direkten Sonneneinstrahlung aus.
- Drücken Sie keinesfalls mit einem Kugelschreiber oder ähnlich spitz zulaufenden Gegenstand auf den Sensorschirm.

 Berühren Sie die Sensordisplay-Tasten direkt mit dem Finger (immer ohne Handschuhe).

- Bei extrem niedrigen oder hohen Temperaturen...
	- Chemische Veränderungen im Geräteinneren führen zu Fehlfunktionen.
	- Unter Umständen ist die Bildwiedergabe verschwommen oder verlangsamt. Unter solchen Umständen sind Bild- und Tonwiedergabe asynchron oder die Bildqualität beeinträchtigt.

## **Zur Lautstärkeeinstellung:**

• Digitale Geräte erzeugen im Vergleich mit anderen Tonträgern sehr geringes Rauschen. Senken Sie die Lautstärke vor dem Abspielen solcher digitalen Quellen, um Beschädigung der Lautsprecher durch plötzliche Tonspitzen zu vermeiden.

# **Über GPS**

Wenn Sie dieses Gerät zum ersten Mal einschalten, müssen Sie warten, bis das System GPS-Signale von Satelliten erfasst. Der Vorgang kann mehrere Minuten dauern. Stellen Sie sicher, dass sich Ihr Fahrzeug im Freien in einem offenen Bereich befindet, im Abstand zu hohen Gebäuden und Bäumen, um die schnellste Erfassung zu gewährleisten. Sobald das System GPS-Signale erfasst, übernimmt dieses Gerät diese bei jedem Einschalten schnell.

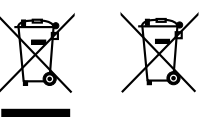

#### **Entsorgung von gebrauchten elektrischen und elektronischen Geräten und Batterien (anzuwenden in Ländern mit einem separaten Sammelsystem für solche Geräte)**

Das Symbol (durchgestrichene Mülltonne) auf dem Produkt oder seiner Verpackung weist darauf hin, dass dieses Produkt nicht als normaler Haushaltsabfall behandelt werden darf.

Durch Ihren Beitrag zur korrekten Entsorgung dieses Produktes schützen Sie die Umwelt und die Gesundheit Ihrer Mitmenschen.

Unsachgemäße oder falsche Entsorgung gefährden Umwelt und Gesundheit. Weitere Informationen über das Recycling dieses Produktes erhalten Sie von Ihrer Gemeinde oder den kommunalen Entsorgungsbetrieben.

# **Wichtiger Hinweis ichtiger**

# **Konformitätserklärung in Bezug auf die RE-Vorschrift 2014/53/EU Konformitätserklärung in Bezug auf die RoHS-Vorschrift 2011/65/EU**

**Hersteller:**

JVCKENWOOD Corporation 3-12 , Moriya-cho, Kanagawa-ku, Yokohama-shi, Kanagawa, 221-0022, JAPAN

**EU-Vertreter:** JVCKENWOOD Europe B.V.

Rendementsweg 20 B-9, 3641 SL Mijdrecht, THE NETHERLANDS

#### **English**

Hereby, JVCKENWOOD declares that the radio equipment "DMX7722DABS" is in compliance with Directive 2014/53/EU. The full text of the EU declaration of conformity is

available at the following internet address: https://www.kenwood.com/euukdoc/

#### **Français**

Par la présente, JVCKENWOOD déclare que l'équipement radio « DMX7722DABS » est conforme à la directive 2014/53/UE. L'intégralité de la déclaration de conformité UE est disponible à l'adresse Internet suivante : https://www.kenwood.com/euukdoc/

#### **Deutsch**

Hiermit erklärt JVCKENWOOD, dass das Funkgerät "DMX7722DABS" der Richtlinie 2014/53/EU entspricht. Der volle Text der EU-Konformitätserklärung steht unter der folgenden Internetadresse zur Verfügung: https://www.kenwood.com/euukdoc/

#### **Nederlands**

Hierbij verklaart JVCKENWOOD dat de radioapparatuur "DMX7722DABS" in overeenstemming is met Richtlijn 2014/53/EU.

De volledige tekst van de EU-verklaring van overeenstemming is te vinden op het volgende internetadres: https://www.kenwood.com/euukdoc/

#### **Italiano**

Con la presente, JVCKENWOOD dichiara che l΄apparecchio radio "DMX7722DABS" è conforme alla Direttiva 2014/53/UE. Il testo integrale della dichiarazione di conformità UE è disponibile al seguente indirizzo internet:

https://www.kenwood.com/euukdoc/

#### **Español**

Por la presente, JVCKENWOOD declara que el equipo de radio "DMX7722DABS" cumple la Directiva 2014/53/ EU.

El texto completo de la declaración de conformidad con la UE está disponible en la siguiente dirección de internet:

https://www.kenwood.com/euukdoc/

#### **Português**

Deste modo, a JVCKENWOOD declara que o equipamento de rádio "DMX7722DABS" está em conformidade com a Diretiva 2014/53/UE. O texto integral da declaração de conformidade da UE está disponível no seguinte endereço de internet: https://www.kenwood.com/euukdoc/

#### **Polska**

Niniejszym, JVCKENWOOD deklaruje, że sprzęt radiowy "DMX7722DABS" jest zgodny z dyrektywą 2014/53/UE. Pełny tekst deklaracji zgodności EU jest dostępny pod adresem:

https://www.kenwood.com/euukdoc/

## **Český**

Společnost JVCKENWOOD tímto prohlašuje, že rádiové zařízení "DMX7722DABS" splňuje podmínky směrnice 2014/53/EU. Plný text EU prohlášení o shodě je dostupný na následující internetové adrese: https://www.kenwood.com/euukdoc/

#### **Magyar**

JVCKENWOOD ezennel kijelenti, hogy a "DMX7722DABS" rádióberendezés megfelel a 2014/53/ EU irányelvnek. Az EU konformitási nyilatkozat teljes szövege az alábbi weboldalon érhető el: https://www.kenwood.com/euukdoc/

# **Wichtiger Hinweis ichtiger**

#### **Svenska**

Härmed försäkrar JVCKENWOOD att radioutrustningen "DMX7722DABS" är i enlighet med direktiv 2014/53/EU. Den fullständiga texten av EU-försäkran om överensstämmelse finns på följande Internetadress: https://www.kenwood.com/euukdoc/

#### **Suomi**

JVCKENWOOD julistaa täten, että radiolaite "DMX7722DABS" on direktiivin 2014/53/EU mukainen. EU-vaatimustenmukaisuusvakuutusvaatimus löytyy kokonaisuudessaan seuraavasta internet-osoitteesta: https://www.kenwood.com/euukdoc/

#### **Slovensko**

S tem JVCKENWOOD izjavlja, da je radijska oprema » DMX7722DABS « v skladu z Direktivo 2014/53/EU. Celotno besedilo direktive EU o skladnosti je dostopno na tem spletnem naslovu: https://www.kenwood.com/euukdoc/

#### **Slovensky**

Spoločnosť JVCKENWOOD týmto vyhlasuje, že rádiové zariadenie "DMX7722DABS" vyhovuje smernici 2014/53/EÚ.

Celý text EÚ vyhlásenia o zhode nájdete na nasledovnej internetovej adrese: https://www.kenwood.com/euukdoc/

#### **Dansk**

Herved erklærer JVCKENWOOD, at radioudstyret "DMX7722DABS" er i overensstemmelse med Direktiv 2014/53/EU.

EU-overensstemmelseserklæringens fulde ordlyd er tilgængelig på følgende internetadresse: https://www.kenwood.com/euukdoc/

#### **Ελληνικά**

Με το παρόν, η JVCKENWOOD δηλώνει ότι ο ραδιοεξοπλισμός «DMX7722DABS» συμμορφώνεται με την Οδηγία 2014/53/ΕΕ. Το πλήρες κείμενο της δήλωσης συμμόρφωσης της ΕΕ είναι διαθέσιμο στην ακόλουθη διεύθυνση στο διαδίκτυο: https://www.kenwood.com/euukdoc/

#### **Eesti**

Käesolevaga JVCKENWOOD kinnitab, et "DMX7722DABS" raadiovarustus on vastavuses direktiiviga 2014/53/EL. ELi vastavusdeklaratsiooni terviktekst on kättesaadav järgmisel internetiaadressil: https://www.kenwood.com/euukdoc/

#### **Latviešu**

JVCKENWOOD ar šo deklarē, ka radio aparatūra "DMX7722DABS" atbilst direktīvas 2014/53/ES prasībām. Pilns ES atbilstības deklarācijas teksts ir pieejams šādā tīmekļa adresē: https://www.kenwood.com/euukdoc/

#### **Lietuviškai**

Šiuo JVCKENWOOD pažymi, kad radijo įranga "DMX7722DABS" atitinka 2014/53/EB direktyvos reikalavimus. Visą EB direktyvos atitikties deklaracijos tekstą galite rasti šiuo internetiniu adresu:

https://www.kenwood.com/euukdoc/

#### **Malti**

B'dan, JVCKENWOOD jiddikjara li t-tagħmir tar-radju "DMX7722DABS" huwa konformi mad-Direttiva 2014/53/UE. It-test kollu tad-dikjarazzjoni ta' konformità huwa disponibbli fl-indirizz intranet li ġej: https://www.kenwood.com/euukdoc/

#### **HRVATSKI / SRPSKI JEZIK**

JVCKENWOOD ovim izjavljuje da je radio oprema "DMX7722DABS" u skladu s Direktivom 2014/53/EU. Cjeloviti tekst deklaracije Europske unije o usklađenosti dostupan je na sljedećoj internet adresi: https://www.kenwood.com/euukdoc/

#### **ROMÂNĂ**

Prin prezenta, JVCKENWOOD declară că echipamentul radio "DMX7722DABS" este în conformitate cu Directiva 2014/53/UE.

Textul integral al declarației de conformitate UE este disponibil la urmatoarea adresă de internet: https://www.kenwood.com/euukdoc/

# **Wichtiger Hinweis ichtiger**

#### **БЪЛГАРСКИ**

С настоящото JVCKENWOOD декларира, че радиооборудването на "DMX7722DABS" е в съответствие с Директива 2014/53/ЕС. Пълният текст на ЕС декларацията за съответствие е достъпен на следния интернет адрес: https://www.kenwood.com/euukdoc/

#### **Turkish**

Burada, JVCKENWOOD "DMX7722DABS" radyo ekipmanının 2014/53/AB Direktifine uygun olduğunu bildirir.

AB uyumluluk deklarasyonunun tam metni aşağıdaki internet adresinde mevcuttur.

https://www.kenwood.com/euukdoc/

#### **Русский**

JVCKENWOOD настоящим заявляет, что радиооборудование «DMX7722DABS» соответствует Директиве 2014/53/EU.

Полный текст декларации соответствия ЕС доступен по следующему адресу в сети Интернет: https://www.kenwood.com/euukdoc/

#### **Українська**

Таким чином, компанія JVCKENWOOD заявляє, що радіообладнання «DMX7722DABS» відповідає Директиві 2014/53/EU.

Повний текст декларації про відповідність ЄС можна знайти в Інтернеті за такою адресою: https://www.kenwood.com/euukdoc/

## **Über diese Bedienungsanleitung**

Die in dieser Bedienungsanleitung dargestellten Anzeigen und Flächen dienen der Veranschaulichung der Bedienung Ihres Geräts. Aus diesem Grund können sie sich von den tatsächlichen Anzeigen oder Flächen unterscheiden.

Diese Anleitung erläutert vor allem die Bedienung über die Sensortasten am Monitorschirm und und die Sensortasten auf dem Sensordisplay. Für Bedienung mit der Fernbedienung siehe Seite 47.

**< >** zeigt die variablen Schirmbilder/Menüs/ Vorgänge/Einstellungen an, die auf dem Sensordisplay erscheinen.

**[ ]** zeigt die Tasten und Bezeichnungen der Quellen am Sensordisplay an.

Anzeigesprache: Englischsprachige Anzeigen werden zur Erklärung verwendet. Sie können die Anzeigesprache im **<SET-UP>**-Menü wählen (Seite 43).

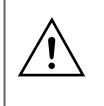

Dieses Symbol auf dem Produkt bedeutet, dass es in dieser Anleitung wichtige Betriebs- und Wartungsanweisungen gibt. Lesen Sie die Anweisungen in dieser Anleitung sorgfältig durch.

# **Inhalt**

# Komponentennamen und grundlegende

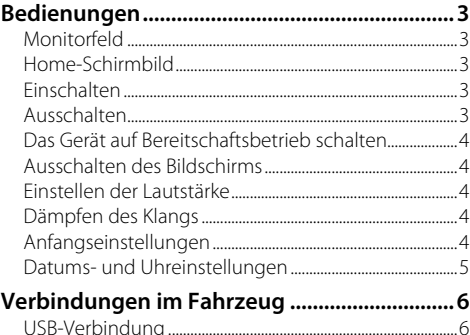

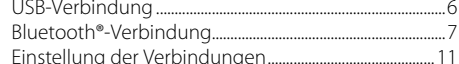

# Verschiedene Schirmbilder und

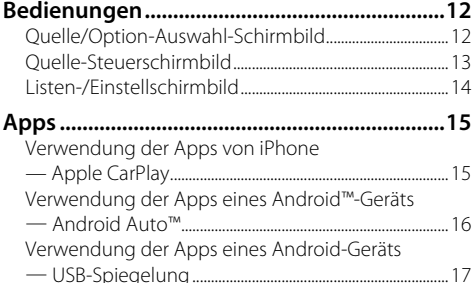

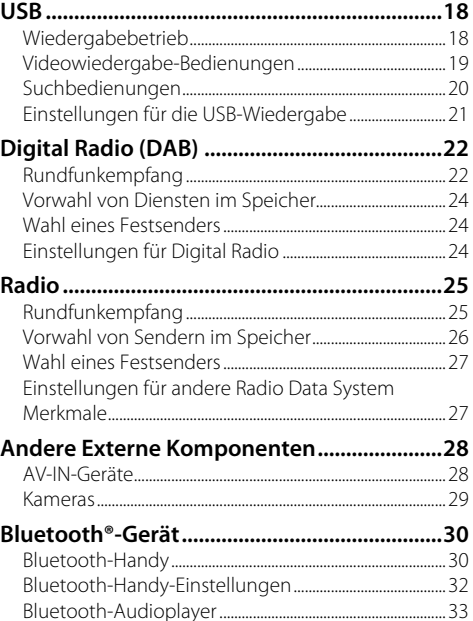

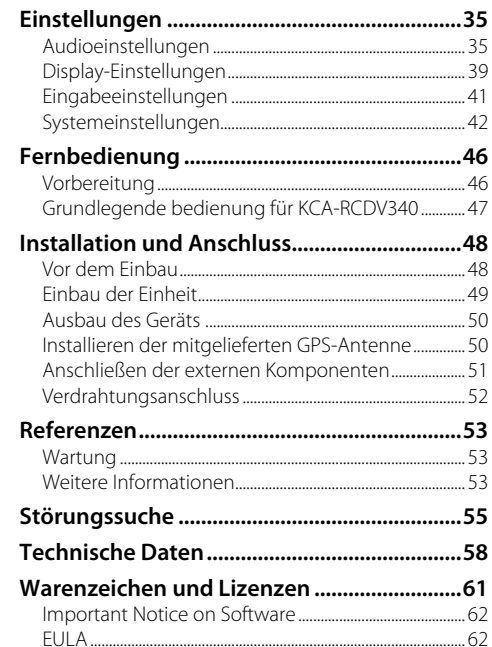

# **Komponentennamen und grundlegende Bedienungen omponentennamen**

## **Monitorfeld**

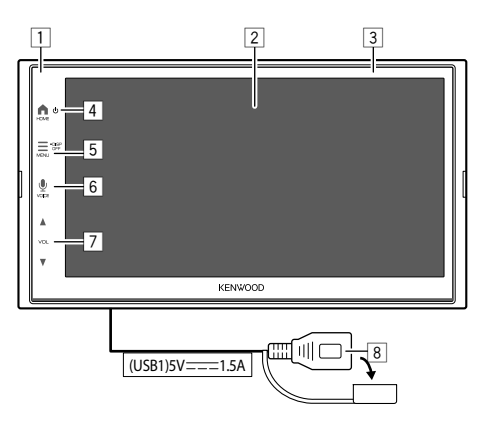

- 1 Fernbedienungssensor
- 2 Bildschirm (Sensordisplay)
- 3 Monitorfeld

## 4 **HOME** -Taste

- (Drücken): Schaltet die Stromversorgung ein.
- (Gedrückthalten): Schaltet die Stromversorgung aus.
- **HOME** (Drücken): Zeigt das Home-Schirmbild (siehe Folgendes) an, während das Gerät eingeschaltet ist.
- 5 **MENU/DISP OFF**-Taste
	- **MENU** (Drücken): Das Funktionsmenü erscheint (Seite 14).
	- **DISP OFF** (Gedrückthalten): Schaltet den Bildschirm aus.
- **6 VOICE !-Taste (Drücken): Aktiviert die** Spracherkennung.
	- Wenn kein Gerät für Apple CarPlay, Android Auto und Bluetooth-Telefon verbunden ist, wird durch Gedrückthalten dieser Taste der Wartedialog für Bluetooth-Kopplung angezeigt (Seite 7).
- 7 **VOL A/V-Tasten**
- 8 USB-Anschluss von der Rückseite

Die Tasten am Monitor leuchten auf und ändern die Farbe regelmäßig bei eingeschaltetem Gerät.

• Zum Ändern der Farbe siehe Seite 40.

# **Home-Schirmbild**

- Sie können das Home-Schirmbild persönlich anpassen (Seite 41).
- Um das Home-Schirmbild von anderen Schirmbildern aus aufzurufen, drücken Sie die **HOME**  -Taste.

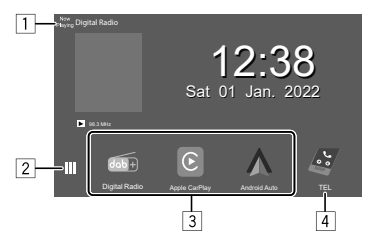

Durch Berühren der Bedientasten werden die folgenden Aktionen ausgeführt:

- 1 Zeigt das aktuelle Quelle-Steuerschirmbild an.
- 2 Zeigt das Quelle/Option-Auswahl-Schirmbild an.
- 3 Shortcut Wiedergabequelle-Symbole
- 4 Zeigt das Freisprech-Schirmbild Navigation-Bildschirm an, wenn ein Bluetooth-Telefon angeschlossen ist.
	- Beim Anschluss als Apple CarPlay oder Android Auto arbeitet dies als Telefon in Apple CarPlay oder Android Auto.

## **Einschalten**

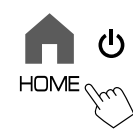

• Wenn Sie dieses Gerät zum ersten Mal einschalten, müssen Sie warten, bis das System GPS-Signale von Satelliten erfasst. Der Vorgang kann mehrere Minuten dauern.

## **Ausschalten**

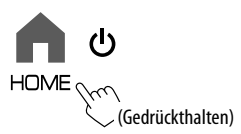

## **Das Gerät auf Bereitschaftsbetrieb schalten**

## **1 Zeigt das Quelle/Option-Auswahl-Schirmbild an.**

Im Home-Schirmbild (Seite 3) wie folgt berühren:

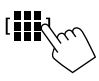

## **2 Schalten Sie das Gerät auf Bereitschaftsbetrieb.**

Im Quelle/Option-Auswahl-Schirmbild (Seite 12):

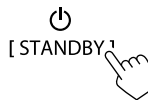

## **Ausschalten des Bildschirms**

# **Am Monitorfeld**

 $\blacksquare$ DISP OFF MENU

**Zum Einschalten des Bildschirmbildes:**

Drücken Sie die **DISP OFF**-Taste auf dem (Gedrückthalten) Monitorfeld, oder berühren Sie den Bildschirm.

## **Im Popup-Menü**

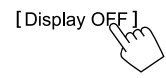

**Zum Einschalten des Bildschirmbildes:** Berühren Sie das Sensordisplay.

## **Einstellen der Lautstärke**

Sie können die Lautstärke (00 bis 40) anpassen, indem Sie VOL  $\blacktriangle$  zum Erhöhen und VOL ▼ zum Senken drücken. • Wenn der Lautstärkepegel unter 15 ist, wird durch Gedrückthalten von

VOL A die Lautstärke kontinuierlich bis zum Pegel 15 gesteigert.

# **Dämpfen des Klangs**

Auf dem Quelle-Steuerbildschirm:

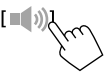

**VOL** 

#### **Zum Aufheben Dämpfung:**

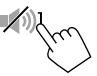

## **Anfangseinstellungen**

Wenn Sie die Einheit zum ersten Mal einschalten oder initialisieren, erscheint das **<Initial Setup>**-Schirmbild. **Legen Sie die Anfangseinstellungen fest.**

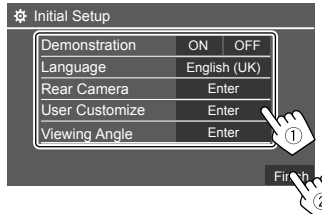

Wenn die Einstellung beendet ist, erscheint das Home-Schirmbild.

## **<Demonstration>** (Seite 41)

- **ON** (Anfänglich): Aktivieren Sie die Displaydemonstration.
- **OFF**: Deaktiviert die Displaydemonstration.

 **<Language>** (Seite 43)

Wählen Sie die Textsprache für die Bildschirminformation.

- **English** (American English)**/English (UK)**  (Anfänglich)**/Español/Français/Deutsch/Italiano/ Nederlands/Русский/Português/ /Ελληνικά/ Polski/Čeština/Magyar**
- **GUI Language**: **Local** (die oben gewählte Sprache) (Anfänglich)/**English**: Wählt die Sprache zur Anzeige von Bedientasten und Menüelementen.

#### **<Rear Camera>** (Seite 42)

Nehmen Sie die Einstellungen zur Anzeige des Bildes von der angeschlossenen Rückfahrkamera vor.

**<User Customize>** (Seite 40) Ändern Sie das Display-Design.

## **<Viewing Angle>** (Seite 41)

Wählen Sie den Sichtwinkel in Bezug auf den Monitor, um das Schirmbild besser sichtbar zu machen.

• **Under 0°** (Anfänglich)**/5°/10°/15°/20°**

## **Datums- und Uhreinstellungen**

**1 Rufen Sie das Home-Schirmbild auf.**

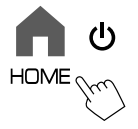

**2 Rufen Sie das <SET-UP>-Schirmbild auf.** Im Home-Schirmbild (Seite 3) wie folgt berühren:

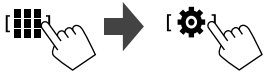

**3 Rufen Sie das Schirmbild <System> (**1**) auf, und gehen Sie zu dem Elementeinstellung-Schirmbild, das Sie ändern wollen (**2**).**

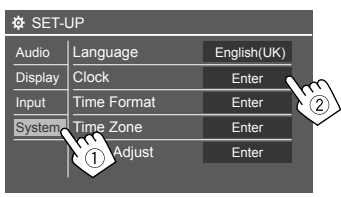

Z.B. beim Wählen von **<Clock>**

## **4 Stellen Sie Datum und die Zeit ein oder passen Sie die Elemente an.**

#### **<Clock>\***

Wählen Sie die Methode zum Einstellen von Datum und Uhrzeit.

- **GPS-SYNC** (Anfänglich): Synchronisiert die Uhrzeit mit GPS.
- **Manual**: Zum manuellen Einstellen der Uhrzeit mit **<Clock Adjust>**. Siehe Folgendes.

#### **<Time Format>**

Wählen Sie das Zeitanzeige-Format.

• **[12-Hour]**/**[24-Hour]** (Anfänglich)

#### **<Time Zone>**

Wählen Sie die Zeitzone für Ihren Wohnbereich.

• **London, Dublin** (Anfänglich)**/Amsterdam, Berlin,** usw.

#### **<Clock Adjust>**

Berühren Sie **[**J**]/[**K**]** (1) um das Datum (Jahr/ Monat/Tag) anzupassen, und passen Sie dann die Stunde/Minute an. Berühren Sie **[SET]** (2), um die Uhrzeiteinstellung abzuschließen.

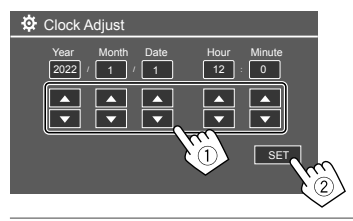

#### **<Daylight Saving Time>**

(Nicht verwendet, wenn die Uhrzeit manuell eingestellt wird)

Aktivieren Sie dies, indem Sie die zusätzliche Zeit für die Sommerzeit (falls in Ihrem Wohngebiet verfügbar) auswählen.

- **OFF** (Anfänglich)/**30min**/**1Hr**
- \* Sie können auch das <Clock>-Schirmbild durch Berühren des Uhrbereich falls im Home-Schirmbild vorhanden anzeigen.

# **Verbindungen im Fahrzeug erbindungen**

Um Ihr Smartphone und Apps des Smartphones (Apple CarPlay, Android Auto und USB-Spiegelung) freihändig bedienen zu können, sind folgende Anschlüsse erforderlich.

- **Für Wired Apple CarPlay** (Seite 15) verbinden Sie das iPhone mit USB.
- **Für Wireless Apple CarPlay** (Seite 15) verbinden Sie das iPhone mit Bluetooth (Wi-Fi wird automatisch verbunden).

• **Für Android Auto** (Seite 16)

- Android-Geräte mit Android-Version 6.0 oder höher können mit USB verwendet werden (in diesem Fall ist Bluetooth automatisch verbunden, aber Wi-Fi ist nicht verfügbar)
- Um Android Auto mit diesem Gerät drahtlos zu verwenden, verbinden Sie das Android-Gerät mit Bluetooth (Wi-Fi ist automatisch verbunden)
- Sie benötigen ein kompatibles Android-Gerät (siehe unten) mit einem aktiven Datenvertrag.
- Ein Android-Gerät mit Android Version 11 oder höher und 5 GHz Wi-Fi (unterliegt örtlichen Vorschriften\*); oder
- Ein Gerät der Marke Google oder Samsung mit Android-Version 10; oder
- Ein Samsung Galaxy S8, Galaxy S8+ oder Note 8 mit Android 9
- Weitere Informationen finden Sie bei <g.co/androidauto/requirements>.
- \* Beachten Sie auch die örtlichen Vorschriften an Ihrem Wohnort.
- **Für USB-Spiegelung** (Seite 17) , verbinden Sie das Android-Gerät sowohl mit USB als auch Bluetooth.
- **Für Freisprech-Telefonieren** (Seite 30) **und Bluetooth-Audioplayer** (Seite 33) verbinden Sie Ihr Gerät mit Bluetooth®.
- Für AV-IN-Geräteverbindung und deren Verwendung siehe Seite 28 und 51.

# **USB-Verbindung**

Verbinden Sie Ihr Smartphone (iPhone oder Android-Gerät) für die Verwendung von Apps auf dem Bildschirm dieses Geräts.

• Sie können auch ein USB-Massenspeichergerät wie einen USB-Speicher, Digitalen Audioplayer, usw. ans Gerät anschließen. Aber Sie können nicht einen PC, portable Festplatte und USB-Hub anschließen.

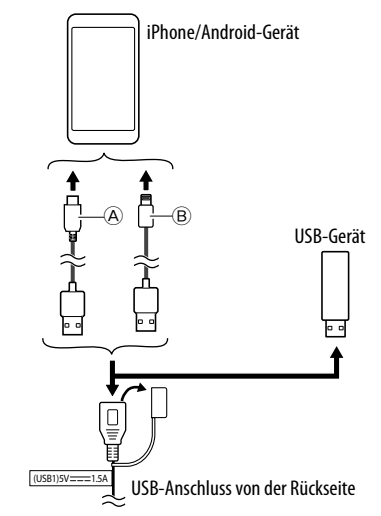

- A Zum Verbinden Ihres Android-Geräts verwenden Sie das USB-Kabel (im Handel erhältlich)
- B Verwenden Sie zum Verbinden Ihres iPhones das USB-Kabel für das iPhone KCA-iP103 (optionales Zubehör)

**DEUTSCH** 

## **Bluetooth®-Verbindung**

#### **Information zur Verwendung von Bluetooth-Geräten**

Bluetooth ist eine drahtlose

Funkkommunikationstechnologie mit kurzer Reichweite für Mobilgeräte wie Mobiltelefone (Smartphones), tragbare PCs und ähnliche Geräte. Die Bluetooth-Geräte können ohne Kabel miteinander verbunden werden und untereinander kommunizieren.

• Manche Bluetooth-Geräte lassen sich möglicherweise je nach Bluetooth-Version des Geräts nicht mit dieser Einheit verwenden.

#### **Führen Sie Pairing für ein Bluetooth-Gerät aus**

Wenn Sie ein Bluetooth-Gerät zum ersten Mal anschließen, registrieren Sie das Gerät mit dieser Einheit (Pairing). Pairing erlaubt es Bluetooth-Geräten, miteinander zu kommunizieren.

- Das Pairing-Verfahren ist je nach der Bluetooth-Version des Geräts unterschiedlich.
- Für das Gerät mit Bluetooth 2.1: Sie können Pairing für das Gerät ausführen und das Gerät mit SSP (Secure Simple Pairing) verwenden, das nur Bestätigung erfordert.
- Für das Gerät mit Bluetooth 2.0: Sie müssen einen PIN-Code am Gerät und dieser Einheit zum Pairing eingeben.
- Wenn die Verbindung hergestellt ist, ist sie in der Einheit registriert, bis Sie die Bluetooth-Einstellungen (Seite 43) oder die Einheit selber (Seite 44) inidialisieren. Bis zu 5 Geräte können insgesamt registriert werden.
- Zur Verwendung der Bluetooth-Funktion müssen Sie die Bluetooth-Funktion am Gerät einschalten.

## **Auto-Pairing**

Wenn **<Auto Pairing>** auf **[ON]** gestellt ist, (Seite 33), werden Bluetooth-Geräte automatisch gekoppelt.

• Für iPhone mit Apple CarPlay und Android-Gerät mit Android Auto: Wenn das Gerät über USB angeschlossen ist, wird es unabhängig von dieser Einstellung automatisch gekoppelt.

#### **Automatische Wi-Fi-Verbindungen**

Dieses Gerät ist mit der Wi-Fi-Funktion ausgestattet. Sobald Ihr iPhone oder Android-Gerät erfolgreich mit Bluetooth gekoppelt oder mit USB für Apple CarPlay oder Android Auto verbunden ist, wird es automatisch mit Wi-Fi verbunden. Und ab dem nächsten Mal wird die Wi-Fi-Verbindung automatisch hergestellt.

- Schalten Sie die Bluetooth- und Wi-Fi-Funktionen auf Ihrem iPhone oder Android-Gerät ein.
- Es ist notwendig, die GPS-Antenne anzuschließen, um drahtloses Apple CarPlay zu verwenden.

#### **Pairing für ein Bluetooth-Gerät mit SSP (für Bluetooth 2.1)**

**1 Rufen Sie das Home-Schirmbild auf.**

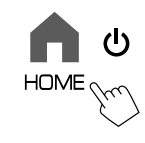

## **2 Rufen Sie das Schirmbild <Device List> auf.**

Im Home-Schirmbild (Seite 3) wie folgt berühren:

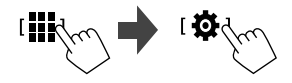

Im **<SET-UP>**-Schirmbild wie folgt berühren: **[System]** → **<Connections SETUP> : [Enter]**

Im Schirmbild **<Connections SETUP>** berühren Sie wie folgt:

#### **<Device List> : [Enter]**

- Sie können auch das Popup-Funktionsmenü verwenden, um das **<Device List>**-Schirmbild (Seite 14) aufzurufen.
- **3 Machen Sie das Gerät für das Pairing bereit.**

#### Im **<Device List>**-Schirmbild:

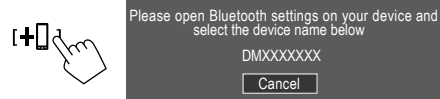

# **Verbindungen im Fahrzeug erbindungen**

- **4 Suchen Sie die Einheit "DMX7722DABS" von Ihrem Bluetooth-Gerät.**
- **5 Bestätigen Sie die Anforderung sowohl vom Gerät als auch von der Einheit.**

Am Gerät:

Die Bestätigungsmethode variiert je nach Gerät.

An der Einheit:

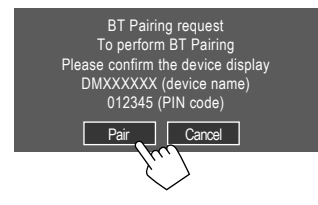

Das Pairing ist abgeschlossen.

**Zum Ablehnen der Anforderung:** Berühren Sie **[Cancel]**.

## **6 Registrieren Sie die Nutzung des Bluetooth-Geräts.**

• Siehe "Registrieren der Verwendung der Geräte" auf Seite 9.

### **Wenn das Pairing abgeschlossen ist...**

• **Für mit Wireless Apple CarPlay kompatibles iPhone**

Eine Bestätigungsmeldung erscheint.

- Berühren Sie **[Yes]**, um das Schirmbild Apple CarPlay für drahtlose Verbindung aufzurufen.
- Berühren Sie **[No]**, um Apple CarPlay vorläufig nicht zu verwenden. Zur Verwendung von Apple CarPlay wählen Sie dies im **<Device List>**-Schirmbild.
- **Für mit Android Auto kompatibles Android-Gerät**

Wenn **[Android Auto]** (Anfänglich) für due Einstellung **<Android Mode Select>** (Seite 12) gewählt ist, wird Android Auto automatisch aktiviert, und dieses Android-Gerät wird als Android Auto-Gerät registriert.

– Wenn Apple CarPlay derzeit aktiv ist, wird möglicherweise eine Warnmeldung angezeigt, in der gefragt wird, ob Android Auto oder Apple CarPlay verwendet werden soll (abhängig von der iPhone-Version).

#### **Pairing für ein Bluetooth-Gerät mit einem PIN-Code (für Bluetooth 2.0)**

**1 Rufen Sie das Home-Schirmbild auf.**

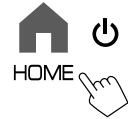

**2 Zeigen Sie das Bildschirmbild <PIN Code Set> an.**

Im Home-Schirmbild (Seite 3) wie folgt berühren:

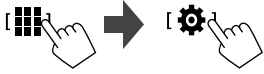

Im **<SET-UP>**-Schirmbild wie folgt berühren: **[System]** → **<Connections SETUP> : [Enter]**

Im Schirmbild **<Connections SETUP>** berühren Sie wie folgt:

**<PIN Code> : [Enter]**

**3 Geben Sie den PIN-Code ein.**

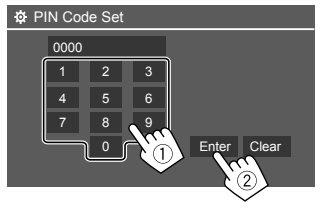

- Anfänglicher PIN-Code: [0000]
- Wenn Sie den PIN-Code [0000] nicht ändern müssen, berühren Sie einfach **[Enter].**
- Zum Ändern des PIN-Codes siehe Seite 11.

### **4 Machen Sie das Gerät für das Pairing bereit.**

Im **<Device List>**-Schirmbild:

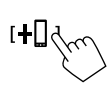

Please open Bluetooth settings on your device and<br>select the device name below **DMXXXXXXX** Cancel

- **5 Suchen Sie die Einheit "DMX7722DABS" von Ihrem Bluetooth-Gerät.**
- **6 Wählen Sie die Einheit "DMX7722DABS" auf Ihrem Bluetooth-Gerät.**

Das Pairing ist abgeschlossen.

- **7 Registrieren Sie die Nutzung des Bluetooth-Geräts.**
	- Siehe "Registrieren der Verwendung der Geräte" im Folgenden.

**Wenn das Pairing abgeschlossen ist,** siehe Seite 8.

- **Für mit Wireless Apple CarPlay kompatibles iPhone**
- **Für mit Android Auto kompatibles Android-Gerät**

## **Registrieren der Verwendung der Geräte**

Sie können die Nutzung (Profil) der registrierten Geräte auf dem **<Device List>**-Schirmbild bestätigen und ändern.

• Sie können auch ungewünschte Geräte in der Geräteliste verbinden/trennen und löschen.

## **1 Rufen Sie das Schirmbild <Device List> auf.**

Im Home-Schirmbild (Seite 3) wie folgt berühren:

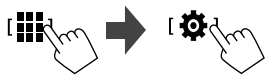

Im **<SET-UP>**-Schirmbild wie folgt berühren: **[System]** → **<Connections SETUP> : [Enter]**

Im Schirmbild **<Connections SETUP>** berühren Sie wie folgt:

## **<Device List> : [Enter]**

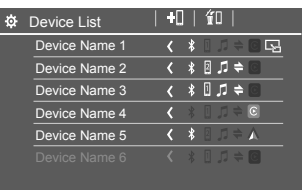

Die aktuell aktivierten (verbundenen) Geräte werden in der Liste markiert.

- Sechs Geräte können in der Liste angezeigt werden; fünf über Bluetooth verbundene und ein über USB verbundenes.
- Sie können auch das Popup-Funktionsmenü verwenden, um das **<Device List>**-Schirmbild (Seite 14) aufzurufen.
- Berühren Sie **[<]** , um den Text zu scrollen, wenn nicht der ganze Text gezeigt wird.
- Informationen zur Bedienung im Listen-/ Einstellschirmbild siehe auch Seite 14.
- **2 Wählen Sie das zu Verwenden gewünschte Gerät.**

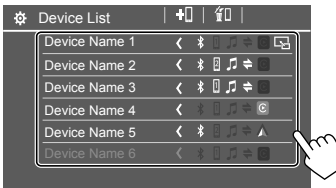

• Wenn Apple CarPlay oder Android Auto für das ausgewählte Gerät aktiviert ist, wird die Verbindung getrennt. Eine Warnmeldung erscheint. Berühren Sie **[Yes]** zum Fortfahren.

## **3 Wählen Sie das Profil für das gewählte Gerät.**

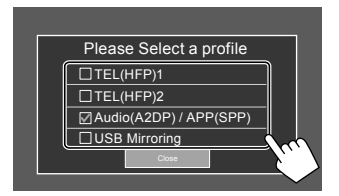

- **[TEL(HFP)1]/[TEL(HFP)2]**: Zur Verwendung des Geräts als Freisprechtelefon 1 und 2.
- **[Audio(A2DP)/APP(SPP)]**: Zur Verwendung des Geräts für Bluetooth-Audio oder Apps (Apple CarPlay/Android Auto).
- **[USB Mirroring]**: Wählen Sie dies zur Verwendung des Geräts für USB-Spiegelung.

## **4 Berühren Sie [Close], um den Vorgang abzuschließen.**

Das Schirmbild **<Device List>** erscheint erneut. Dieses Gerät sucht nach dem Gerät, für das Sie gerade die Nutzung (Profil) eingestellt haben, und aktiviert das Gerät, wenn es verbunden ist.

#### **Über die Profil-Symbole**

- Die verfügbaren Profile für die aufgelisteten Geräte sind in Weiß dargestellt. Wenn das Profil für die Geräte aktiv ist, wird es blau. Nicht verfügbare Geräte und Profile sind grau.
- Das Bluetooth-Symbol erscheint nur, wenn das Gerät über Bluetooth verbunden ist.
- Apple CarPlay- und Android Auto-Symbole leuchten auf, wenn sie aktiv sind.
- Das Spiegelung-Symbol wird angezeigt, wenn das Gerät für Spiegelung in der Profileinstellung ausgewählt ist.

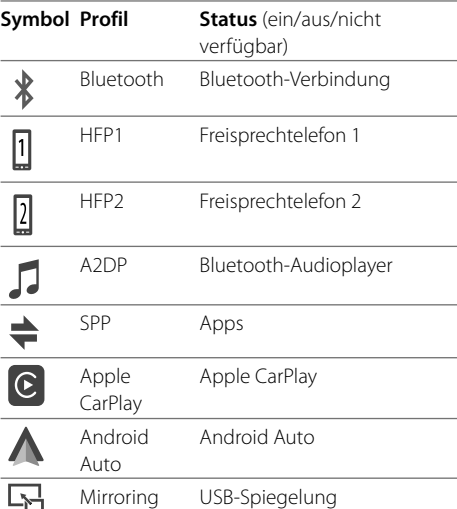

## **Hinzufügen der registrierten Geräte**

## **1 Rufen Sie das Schirmbild <Device List> auf.**

Im Home-Schirmbild (Seite 3) wie folgt berühren:

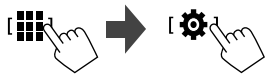

Im **<SET-UP>**-Schirmbild wie folgt berühren: **[System]** → **<Connections SETUP> : [Enter]**

Im Schirmbild **<Connections SETUP>** berühren Sie wie folgt:

#### **<Device List> : [Enter]**

**2 Aktivieren Sie die Registrierung.**

Im **<Device List>**-Schirmbild:

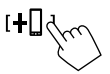

## **3 Führen Sie das zuvor beschriebene Verfahren aus.**

- Pairing für ein Bluetooth-Gerät mit SSP (für Bluetooth 2.1) siehe Seite 7.
- Pairing für ein Bluetooth-Gerät mit einem PIN-Code (für Bluetooth 2.0) siehe Seite 8.

## **Löschen der registrierten Geräte**

#### **1 Rufen Sie das Schirmbild <Device List> auf.** Im Home-Schirmbild (Seite 3) wie folgt berühren:

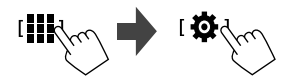

Im **<SET-UP>**-Schirmbild wie folgt berühren: **[System]** → **<Connections SETUP> : [Enter]**

Im Schirmbild **<Connections SETUP>** berühren Sie wie folgt:

**<Device List> : [Enter]**

**2 Rufen Sie das Schirmbild <Device Remove> auf.**

Im **<Device List>**-Schirmbild:

子们

**3 Wählen Sie das zu löschen gewünschte Gerät.**

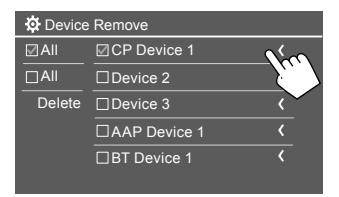

- Um alle Geräte zu wählen, berühren Sie **[ ]**.
- Um alle Geräte abzuwählen, berühren Sie **[ ]**.

## **4 Berühren Sie [Delete].**

Eine Warnmeldung erscheint. Berühren Sie **[Yes]** zum Löschen.

## **Einstellung der Verbindungen**

Sie können verschiedene Einstellungen für die angeschlossenen Geräte ändern.

## **1 Rufen Sie das Schirmbild <Connections SETUP> auf.**

Im Home-Schirmbild (Seite 3) wie folgt berühren:

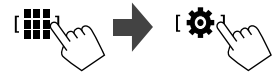

Im **<SET-UP>**-Schirmbild wie folgt berühren: **[System]** → **<Connections SETUP> : [Enter]**

Im Schirmbild **<Connections SETUP>** können Sie die folgenden Elementeinstellungen ändern und bestätigen.

• Informationen zur Bedienung im Listen-/ Einstellschirmbild siehe auch Seite 14.

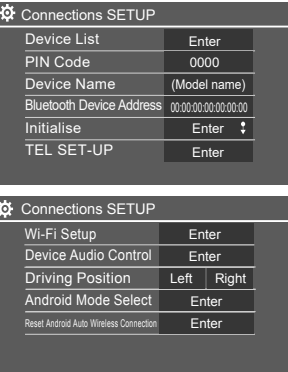

#### **<Device List>**

Für Apple CarPlay, Android Auto, USB-Spiegelung, Bluetooth phone und Bluetooth Audio verbundene Geräte werden aufgelistet. Sie können ihre Namen und ihren Status auf der Liste (Seite 9) überprüfen.

#### **<PIN Code>**

- Zum Ändern des PIN-Codes geben Sie einen neuen PIN-Code ein und berühren dann **[Enter]** zum Abschließen.
- Um die Fingabe des PIN-Codes zu korrigieren, halten Sie **[Clear]** berührt und geben Sie den PIN-Code ein.
- Diese Einstellung ist nur verfügbar, wenn iPhone mit Apple CarPlay nicht angeschlossen ist.

#### **<Device Name>**

Zeigt den Gerätenamen dieser Einheit zur Anzeige auf dem Bluetooth-Gerät — **DMX7722DABS**.

#### **<Bluetooth Device Address>**

Zeigt die Bluetooth-Geräte-Adresse dieser Einheit.

#### **<Initialise>**

Initialisieren Sie die Bluetooth-Einstellungen (Seite 43).

#### **<TEL SET-UP>**

Siehe Schritt 2 von Seite 33.

• Diese Einstellung ist nur verfügbar, wenn iPhone mit Apple CarPlay nicht angeschlossen ist.

#### **<Wi-Fi Setup>**

Zeigt den Gerätenamen, die Geräte-Adresse und das Passwort dieser Einheit.

#### **<Device Audio Control>**

Gehen Sie zu Schritt 2.

#### **<Driving Position>**

Stellen Sie die Fahrersitzposition Ihres Fahrzeugs ein — **[LEFT]** (anfänglich) oder **[RIGHT]**. Diese Einstellung ändert die Seitenleiste/ Tastenposition von Apple CarPlay / Android Auto-Schirmbildern entsprechend der Fahrersitzposition.

• Diese Einstellung ist nur verfügbar, wenn ein iPhone mit Apple CarPlay und ein Android-Gerät mit Android Auto nicht angeschlossen ist.

#### **<Android Mode Select>**

Wählt die Nutzung des Android-Geräts entweder **[Android Auto]** (anfänglich) (Seite 16) oder **[Mirroring for Android]** (Seite 17).

• Diese Einstellung ist nur im Standby-Modus verfügbar, wenn kein Gerät über USB verbunden ist.

#### **<Reset Android Auto Wireless Connection>**

Setzen Sie die drahtlose Android Auto-Verbindung zurück, wenn Sie das Passwort für die drahtlose Verbindung manuell ändern möchten. Das System dieser Einheit wird nach dem Berühren von **[Yes]** neu gestartet.

## **2 Berühren Sie [Enter], um das gewählte Element-Schirmbild anzuzeigen.**

Im Schirmbild **<Device Audio Control>**:

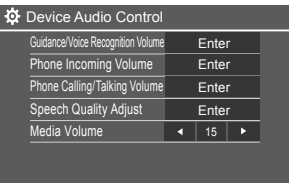

- **<Guidance/Voice Recognition Volume>** kann getrennt für **<Apple CarPlay>** und **<Android Auto>** in einem Bereich von 00 bis 40 eingestellt werden (anfänglich: 19).
- **<Phone Incoming Volume>, <Phone Calling/ Talking Volume>** kann getrennt für **<Apple CarPlay>** und **<Android Auto/Bluetooth>** in einem Bereich von 00 bis 40 eingestellt werden (anfänglich: 15).
- **<Speech Quality Adjust>: <Microphone Level>** kann in einem Bereich von
- –10 bis +10 eingestellt werden (anfänglich: -4).

**<Echo Cancel Level>**, **<Noise Reduction Level>** kannin einem Bereich von –5 bis +5 eingestellt werden (anfänglich: 0).

**• <Media Volume>** kannin einem Bereich von 00 bis 40 eingestellt werden (anfänglich: 15).

Sie können jederzeit andere Schirmbilder aufrufen, um Informationen anzuzeigen, die Wiedergabequelle zu ändern, die Einstellungen zu ändern usw.

## **Quelle/Option-Auswahl-Schirmbild**

Berühren Sie **[ ]** auf dem Home-Bildschirm, um das Auswahlschirmbild für Quelle/Option anzuzeigen.

• Nur die zu diesem Zeitpunkt verfügbaren Symbole werden im Schirmbild angezeigt.

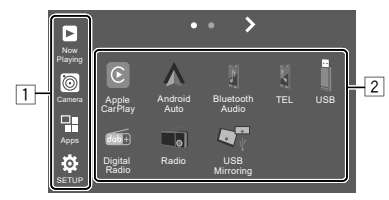

Durch Berühren der Bedientasten werden die folgenden Aktionen ausgeführt:

1 Tasten an der linken Seite

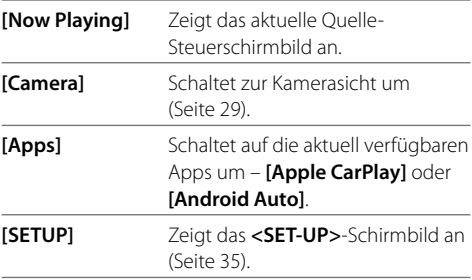

# **Verschiedene Schirmbilder und Bedienungen erschiedene**

#### 2 Quelle/Option-Tasten

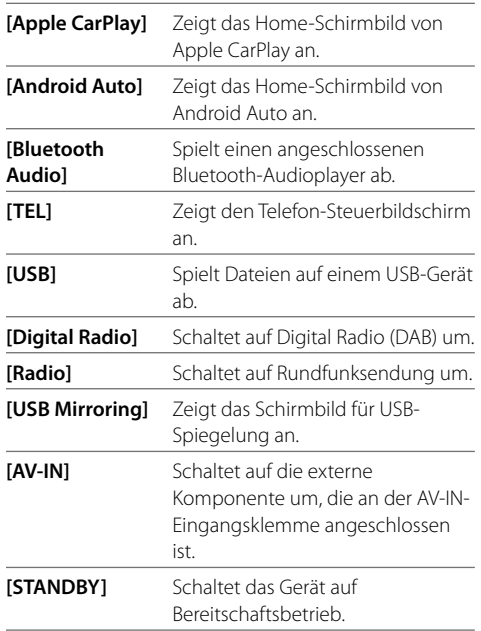

**Zum Ändern der Seite:** Berühren Sie **[ > ] / [ < ]**. Die aktuelle Seite wird durch die Seitenanzeige oben im Bildschirm gezeigt.

#### **Zum Zurückschalten zum Home-Schirmbild:**

Drücken Sie die **HOME**-Taste am Monitorfeld.

## **Quelle-Steuerschirmbild**

Sie können die Wiedergabequelle auf dem Quelle-Steuerschirmbild bedienen.

• Die Bedientasten und die angezeigten Informationen sind je nach der Quelle unterschiedlich. Hier werden die allgemeinen Bedientasten erläutert. Weitere Informationen zu den anderen Bedientasten finden Sie auf der entsprechenden Seite der einzelnen Quellabschnitte.

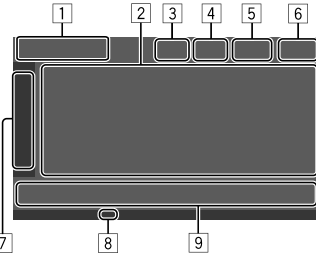

11 Symbol und Name der aktuellen Wiedergabequelle

• Berühren Sie **[ > ]**, um die Quellsymbole auf dem Home-Schirmbild zu zeigen. Berühren Sie dann **[ < ]**, um die anderen Symbole auszublenden.

- 2 Informationsbereich für Inhalte
	- Berühren Sie **[**-**]**, um den Text zu scrollen, wenn nicht der ganze Text gezeigt wird.
	- Berühren Sie **[ < ]**, um das Fenster zu erweitern, um detailliertere Informationen zu zeigen. Berühren Sie dann **[ > ]**, um das Fenster zu schließen.
- 3 Anzeige des Telefon-Steuerschirmbilds
	- Berühren Sie dies, um das Telefon-Steuerschirmbild anzuzeigen (Seite 31).
- 4 Klangdämpfungstaste (Seite 4)
- 5 Die TEL-Anzeige erscheint, wenn ein Freisprechtelefon angeschlossen ist.
- 6 Uhrzeitanzeige
- 7 Betriebsfenster-Register
	- Berühren Sie **[ > ]**, um das Bedienfenster zu erweitern, um weitere Betriebstasten neben den auf dem Betriebstastenbereich (9) gezeigten anzuzeigen. Berühren Sie dann **[ < ]**, um das Fenster zu schließen.
- 8 TI-Anzeige (Seite 23 und 26)
- 9 Betriebstastenbereich

## **Verwendung des Popup-Funktionsmenüs**

Sie können leicht auf die häufig verwendeten Funktionen zugreifen.

**1 Rufen Sie das Popup-Funktionsmenü auf.**

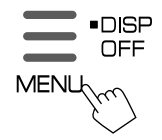

## **2 Berühren Sie eines der folgenden Elemente, die Sie verwenden möchten.**

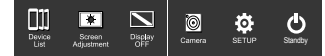

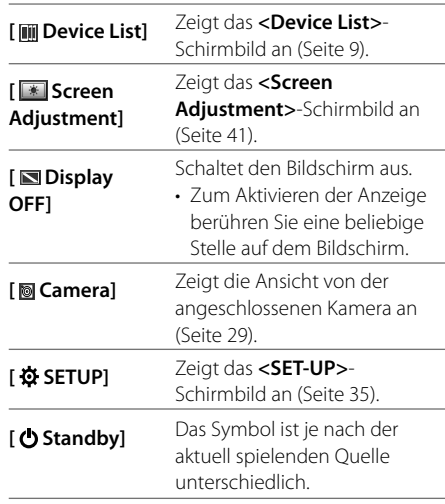

#### **Zum Schließen des Popup-Funktionsmenüs:**

Berühren Sie den Bildschirm an einer anderen Stelle als beim Popup-Funktionsmenü.

## **Listen-/Einstellschirmbild**

Im Folgenden werden die gemeinsamen Bedientasten aufgeführt, die auf dem Listen-/Einstellschirmbild erscheinen.

- Das Aussehen oder die Lage der Bedientasten kann sich unterscheiden, aber ähnliche Bedientasten haben die gleichen Funktionen.
- Die verfügbaren Bedientasten hängen von den Einstellschirmbildern ab. Nicht alle dieser Bedientasten werden auf jedem Schirmbild gezeigt.

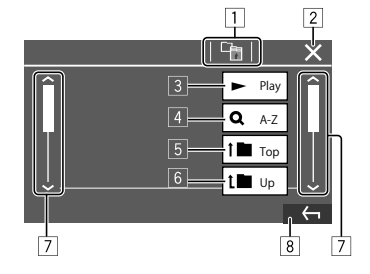

Durch Berühren der Bedientasten werden die folgenden Aktionen ausgeführt:

- 11 Schalten Sie zur höheren Ebene zurück.\*1
- 2 Beendet die Einstellung und schließt das aktuelle Schirmbild.
- 3 Spielt alle Dateien im Ordner ab, der die aktuellen Datei enthält.
- 4 (Nicht angezeigt für die Ordnerliste) Gibt die alphabetische Suche zur Auflistung der Elemente in alphabetischer Reihenfolge ein.\*2 Wenn ein Tastaturfeld angezeigt wird, führen Sie die folgenden Schritte aus.
	- 1 Berühren Sie den ersten zu suchen gewünschten Buchstaben.
		- Zum Suchen einer Zahl berühren Sie

## **[1,2,3...]**.

- Zum Suchen eines Symbols berühren Sie **[#]**.
- 2 Wählen Sie das gewünschte Element in der Suchergebnisliste aus.
- 5 Schaltet zum Grundordner zurück.\*2
- 6 Schaltet zur höheren Ebene zurück.\*2
- 7 Wechselt die Seite um, um weitere Elemente anzuzeigen.
- 8 Schaltet zum vorhergehenden Schirmbild zurück.
- \*1 Nur für Bluetooth Audio
- \*2 Nur für USB

# **Apps**

Sie können die auf Ihrem iPhone und Android-Gerät installierten Apps verwenden, indem Sie "Apple CarPlay", "Android Auto" und "USB Mirroring" verwenden.

- **Für iPhone**: Sie können **Apple CarPlay** verwenden (siehe Folgendes).
- **Für Android-Gerät**: Sie können **Android Auto** (Seite 16) und **USB-Spiegelung** (Seite 17) verwenden.

#### **Vorbereitung:**

Stellen Sie sicher, dass das Mikrofon angeschlossen ist (Seite 52).

## **Verwendung der Apps von iPhone — Apple CarPlay**

## **Wissenswertes über Apple CarPlay**

Apple CarPlay ist eine intelligentere, sicherere Möglichkeit, Ihr iPhone im Auto zu benutzen. Apple CarPlay erfasst die Bedienungen, die Sie mit dem iPhone beim Fahren ausführen wollen, und zeigt sie auf dem Bildschirm dieser Einheit an. Sie erhalten, Fahrtanweisungen, tätigen Anrufe, senden und empfangen Meldungen und hören Musik mit dem iPhone beim Fahren. Sie können auch Siri-Sprachsteuerung verwenden, um die Bedienung des iPhone zu erleichtern.

• Einzelheiten über Apple CarPlay finden Sie bei <https://apple.com/ios/carplay/>.

#### **Kompatible iPhone-Geräte**

Sie können Apple CarPlay mit den folgenden iPhone-Modellen steuern.

iPhone 6S, 6S Plus, 7, 7 Plus, 8, 8 Plus, X, XS, XS Max, XR, 11, 11 Pro, 11 Pro Max, SE (1./2. Generation), 12, 12 mini, 12 Pro, 12 Pro Max, 13, 13 mini, 13 Pro, 13 Pro Max

## **Verbinden von mit Apple CarPlay kompatiblem iPhone**

Siehe Seite 6 bis 11.

 Wenn zwei mit Apple CarPlay kompatible iPhone-Geräte drahtlos verbunden sind, wird das zuerst erkannte Gerät für Apple CarPlay verwendet. Zur Verwendung des anderen iPhone wählen Sie dies im **<Device List>**-Schirmbild.

# **Starten von Apple CarPlay**

Sobald die Drahtlos-Einstellung und Verbindung zum ersten Mal hergestellt ist, wird die Quelle automatisch geändert, und Sie können die Apps des verbundenen iPhones verwenden.

- Entsperren Sie vorher Ihr iPhone.
- Sie können Apple CarPlay nicht verwenden, wenn die Bildschirmaufnahme-Funktion auf dem iPhone aktiviert ist.

## **Zum Ändern der Quelle von anderen**

Berühren Sie **[Apple CarPlay]** im Quelle/Option-Auswahl-Schirmbild (Seite 12).

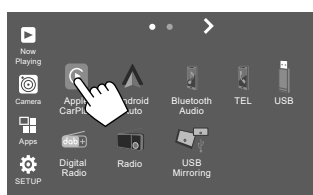

Das Apple CarPlay-Schirmbild erscheint.

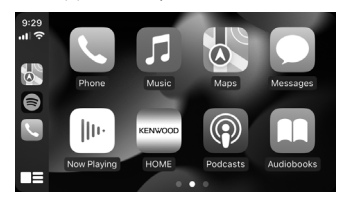

## **Bedienung im Apple CarPlay-Schirmbild**

Sie können die Apps des angeschlossenen iPhone verwenden.

Die auf dem Schirmbild angezeigten Elemente und die verwendete Sprache unterscheiden sich je nach den angeschlossenen Geräten.

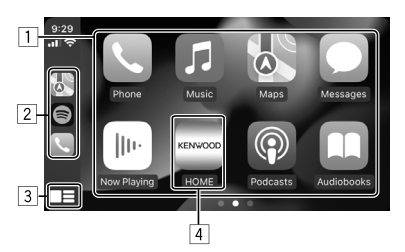

- 1 Anwendungstasten Startet die Anwendung.
- 2 Shortcut-Tasten
- 3 **[ ]**-Taste
	- (Berühren) Zeigt das Home-Schirmbild von Apple CarPlay an.
	- (Halten) Aktiviert Siri.
- 4 **[HOME]**-Taste\*

Beendet das Apple CarPlay-Schirmbild und zeigt das Home-Schirmbild an.

\* Dieses Symboldesign kann je nach iOS-Version unterschiedlich sein.

#### **Zum Beenden des Apple CarPlay-Schirmbilds**

Berühren Sie **[HOME]** im Apple CarPlay-Schirmbild, oder drücken Sie die **HOME**-Taste im Monitorfeld.

## **Verwendung von Siri**

Sie können Siri aktivieren, während das Apple CarPlay-Schirmbild angezeigt wird.

#### **Am Monitorfeld:**

- **1** Drücken Sie die **U**-Taste am Monitorfeld.
- **2 Sprechen Sie durch das Mikrofon zu Siri.**

**Um die Siri zu deaktivieren**, drücken Sie die Taste erneut.

**Im Apple CarPlay-Schirmbild:**

- **1 Halten Sie** [■■] gedrückt.
- **2 Sprechen Sie durch das Mikrofon zu Siri. Zum Deaktivieren von Siri** berühren Sie [**].**

## **Verwendung der Apps eines Android™- Geräts — Android Auto™**

#### **Wissenswertes über Android Auto**

Android Auto erlaubt es Ihnen, Merkmale Ihres Android-Geräts zu verwenden, die praktisch zum Fahren sind. Sie können beim Fahren leicht auf Routenführung zugreifen, Anrufe tätigen, Musik hören, und auf praktische Merkmale auf dem Android-Gerät zugreifen.

• Einzelheiten über Android Auto finden Sie bei <https://www.android.com/auto/> und <https://support.google.com/androidauto>.

#### **Kompatible Android-Geräte**

Siehe Seite 6.

**Anschließen eines mit Android Auto kompatiblen Android-Geräts** Siehe Seite 6 bis 11.

- Wenn zwei mit Android Auto kompatible Android-Geräte drahtlos verbunden sind, wird das zuerst erkannte Gerät für Android Auto verwendet. Zur Verwendung des anderen Android-Geräts wählen Sie dies im **<Device List>**-Schirmbild.
- Das derzeit verbundene Bluetooth-Mobiltelefon wird getrennt, wenn ein Android-Gerät mit Android Auto mit Bluetooth verbunden ist.

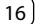

## **Starten von Android Auto**

Wenn Sie **[Android Auto]** auf dem Schirmbild auswählen, wird das Schirmbild Android Auto angezeigt und die Verwendung der Apps des verbundenen Android-Geräts aktiviert.

• Entsperren Sie Ihr Android-Gerät vorher.

#### **Vorbereitung:**

Wählen **[Android Auto]** für die Einstellung **<Android Mode Select>** (Seite 12).

## **Zum Ändern der Quelle von anderen**

Berühren Sie **[Android Auto]** im Quelle/Option-Auswahl-Schirmbild (Seite 12).

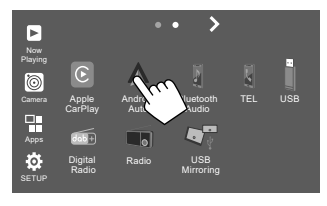

Das Android Auto-Schirmbild erscheint.

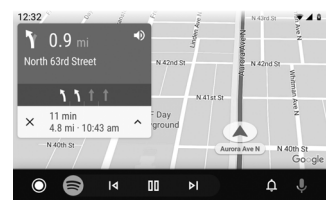

## **Bedientasten auf dem Android Auto-Schirmbild**

Sie können die Bedienung der Apps des angeschlossenen Android-Geräts ausführen. Die auf dem Bildschirm angezeigten Elemente unterscheiden sich je nach dem angeschlossenen Android-Gerät.

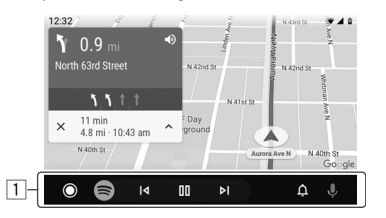

1 Anwendung/Information-Tasten Startet die Anwendung oder zeigt Information an.

#### **Zum Beenden des Android Auto-Schirmbilds**

Drücken Sie die **HOME**-Taste am Monitorfeld.

## **Verwendung der Sprachführung des Android-Geräts**

Sie können die Sprachführung des Android-Geräts aktivieren, während das Android Auto-Schirmbild angezeigt wird.

- **1 Drücken Sie die VOICE-Taste am Monitorfeld.** Die Sprachführung ist aktiviert.
- **2 Sprechen Sie in das Mikrofon, um das Android-Gerät zu bedienen.**

**Zum Abbrechen der Sprachführung** drücken Sie die **J**-Taste. Bei jedem Drücken der Taste schaltet die Sprachführung ein und aus.

## **Verwendung der Apps eines Android-Geräts — USB-Spiegelung**

#### **Dieses Merkmal wird nur mit einem Android-Gerät verwendet.**

Durch die Installation der Mirroring OA App von KENWOOD auf Ihrem Android-Gerät wird das Schirmbild des Android-Geräts auf dem Monitorfeld dieses Geräts angezeigt, und Sie können das Android-Gerät über das Sensordisplay dieses Geräts bedienen.

• Für Einzelheiten zu KENWOOD Spiegelung besuchen Sie <https://www.kenwood.com/cs/ce/>.

#### **Kompatibles Android-Gerät**

Android Version 7.0 oder höher

## **Installieren der Mirroring OA App von KENWOOD**

Sie können "Mirroring OA for KENWOOD" in Google Play erhalten.

- Stellen Sie sicher, dass Sie die neueste Version auf Ihrem Android-Gerät installieren.
- Wenn Sie "Mirroring OA for KENWOOD" zum ersten Mal verwenden, werden die Nutzungsbedingungen angezeigt. Für die Nutzung dieses Merkmals ist es notwendig, den Nutzungsbedingungen zuzustimmen.

#### **Verbinden eines Android-Geräts mit installierter Mirroring OA App von KENWOOD**

Verbinden Sie ein Android-Gerät mit der Mirroring OA App von KENWOOD, die sowohl über eine USB- als auch über eine Bluetooth-Verbindung installiert wird (Seite 6).

# **Starten von USB-Spiegelung**

## **Vorbereitung:**

- Entsperren Sie Ihr Android-Gerät vorher.
- Stellen Sie sicher, dass die Mirroring OA App von KENWOOD installiert ist.
- Wählen Sie **[Mirroring for Android]** für die Einstellung **<Android Mode Select>** (Seite 12).

# **1 Schließen Sie das Android-Gerät an.**

- 1 Verbinden Sie das Gerät mit Bluetooth.
	- Koppeln Sie das Gerät über Bluetooth mit der Einheit.

Siehe "Führen Sie Pairing für ein Bluetooth-Gerät aus" auf Seite 7.

- Wählen Sie **[USB Mirroring]** in der Profileinstellung im **<Device List>**-Schirmbild (Seite 9).
- 2 Verbinden Sie dann das Gerät mit USB.

Führen Sie dann die Schritte 2 bis 4 unten auf dem Bildschirm des Android-Geräts aus:

## **2 Berühren Sie das Symbol der Mirroring OA App von KENWOOD.**

- **3 Berühren Sie [OK], um die Mirroring OA App von KENWOOD zu starten.**
- **4 Berühren Sie [Start now], um das Schirmbild des Android-Geräts auf dem Schirmbild dieses Geräts zu erfassen.**
- **5 Berühren Sie [USB Mirroring].**

Im Quelle/Option-Auswahl-Schirmbild (Seite 12):

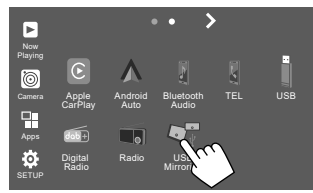

Das Schirmbild des Android-Geräts wird auf dem Monitor-Schirmbild dieses Geräts angezeigt. Sie können von dieser Einheit auf Ihr Android-Gerät zugreifen.

## **Zum Beenden des Android-Gerät-Schirmbilds**

Drücken Sie die **HOME**-Taste am Monitorfeld.

# **Wiedergabebetrieb**

# **Starten Sie die Wiedergabe von USB**

Alle Dateien im USB-Gerät werden wiederholt abgespielt, bis Sie die Quelle umschalten oder trennen Sie dann das USB-Gerät ab.

## **• Wenn kein USB-Gerät angeschlossen ist: Schließen Sie ein USB-Gerät oder den USB-Anschluss an.**

Die Wiedergabequelle schaltet auf **[USB]** um, und die Wiedergabe beginnt.

## **• Wenn ein USB-Gerät bereits angeschlossen ist: Wählen Sie [USB] als Quelle.**

Im Home-Schirmbild (Seite 3) wie folgt berühren:

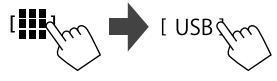

## **Wiedergabeinformation und Tastenbedienung**

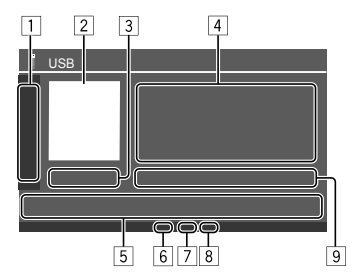

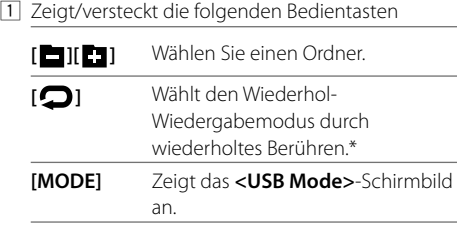

- 2 Das Umschlagbild (Cover), falls vorhanden, wird gezeigt
- 3 Spielzeit/wiedergabestatus
- 4 Inhalt-Information
	- Durch Berühren von **[ < ]** wird der Text gescrollt, wenn nicht der ganze Text gezeigt wird.
- 5 Bedientasten

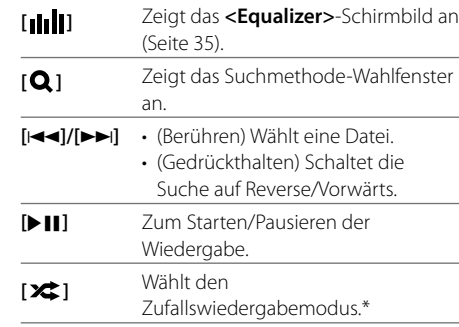

- 6 Wiederholung/Zufallsmodus-Anzeige
- 7 Dateityp-Anzeige (MUSIC/MOVIE/PICTURE)
- 8 Playlist (PLIST)-Anzeige: Erscheint, wenn Category List/Link Search gewählt ist.
- 9 Aktuelle Wiedergabedatei-Information (Dateityp/ Ordner-Nr./Datei-Nr.)
- \* Sie können nicht den Wiederholwiedergabe-Modus und den Zufallswiedergabe-Modus gleichzeitig aktivieren.

## **Wählen des Dateityps zur Wiedergabe**

Sie können den Dateityp zur Wiedergabe festlegen.

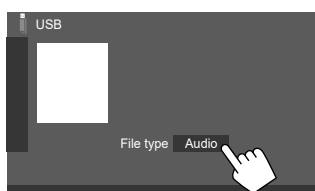

Wählen Sie den Dateityp wie folgt:

**[Audio]** Wiedergabe von Audio-Dateien. **[Video]** Wiedergabe von Videodateien. **[Photo]** Wiedergabe von Bilddateien (Diashow). Sie können das Bild zur Verwendung als Display-Hinterrund wählen (siehe **<User Customize>** auf Seite 40).

• Wenn USB keine Dateien des gewählten Typs enthält, erscheint die Meldung "No File". Wählen Sie in diesem Fall den richtigen Dateityp.

## **Videowiedergabe-Bedienungen**

Während Sie ein Video ansehen, können Sie die folgenden Funktionen verwenden.

## $\blacksquare$  Sensordisplay-Bedienungen

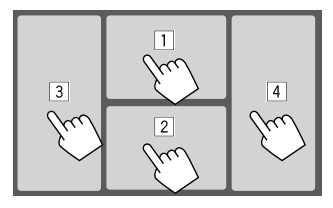

Durch Berühren der obigen nummerierten Bereiche werden die folgenden Aktionen ausgeführt:

1 Zeigt die Videomenü-Steuerung an.

- 2 Zeigt das Videoquelle-Steuerschirmbild an.
- 3 Geht zur vorherigen Datei.
- 4 Geht zur nächsten Datei.

## **Videomenü-Steuerung**

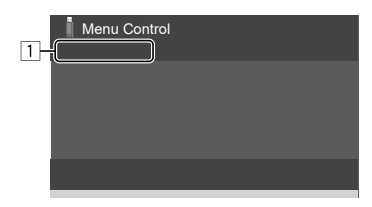

Durch Berühren der Bedientasten werden die folgenden Aktionen ausgeführt:

 $\Box$ 

- **[ Aspect]** Zeigt das Schirmbild **<Aspect>** an. • Berühren Sie **[Aspect]** zur Wahl des
	- Seitenverhältnisses. **<Full>**: Für 16:9 Originalbilder

4:3-Signal 16:9-Signal

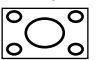

lo

**<Normal>**: Für 4:3 Originalbilder 16:9-Signal

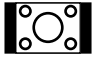

**<Auto>**: Das Bildseitenverhältnis wird automatisch entsprechend den angelegten Signalen gewählt.

# **[ Picture**

#### Zeigt den **<Screen Adjustment>**

**Adjust]** bildschirm an.

- 1 Berühren Sie **[DIM ON]** oder **[DIM** 
	- **OFF]**, um die Abblendung ein- und auszuschalten.
- 2 Berühren Sie **[+]**/**[–]** zur Anpassung der anderen Elemente.
- **<Contrast>**: Stellt den Kontrast ein (−10 bis +10).
- **<Bright>**: Stellt die Helligkeit ein.  $(-15 \text{ bis } +15)$ .
- **<Colour>**: Stellt die Farbe ein (−10 bis +10).
- **<Tint>**: Stellt den Farbton ein (−10 bis +10).

## **Videoquelle-Steuerschirmbild**

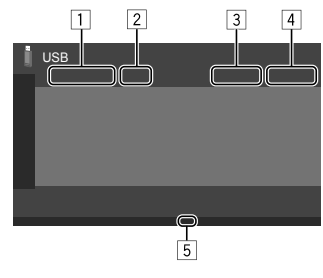

#### 1 Dateityp

- 2 Wiedergabestatus
- 3 Aktuelle Wiedergabe-Ordner-Nr./Datei-Nr.
- 4 Spielzeit
- 5 Wiedergabemodus-Anzeige (Wiederholen/Zufall)

## **Suchbedienungen**

Sie können Dateien zur Wiedergabe suchen.

**1 Rufen Sie das Suchmethode-Auswahl-Schirmbild auf.**

Auf dem Quelle-Steuerbildschirm:

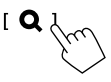

## **2 Wählen Sie die Suchmethode.**

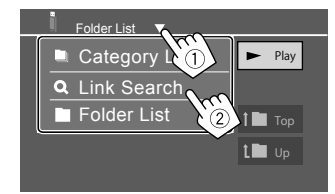

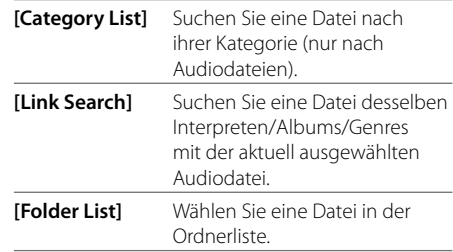

## **3 Führen Sie das folgende Verfahren für <Category List>, <Link Search> und <Folder List> aus.**

• Informationen zur Bedienung im Schirmbild siehe auch Seite 14.

## **<Category Search>**

Dies gilt nur für Audiodateien.

• Zum Ändern des Dateityps siehe Seite 19.

## **1 Wählen Sie ihre gewünschte Kategorie.**

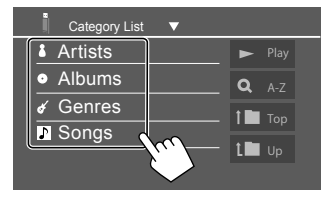

Die Liste der gewählten Kategorie erscheint.

**2 Wählen Sie ihre gewünschte Datei auf der Liste.**

## **<Link Search>**

Dies gilt nur für Audiodateien.

• Zum Ändern des Dateityps siehe Seite 19.

## **1 Wählen Sie die Tag-Information.**

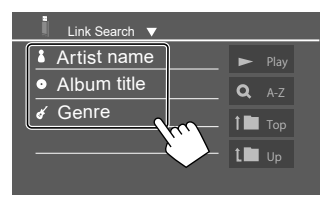

Eine Liste der Inhalte, die das gleiche Tag wie die aktuell wiedergegebene Datei enthalten, wird angezeigt.

**2 Wählen Sie ihre gewünschte Datei auf der Liste.**

# **<Folder List>**

**Wählen Sie den Ordner, und dann das Element im gewählten Ordner.**

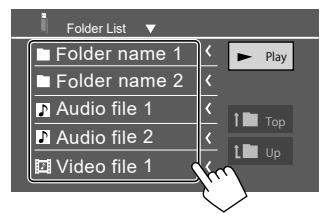

• Durch Berühren von **[<]** wird der Text gescrollt, wenn nicht der ganze Text gezeigt wird.

## **Einstellungen für die USB-Wiedergabe**

**1 Zeigen Sie das Bildschirmbild <USB Mode> an.**

Auf dem Quelle-Steuerbildschirm:

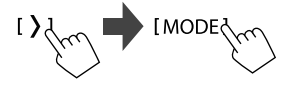

## **2 Nehmen Sie die Einstellungen vor.**

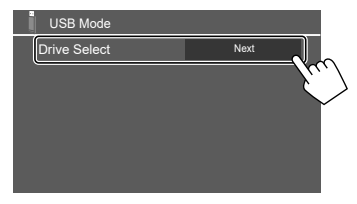

#### **<Drive Select>**

• **Next**: Umschalten zwischen interner und externer Speicherquelle des angeschlossenen Geräts (wie ein Massenspeichergerät).

# **Digital Radio (DAB) igital**

DAB (Digital Audio Broadcasting) ist eines der heute verfügbaren digitalen Rundfunksendesysteme. Es kann Klang in Digitalqualität ohne störende Interferenzen oder Signalverzerrung liefern. Außerdem kann dieser Dienst Text und Daten übermitteln.

Im Gegensatz zu UKW-Sendungen, wo jedes Programm auf seiner eigenen Frequenz übertragen wird, kombiniert DAB mehrere Programme ("Dienste" genannt), um ein sogenanntes "Ensemble" zu bilden. Die "Primärkomponente" (Hauptrundfunksender) wird manchmal von einer "Sekundärkomponente" begleitet, die zusätzliche Programme oder andere Informationen enthält.

# **Rundfunkempfang**

Die Einheit schaltet automatisch auf DAB-Alarmszene, wenn ein Alarmsignal von einer DAB-Sendung empfangen wird.

# **Wählen Sie [Digital Radio] als Quelle.**

Im Home-Schirmbild (Seite 3) wie folgt berühren:

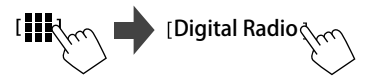

Der zuletzt ausgewählte Dienst wird optimiert, und der Quelle-Steuerschirmbild für den Dienst wird angezeigt.

# **Wiedergabeinformation auf dem Quelle-Steuerschirmbild**

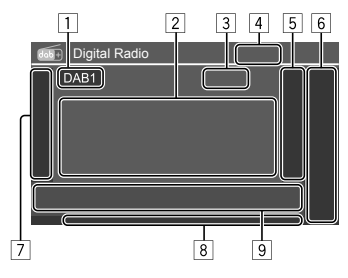

- 1 Wählt das Frequenzband (DAB1/DAB2/DAB3)
- 2 Textinformation
	- Durch Berühren von **[<]** wird der Text gescrollt, wenn nicht der ganze Text gezeigt wird.
	- Bei Berühren von **[Now Playing]** werden die Information und Tasten zwischen **[Next program], [Title], [Artists], [PTY]**, und **[Audio Quality]** umgeschaltet.
- 3 Kanalnummer
- [4] Signalstärke
- 5 Zeigt das Fenster für Vorwahl-Dienste an (Seite 24)
- 6 **[P1] [P5]**
	- (Berühren) Wählt einen Vorwahl-Dienst.
	- (Gedrückthalten) Stellt den aktuellen Dienst ein.

### 7 Zeigt/versteckt die folgenden Bedientasten

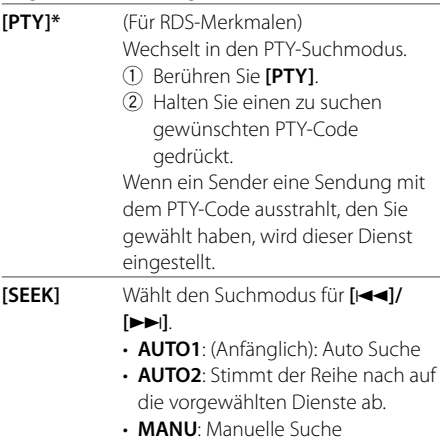

\* Für die Textsprache steht hier nur Englisch/Spanisch/Französisch/ Deutsch/Holländisch/Portugiesisch zur Verfügung. Wenn eine andere Sprache in <Language> (Seite 4), gewählt ist, wird die Textsprache für auf [English] gestellt.

 **[TI]** (Für RDS-Merkmalen) Aktiviert den TI-Standby-Empfangsmodus.

- Wenn TI aktiviert ist, ist die Einheit bereit, die Verkehrsinformation umzuschalten, wenn verfügbar. Die TI-Anzeige leuchtet in Weiß auf.
- Wenn die TI-Anzeige orangefarben leuchtet, stimmen Sie auf einen anderen Dienst ab, der Radio Data System-Sendesignale ausstrahlt.
- Die Lautstärkeeinstellung für Verkehrsinformation wird automatisch gespeichert. Wenn die Einheit das nächste Mal auf Verkehrsinformation umschaltet, wird die Lautstärke auf den gespeicherten Pegel eingestellt.
- Der TI-Standbyempfang kann auch leicht über das "Radio"-Quelle-Steuerschirmbild aktiviert oder deaktiviert werden. (Seite 26)
- Zum Deaktivieren, berühren Sie **[TI]** erneu.
- **[MODE]** Wechselt die Einstellungen für den DAB-Empfang im **<DAB Mode>**- **Schirmbild**

8 Anzeigen

- **TI**: Leuchtet weiß auf, während Verkehrsinformationen empfangen werden und leuchtet orangefarben auf, während TI-Standby-Empfang auf Standby eingestellt ist.
- **DAB**: Leuchtet auf, wenn ein DAB-Sender empfangen wird.
- **DABMC**: Leuchtet auf, wenn eine DAB-Multikomponente empfangen wird.
- **RDS**: Leuchtet auf, wenn ein Radio Data System-Signal empfangen wird.
- **AUTO1/AUTO2/MANU**: Seek-Modus-Anzeige

#### 9 Bedientasten

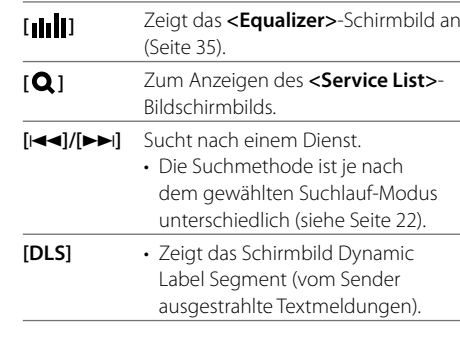

# **Wählen Sie einen Dienst auf der Liste**

Sie können Informationen über den Dienst erhalten oder einen Dienst zum Hören wählen.

## **1 Rufen Sie das Schirmbild <Service List> auf.**

Im Quelle-Steuerschirmbild wie folgt berühren:

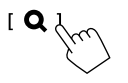

## **2 Wählen Sie den Empfangsmodus.**

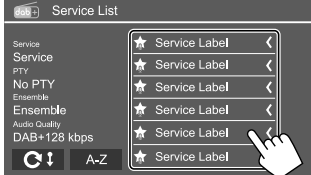

- Berühren Sie **[A–Z]**,um das **<A–Z Search>** Schirmbild aufzurufen. Wählen Sie dann den Anfangsbuchstaben zum Beginn der Suche. Zur Suche mit nicht-alphabetischen Zeichen berühren Sie [#].
- Halten Sie [ $\mathbf{C}^{\ddagger}$ ] berührt, um die Dienstliste zu aktualisieren.

## **Vorwahl von Diensten im Speicher**

Sie können für jedes Frequenzband 5 Dienste voreinstellen.

## **1 Wählen Sie den Bereich und stimmen Sie dann auf einen zur Festeinstellung gewünschten Dienst ab.**

Im Quelle-Steuerschirmbild wie folgt berühren:

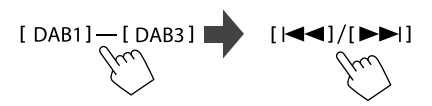

**2 Wählen Sie eine Festnummer, unter der gespeichert wird.** 

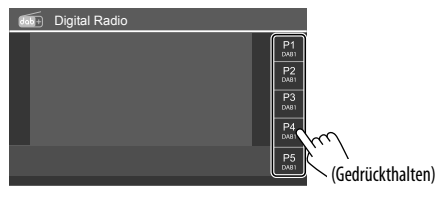

• Der in Schritt 1 gewählte Dienst wird in der von Ihnen gewählten Vorwahlnummer **[P1]** bis **[P5]** gespeichert.

# **Wahl eines Festsenders**

**1 Wählen Sie den Bereich und rufen Sie dann das Festdienst-Fenster auf.**

Im Quelle-Steuerschirmbild wie folgt berühren:

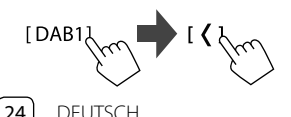

# **2 Wählen Sie einen Vorwahl-Dienst.**

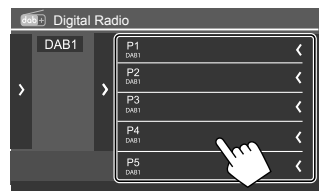

- Um die Details des Elements zu zeigen, berühren Sie **[ < ]**.
- Sie können auch einen Vorwahl-Dienst durch Berühren von **[P1] – [P5]** wählen.

**Zum Ausblenden des Fensters**: Berühren Sie **[ > ]**.

# **Einstellungen für Digital Radio**

## **1 Zeigen Sie das Bildschirmbild <DAB Mode> an.**

Im Quelle-Steuerschirmbild wie folgt berühren:

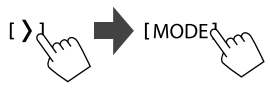

**2 Nehmen Sie die Einstellungen vor.**

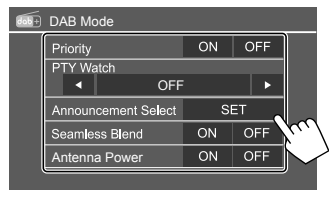

## **<Priority>**

- **ON** (Anfänglich): Wenn der gleiche Dienst vom Digital Radio bei Radio Data System Empfang geliefert wird, schaltet die Einheit automatisch auf Digital Radio um. Wenn der gleiche Dienst vom Radio Data System geliefert wird, während der Empfang des Dienstes vom Digital Radio läuft, schaltet die Einheit automatisch auf Radio Data System um.
- **OFF**: Deaktiviert die Funktion.

## **<PTY Watch>**

Wenn der Dienst des eingestellten Programmtyps mit dem empfangenen Ensemble beginnt, schaltet die Einheit von jeder Quelle auf Digital Radio für Dienstempfang um.

• Wählen Sie den Typ des Programms mit **[** H **]** und **[** I **]**.

## **<Announcement Select>**\*1

Wenn der Dienst des von Ihnen aktivierten Ansageelements mit dem Empfang des Ensembles beginnt, schaltet diese Einheit von jeder Quelle auf den Empfang des Dienstes um.\*2

- **News flash/Transport flash/Warning/Service/ Area weather flash/Event announcement/ Special event/Programme information/Sport report/Financial report**
- Stellen Sie **[ON]** für die gewünschten Ansageelemente ein.
- Wählen Sie **[All OFF]** zum Deaktivieren aller Ansagen.

## **<Seamless Blend>**

- **ON** (Anfänglich): Verhindert Tonaussetzer beim Umschalten von digitalem Radio auf analoges Radio.
- **OFF**: Deaktiviert die Funktion.

#### **<Antenna Power>**

- **ON** (Anfänglich): Versorgt die DAB-Antenne mit Strom.
- **OFF**: Deaktiviert die Funktion.

#### **<Related Service>**

- **ON**: Wenn das aktuell gewählte DAB-Netz nicht verfügbar ist und ein ähnlicher Dienst gefunden wird, bietet die Einheit an, auf den ähnlichen Dienst umzuschalten.
- **OFF** (Anfänglich): Deaktiviert die Funktion.
- \*1 Für die Textsprache steht hier nur Englisch/Spanisch/ Französisch/Deutsch/Italienisch/Niederländisch/Portugiesisch zur Verfügung. Wenn eine andere Sprache in <Language> (Seite 4), gewählt ist, wird die Textsprache für auf [English] gestellt.
- \*2 Die Lautstärkeeinstellung beim Empfang von Ansagen wird automatisch gespeichert. Beim Nächsten Umschalten der Einheit auf Ansagen wird die Lautstärke auf den vorher eingestellten Pegel eingestellt.

# **Radio**

## **Rundfunkempfang**

Diese Einheit gibt eine Notfallwarnung aus, wenn sie ein Alarmsignal von einer UKW-Sendung empfängt.

## **Wählen Sie [Radio] als Quelle.**

Im Home-Schirmbild (Seite 3) wie folgt berühren:

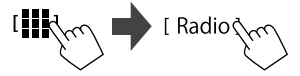

Der zuletzt ausgewählte Sender wird optimiert, und der Quelle-Steuerschirmbild für den Sender wird angezeigt.

## **Wiedergabeinformation auf dem Quelle-Steuerschirmbild**

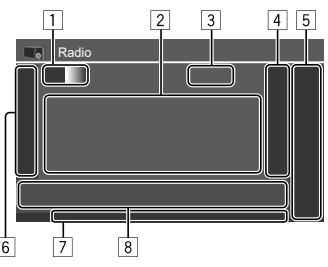

- 1 Wählt das Frequenzband (AM/FM1/FM2/FM3)
	- Bei jedem Berühren von **[FM]** wechselt der UKW-Bereich in der Reihenfolge FM1, FM2 und FM3 um.
- 2 Informationsbereich für Senderanzeigen
	- Durch Berühren von **[<]** wird der Text gescrollt, wenn nicht der ganze Text gezeigt wird.
	- Durch Berühren von **[Radio Text]** wird zwischen **[Radio Text]**, **[Radio Text Plus]** und **[PTY]** umgeschaltet.
- 3 Aktuelle Senderfrequenz
- 4 Zeigt das Fenster für Festsender an (Seite 27)
	- Zum Ausblenden des Fensters berühren Sie **[ > ]**.

## 5 **[P1]** – **[P5]**

- (Berühren) Wählt einen Festsender.
- (Gedrückthalten) Stellt die aktuelle Senderfrequenz ein.
- 6 Zeigt/versteckt die folgenden Bedientasten

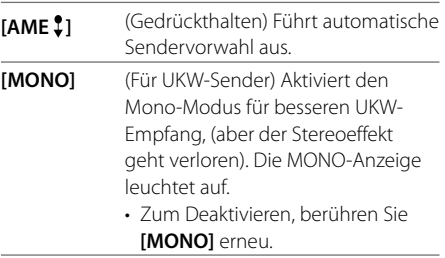

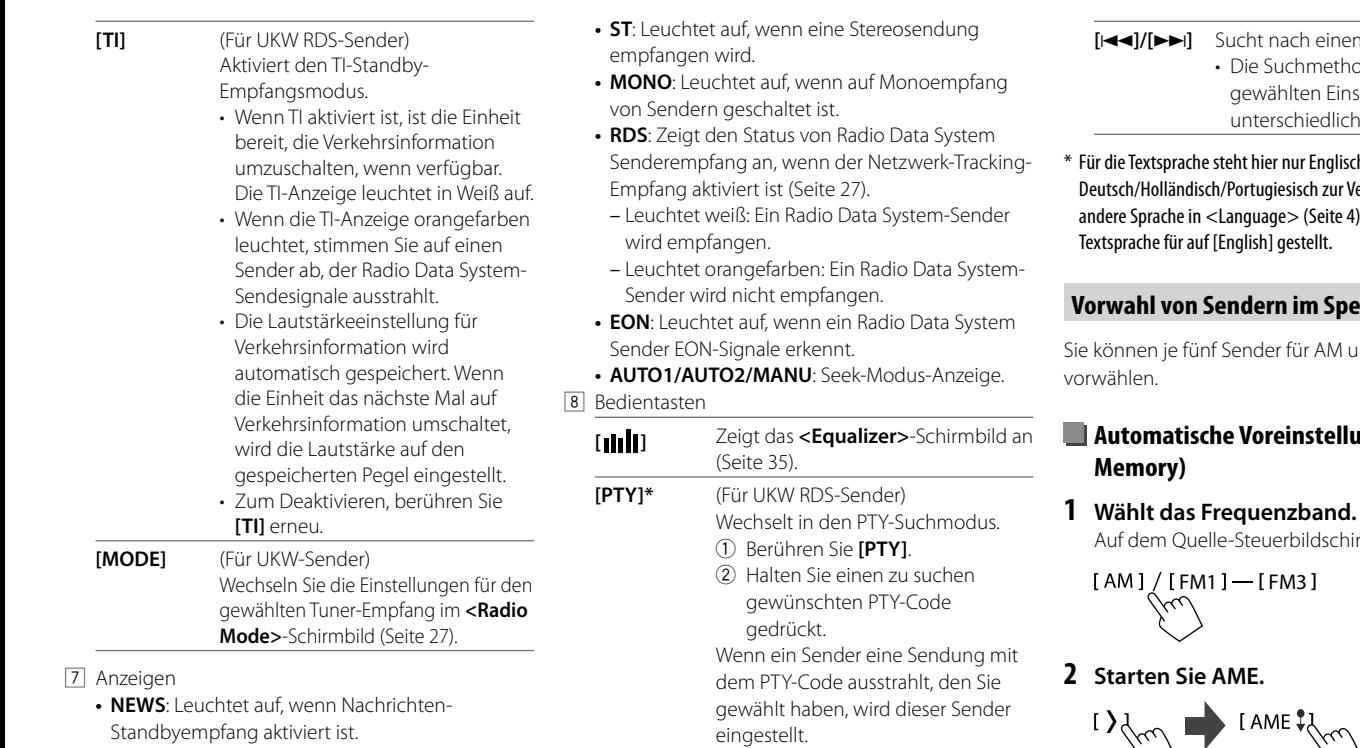

- **AF**: Leuchtet auf, wenn Netzwerk-Tracking-Empfang aktiviert ist.
- **TI**: Leuchtet weiß auf, während Verkehrsinformationen empfangen werden und leuchtet orangefarben auf, während TI-Standby-Empfang auf Standby eingestellt ist.
- **LO.S**: Leuchtet auf, wenn Lokale Suche aktiviert ist (Seite 28).

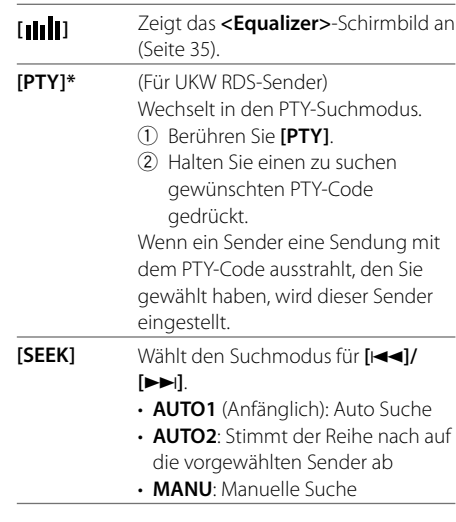

**[**S**]/[**T**]** Sucht nach einem Sender.

- hode ist je nach der nstellung für **[SEEK]** ch (siehe oben).
- sch/Spanisch/Französisch/ Verfügung. Wenn eine 4), gewählt ist, wird die

## *<u>eicher</u>*

und FM1/FM2/FM3

# ${\sf lung}$  — AME (Auto

Auf dem Quelle-Steuerbildschirm:

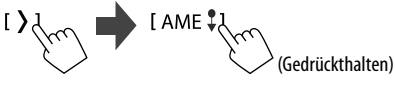

Das Gerät sucht nach den Ortssendern mit den stärksten Einfallssignalen und speichert sie automatisch als Festsender ab.

## **Manuelle Voreinstellung**

**1 Wählen Sie den Frequenzbereich und stimmen Sie dann auf den zu speichern gewünschten Sender ab.** 

Auf dem Quelle-Steuerbildschirm:

 $[AM]/[FM1] - [FM3]$  $[|\blacktriangleleft\blacktriangleleft| / [\blacktriangleright\blacktriangleright|]$ 

**2 Wählen Sie eine Festnummer, unter der gespeichert wird.**

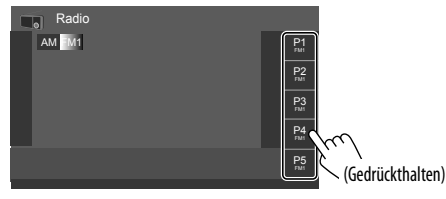

Der in Schritt 1 gewählte Sender wird in der von Ihnen gewählten Vorwahlnummer **[P1]** bis **[P5]** gespeichert.

## **Wahl eines Festsenders**

## **1 Wählen Sie den Bereich und rufen Sie dann das Festsender-Fenster auf.**

Auf dem Quelle-Steuerbildschirm:

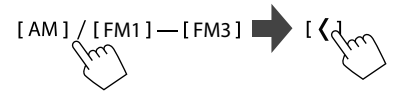

## **2 Wählen Sie einen Festsender.**

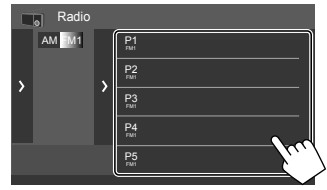

- Um die Details des Elements zu zeigen, berühren Sie **[ < ]**.
- Sie können auch einen Vorwahl-Kanal durch Berühren von **[P1]** – **[P5]** wählen.

**Zum Ausblenden des Fensters:** Berühren Sie **[ > ]**.

## **Einstellungen für andere Radio Data System Merkmale**

## **1 Zeigen Sie das Bildschirmbild <Radio Mode> an.**

Im Quelle-Steuerschirmbild wie folgt berühren:

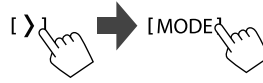

## **2 Nehmen Sie die Einstellungen vor.**

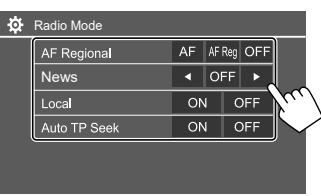

## **<AF Regional>**

Wenn Sie in einem Bereich unterwegs sind, in dem kein guter UKW-Empfang möglich ist, sucht dieser Receiver automatisch nach anderen Frequenzen, auf denen das UKW-Radio Data System-Programm möglicherweise besser empfangen werden kann— Netzwerk-Tracking-Empfang. Wählen Sie den Empfangsmodus.

- **AF**: Schaltet auf einen anderen Sender um. Das Programm kann sich von dem aktuell gewählten unterscheiden. Die Anzeige AF leuchtet auf.
- **AF Reg** (anfänglich): Schaltet auf einen anderen Sender mit demselben Programm um. Die Anzeige AF leuchtet auf.
- **OFF**: Deaktiviert die Funktion.

Netzwerk-Tracking-Empfang funktioniert nur, während der UKW RDS-Sender empfangen wird (die RDS-Anzeige leuchtet).

#### **<News>\***

- **00min** bis **90min**: Aktiviert Nachrichten-Standby-Empfang durch Auswahl der Zeitspanne zum Deaktivieren der Unterbrechung. Die NEWS-Anzeige leuchtet auf.
- **OFF** (Anfänglich): Deaktiviert die Funktion.

# **Radio Andere Externe Komponenten**

## **<Local>**

- **ON**: Stimmt nur auf UKW-Sender mit ausreichender Signalstärke ab. Die LO.S-Anzeige leuchtet auf.
- **OFF** (Anfänglich): Deaktiviert die Funktion.

#### **<Auto TP Seek>**

- **ON** (Anfänglich): Sucht automatisch einen Sender mit besserem Empfang für Verkehrsinformationen auf, wenn der Empfang des aktuellen Verkehrsinformationen-Senders schlecht ist.
- **OFF**: Deaktiviert die Funktion.
- \* Die Lautstärkeeinstellung für Verkehrsinformation wird automatisch gespeichert. Wenn die Einheit das nächste Mal auf Verkehrsinformation umschaltet, wird die Lautstärke auf den vorherigen Pegel eingestellt.

# **AV-IN-Geräte**

## **Anschließen der externen Komponenten**

Siehe Seite 51.

# **Verwendung der AV-IN-Komponente**

## **Vorbereitung:**

• Wählen Sie **[AV-IN]** für die Einstellung von **<AV Input>**, wenn das externe AV-Gerät an die AV-IN-Klemmen angeschlossen wird (Seite 42).

## **1 Wählen Sie [AV-IN] als Quelle.**

Im Home-Schirmbild (Seite 3) wie folgt berühren:

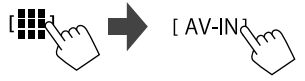

- Wenn **[Camera]** für die **<AV Input>**-Einstellung (Seite 42) gewählt wird, können Sie nicht **[AV-IN]** wählen.
- **2 Schalten Sie die angeschlossene Komponente ein und starten Sie die Wiedergabe der Quelle.**

# **Videomenü-Steuerung**

Sie können das Videomenü-Steuerschirmbil anzeigen, während das Wiedergabebild von externen Komponenten betrachtet wird.

## **Berühren Sie den oberen Teil des Bildschirms.**

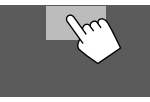

Das **<Menu Control>**-Schirmbild erscheint.

**[Aspect]** Zeigt das **<Aspect>**-

Einstellungsschirmbild an.

• Berühren Sie **[ Aspect]** zur Wahl des Seitenverhältnisses.

**<Full>**: Für 16:9 Originalbilder

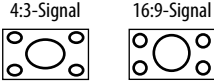

**<Normal>**: Für 4:3 Originalbilder 4:3-Signal 16:9-Signal

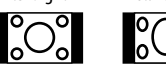

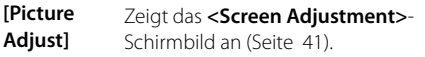

## **Kameras**

Installieren Sie die Kameras (getrennt erhältlich) in der geeigneten Position entsprechend den mit den Kameras mitgelieferten Anweisungen.

# **Anschließen einer Rückfahrkamera**

Siehe Seite 51.

- Zur Verwendung einer Rückfahrkamera ist eine Reverse-Verkabelung (REVERSE) erforderlich (Seite 52).
- Beim Anschließen der Rückfahrkamera stellen Sie **<Rear Camera>** richtig ein (Seite 42).

## **Anschließen einer Kamera an die AV-IN-Klemmen**

Siehe Seite 51.

• Beim Anschließen der externen Kamera an die AV-IN-Klemmen wählen Sie **[Camera]** für die **<AV Input>**- Einstellung (Seite 42).

**Für die Rückfahrkamera:** Das Rückfahrschirmbild wird angezeigt, wenn das Getriebe auf Rückwärtsgang (R) gestellt wird, wenn **<Rear Camera Interruption>** auf **[ON]** gestellt ist (Seite 42).

• Eine Warnmeldung erscheint im Bildschirm. Zum Aufheben der Warnmeldung berühren Sie den Bildschirm.

## **Anschließen einer Rundumsicht-Monitorkamera (im Handel erhältlich)**

Siehe Seite 51.

- Um eine Rundumsicht-Monitorkamera (AVM) zu verwenden, schließen Sie die AVM-Einheit an den Eingang der Rückfahrkamera (R-CAM) und die AVM-Klemme an.
- Einzelheiten zu den AVM-Merkmalen siehe mit der Kamera mitgelieferte Bedienungsanleitung.

# **Betrachten der Kameraansicht**

## **1 Zeigen Sie die Kameraansicht an.**

Im Home-Schirmbild (Seite 3) wie folgt berühren:

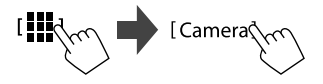

Das Kameraansicht-Schirmbild einer der angeschlossenen Kameras wird angezeigt.

# **2 Ändern Sie die Kameraansicht.**

Berühren Sie den oberen Teil des Bildschirms wie unten gezeigt.

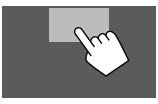

• Bei jeder Berührung wechselt die Kameraansicht zwischen Rückfahrkamera und AV-IN-Kamera um.

## **Zur Anzeige der Parkhilfslinie**

(Nur für die Rückfahrkamera) Berühren Sie den unten gezeigten Bereich, oder stellen Sie **<Parking Guidelines>** auf **[ON]** (Seite 42).

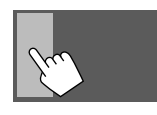

• Zum Schließen der Parklinien berühren Sie den gleichen Bereich erneut.

## **Zum Beenden des Kamera-Schirmbilds**

Drücken Sie die **HOME**-Taste auf dem Monitorfeld, oder berühren Sie unten gezeigten Bereich.

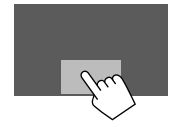

• Wenn aus dem Rückwärtsgang (R) geschaltet wird, kehrt das Schirmbild ebenfalls zum vorherigen Wiedergabequelle-Schirmbild zurück.

# **Bluetooth®-Gerät luetooth®-Gerät**

Sie können das Mobiltelefon und den tragbaren Audioplayer verwenden, die über Bluetooth verbunden sind.

• Verwenden Sie bei der Verwendung von Apple CarPlay, Android Auto oder USB-Spiegelung deren Funktionen für Freisprechtelefone und Audiowiedergabe. (Das derzeit verbundene Bluetooth-Gerät wird getrennt, wenn ein iPhone mit Apple CarPlay oder ein Android-Gerät mit Android Auto verbunden ist.)

#### **Hinweise**

- Nehmen Sie beim Fahren keine komplizierten Bedienungen vor, wie Wählen von Nummern, Verwenden des Telefonbuchs usw. Wenn Sie solche Bedienungen vornehmen möchten, stoppen Sie das Fahrzeug an einer sicheren Stelle.
- Zur Verwendung der Bluetooth-Funktion müssen Sie die Bluetooth-Funktion am Gerät einschalten.
- Manche Bluetooth-Geräte lassen sich möglicherweise je nach Bluetooth-Version des Geräts nicht mit dieser Einheit verwenden.
- Wenn ein Bluetooth-Handy angeschlossen ist, werden Signalstärke und Batteriestand angezeigt, wenn die Information vom Gerät übernommen wird.
- Wenn Ihr Mobiltelefon PBAP (Phone Book Access Profile) unterstützt, können Sie die folgenden Elemente auf dem Sensordisplay anzeigen, wenn das Mobiltelefon angeschlossen ist.
	- Telefonbuch
	- Getätigte Anrufe, empfangene Anrufe und verpasste Anrufe (bis zu insgesamt 100 Einträge)
- Es können jeweils zwei Geräte für Bluetooth-Mobiltelefon und eines für Bluetooth Audio zur Zeit angeschlossen werden.

Wenn aber **[Bluetooth Audio]** als Quelle gewählt ist, können Sie die Verbindung zu bis zu fünf Bluetooth-Audiogeräten herstellen und zwischen diesen Geräten umschalten.

## **Bluetooth-Handy**

Wenn ein Anruf empfangen wird, schaltet diese Einheit automatisch auf **[TEL]**, und wenn der Ruf endet, wird auf die vorherige Quelle zurückgeschaltet.

## **Wenn ein Anruf empfangen wird...**

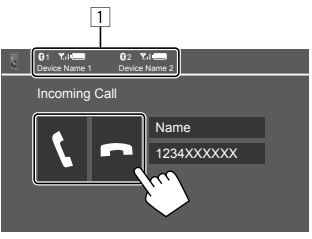

1 Telefongerät-Information

• Entweder Freisprecheinrichtung 1 oder 2 ist hervorgehoben, um anzuzeigen, welches Telefon klingelt, wenn ein Anruf eingeht.

Durch Berühren der Bedientasten werden die folgenden Aktionen ausgeführt:

- **[ ]** Nimmt einen Ruf entgegen.
- **[ ]** Weist einen Ruf ab.
- Ruf-Information wird angezeigt, falls übernommen.
- Während der Anzeige des Bildes von einer Kamera ist keine Telefonbedienung möglich.

## **Während eines Rufs...**

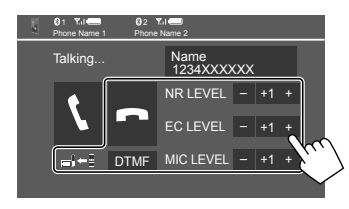

Durch Berühren der Bedientasten werden die folgenden Aktionen ausgeführt:

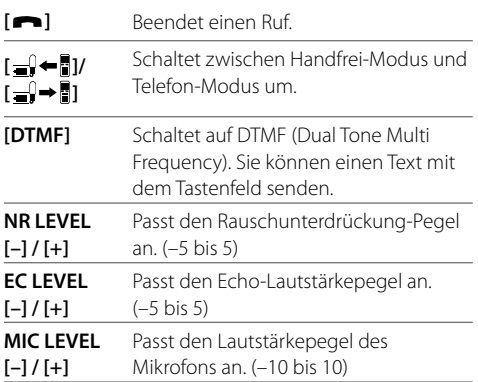

• Drücken Sie die VOL  $\blacktriangle/\blacktriangledown$ -Tasten am Monitorfeld um die Lautstärke für den Ruf oder den Ohrhörer anzupassen.

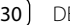

# **Bluetooth®-Gerät luetooth®-Gerät**

## **Einen Ruf tätigen**

**1 Zeigen Sie das Telefon-Steuerschirmbild an.**

Im Home-Schirmbild (Seite 3) wie folgt berühren:

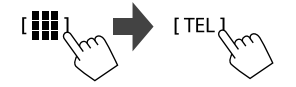

**2 Wählen Sie aus, welches Telefon verwendet werden soll, wenn zwei Mobiltelefone verbunden sind.**

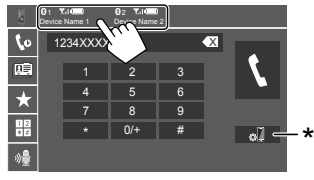

Das aktive Gerät wird hervorgehoben.

\* Zeigt das <Connections SETUP>-Schirmbild an (Seite 11).

**3 Wählen Sie eine Methode zum Vornehmen eines Rufs (**1 **–** 5**).**

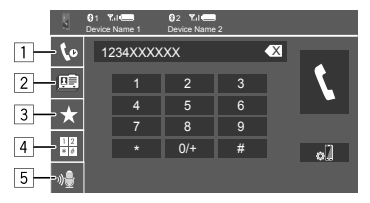

- 1 Aus der Ruf-Historie\* (verpasste Rufe/ empfangene Rufe/getätigte Rufe)
- 2 Aus dem Telefonbuch\*
- 3 Aus der Vorwahlliste (Seite 32)
- <sup>[4]</sup> Verwenden Sie direkte Zahleneingabe
- 5 Verwenden Sie Sprach-Anwahl
- \* Gilt nur für Mobiltelefone, die mit dem PBAP (PhoneBook Access Profile) kompatibel sind.
- **4 Wählen Sie einen Kontakt (**1**) und tätigen Sie dann den Anruf (**2**).**
	- **Wenn in Schritt 2 Element** 1**,** 2 **oder** 3 **gewählt wird:**

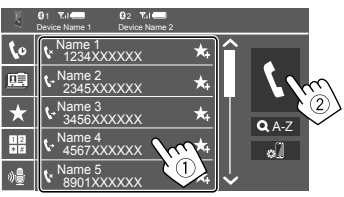

## **Zur Verwendung der alphabetischen Suche im Telefonbuch**

- 1 Berühren Sie **[ A-Z]**.
- 2 Berühren Sie den ersten zu suchen gewünschten Buchstaben auf dem Tastaturfeld. Zum Suchen einer Nummer berühren Sie **[1,2,3...]**.
- 3 Wählen Sie einen Kontakt, der angerufen werden soll, aus der Liste.

## Telefonbuch-Suchergebnisse:

Die Einstellungen für "Sortierreihenfolge", "Anzeigereihenfolge" oder andere entsprechende Einstellungen am Telefon können die Suchergebnisse beeinflussen und zu verschiedenen Suchergebnissen (Seitenanzeige) führen.

## **Zur Anzeige anderer Telefonnummern im gleichen Kontakt**

Sie können bis zu zehn Telefonnummern pro Kontakt speichern.

- 1 Berühren Sie **[> ]**.
- 2 Wählen Sie einen Kontakt, der angerufen werden soll, aus der Liste.

## • **Wenn Element** 4 **in Schritt 3 gewählt ist:**

## **Geben Sie die Telefonnummer (**1**) ein, und tätigen Sie dann den Anruf (**2**).**

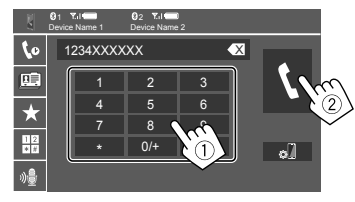

- Zur Eingabe von "+" halten Sie **[0/+]** berührt.
- Zum Löschen der letzten Eingabe berühren Sie **[** X **]**.
- **Wenn Element** 5 **in Schritt 3 gewählt ist:**

## **Sprechen Sie den Namen der anzurufenden Person.**

- Nur verfügbar, wenn das angeschlossene Handy mit dem Spracherkennungssystem ausgestattet ist.
- Falls das Gerät das Ziel nicht finden kann, erscheint "Please speak into the microphone". Berühren Sie **[Start]**, und sprechen Sie den Namen erneut.
- Zum Abbrechen der Sprach-Anwahl, berühren Sie **[Cancel]**.

## **Voreingeben der Telefonnummern**

Sie können bis zu 5 Telefonnummern voreingeben.

**1 Zeigen Sie das Telefon-Steuerschirmbild an.**

Im Home-Schirmbild (Seite 3) wie folgt berühren:

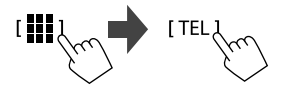

 **2 Wählen Sie aus, welches Telefon verwendet werden soll, wenn zwei Mobiltelefone verbunden sind.**

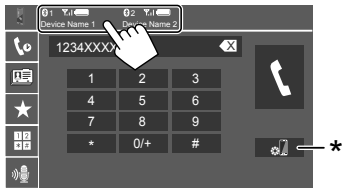

Das aktive Gerät wird hervorgehoben. \* Zeigt das <Connections SETUP>-Schirmbild an (Seite 11). **3 Wählen Sie die Ruf-Historie oder das Telefonbuch (**1**), und wählen Sie dann einen Kontakt (**2**) zum Voreingeben.**

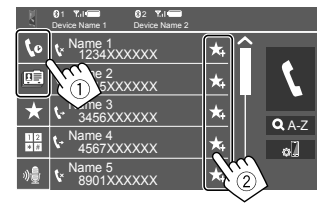

**4 Wählen Sie eine Festnummer, unter der gespeichert wird.**

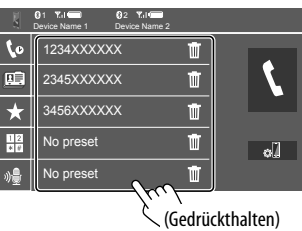

**Zum Löschen des Kontakts in der Festnummer:**

Berühren Sie **[ ]** neben dem Kontakt in der Vorwahlliste.

## **Bluetooth-Handy-Einstellungen**

Sie können verschiedene Einstellungen zur Verwendung der Bluetooth-Geräte im Schirmbild **<TEL SET-UP>** ändern.

#### **1 Zeigen Sie das Bildschirmbild <TEL SET-UP> an.**

Im Home-Schirmbild (Seite 3) wie folgt berühren:

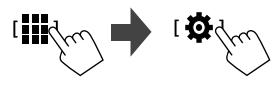

Im **<SET-UP>**-Schirmbild wie folgt berühren: **[System]** → **<Connections SETUP> : [Enter]** → **<TEL SET-UP> : [Enter]**.

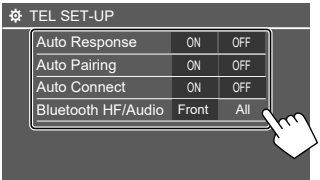

 Im Schirmbild **<TEL SET-UP>** können Sie die folgenden Elementeinstellungen ändern und bestätigen.

## **2 Nehmen Sie die Einstellungen vor.**

#### **<Auto Response>**

- **ON**: Die Einheit nimmt die ankommenden Rufe automatisch in 5 Sekunden entgegen.
- **OFF** (Anfänglich): Die Einheit nimmt keine Rufe nicht automatisch entgegen. Nehmen Sie die Rufe manuell entgegen.

#### **<Auto Pairing>**

- **ON** (Anfänglich): Bluetooth-Geräte werden automatisch gekoppelt.
- Für iPhone mit Apple CarPlay und Android-Gerät mit Android Auto: Wenn das Gerät über USB angeschlossen ist, wird es unabhängig von dieser Einstellung automatisch gekoppelt.
- **OFF**: Hebt auf. (Nicht verfügbar)

#### **<Auto Connect>**

- **ON** (Anfänglich): Stellt automatisch eine Verbindung mit dem bereits registrierten Bluetooth-Gerät her, wenn die Einheit eingeschaltet wird.
- **OFF**: Hebt auf.

#### **<Bluetooth HF/Audio>**

Wählen Sie die für Bluetooth-Mobiltelefone und Bluetooth-Audioplayer verwendeten Lautsprecher.

- **Front Only**: Nur vordere Lautsprecher.
- **All** (Anfänglich): Alle Lautsprecher.

## **Bluetooth-Audioplayer**

**Wählen Sie [Bluetooth Audio] als Quelle.**

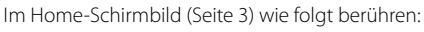

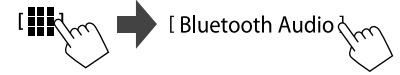

Das Schirmbild **<Bluetooth Audio>** erscheint.

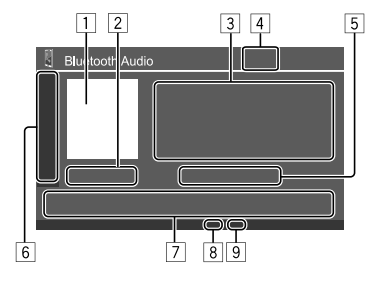

- 11 Das Umschlagbild (Cover), falls vorhanden, wird gezeigt
- 2 Spielzeit/wiedergabestatus
- 3 Tag-Daten\* (aktueller Dateititel/Interpretenname/ Albumtitel)
	- Durch Drücken von **[<]** wird der Text gescrollt, wenn nicht der ganze Text gezeigt wird.
- 4 Die Signalstärke und der Batteriestand (erscheint nur wenn die Information von dem Gerät übernommen wird)
- 5 Name des Geräts
	- Durch Berühren des Gerätenamens wird das Schirmbild **<KENWOOD Music Mix>** gezeigt (Seite 34).

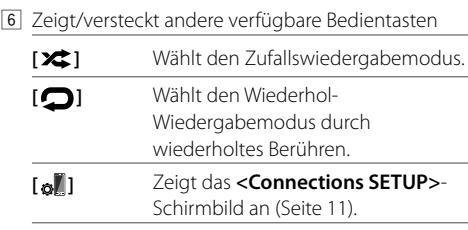

#### 7 Bedientasten

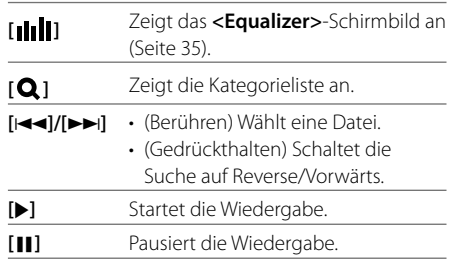

8 Wiederholungsmodus-Anzeige

9 Zufallsmodus-Anzeige

Nur für mit AVRCP 1.3 kompatible Geräte verfügbar.

# **Bluetooth®-Gerät luetooth®-Gerät**

## **Wählen Sie eine Audio-Datei aus dem Menü**

**1 Zeigen Sie das Audio-Menü an.** Auf dem Quelle-Steuerbildschirm:

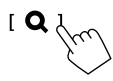

#### **2 Wählen Sie eine Kategorie (**1**) und wählen Sie dann ein gewünschtes Element (**2**).**

• Informationen zur Bedienung im Schirmbild siehe auch Seite 14.

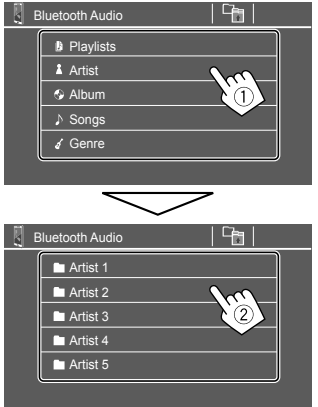

Wählen Sie ein Element in jeder Ebene, bis Sie die gewünschte Datei erreicht und gewählt haben.

## **KENWOOD Music Mix**

Sie bis zu Bluetooth-Audiogeräten gleichzeitig verbinden. Sie können leicht zwischen diesen fünf Geräten umschalten, indem Sie Musik von dem Gerät spielen

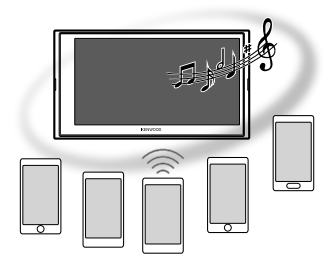

**1 Zeigen Sie die Geräteliste für KENWOOD Music Mix an.**

Auf dem Quelle-Steuerbildschirm:

[ (Gerätenamen)

Die Liste der registrierten Geräte wird angezeigt.

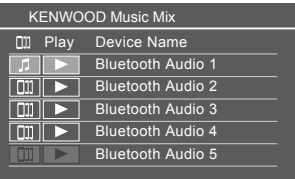

**2 Wählen Sie das Gerät (**1**) und starten Sie die Wiedergabe (**2**).**

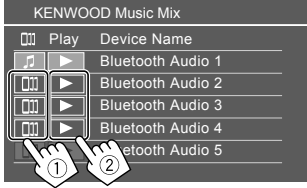

Das gewählte Gerät startet die Wiedergabe.

#### **Die Bedeutung der Symbole und ihrer Farben:**

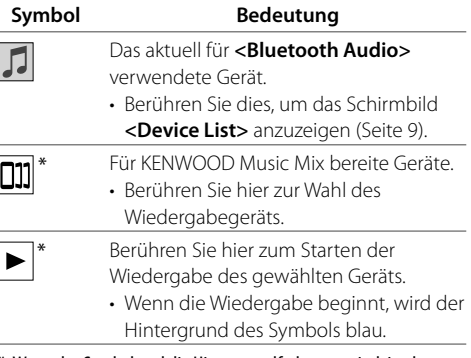

\* Wenn das Symbol und die Hintergrundfarbe grau sind, ist das Gerät nicht verfügbar.

## **Audioeinstellungen**

**1 Zeigen Sie das Bildschirmbild <Audio> an.** Im Quelle/Option-Auswahl-Schirmbild (Seite 12):

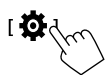

Im **<SET-UP>**-Schirmbild wie folgt berühren: **[Audio]** (1) → **[Enter]** für das Element, das Sie anpassen, berühren (2).

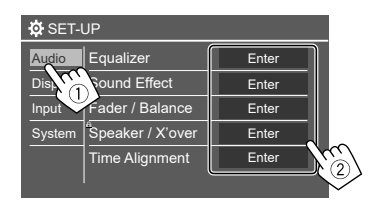

**2 Passen Sie das Element an.**

Die **<Audio>**-Einstellungen können nicht angepasst werden;

- Wenn sich das Gerät im Bereitschaftszustand befindet (STANDBY).
- Wenn das Bluetooth-Telefon verwendet wird (beim Tätigen oder Empfangen eines Anrufs, oder bei Sprachwahl).
- Wenn Apple CarPlay oder Android Auto für Telefonanrufe verwendet wird.

## **<Equalizer>**

Die folgenden Einstellungen werden für jede Quelle gespeichert, bis Sie den Klang erneut einstellen.

## **Wählen eines Vorgabe-Klangmodus**

Wählen Sie einen Vorwahl-Klangmodus im **<Equalizer>**-Schirmbild (1).

• **Pop/Easy/Top40/Jazz/Powerful/Rock/Flat**  (Anfänglich)**/Bass Boost/User1/User2/User3/User4**

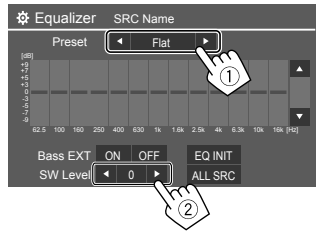

## **<SW Level>**

Stellt den Subwoofer-Pegel ein (2).

- Nicht einstellbar, wenn **<None>** für den Subwoofer im **<Speaker Select>**-Schirmbild (Seite 37) gewählt ist.
- **–50** bis **+10** (Anfänglich: 0)

**Zum Anwenden der Equalizer-Anpassung auf alle Wiedergabequellen** berühren Sie **[ALL SRC]**, und danach **[OK]** zur Bestätigung.

## $\blacksquare$  Speichern Sie Ihre eigenen **Klangeinstellungen**

- **1 Wählen Sie einen der Anwendermodi (User1 – User4) zum Speichern Ihrer Einstellung.**
- **2 Wählen Sie einen Bereich (**1**), justieren Sie den Pegel (**2**), und passen Sie dann den Klang an (**3**).**

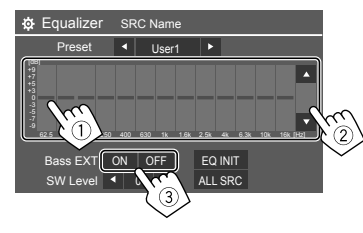

 $\cdot$  Wiederholen Sie die Schritte  $\Omega$  und  $\Omega$ , um den Pegel der anderen Bereiche einzustellen. Passen Sie zum Schluss die folgenden Elemente an.

#### **<Bass EXT>**

Aktiviert/deaktiviert die Tiefen.

• **ON**/**OFF** (Anfänglich)

## **Zum Löschen der Einstellung** berühren Sie **[EQ INIT]**.

• Sobald das Anpassung-Schirmbild geschlossen ist, wird Ihre Einstellung gespeichert.

## **<Sound Effect>**

Passt den Klangeffekt an.

#### **<Loudness>**

Passt die gehörrichtige Lautstärke an.

• **OFF** (Anfänglich)/**Low**/**High**

#### **<Bass Boost>**

Wählt den Bass-Boost-Pegel.

• **OFF** (Anfänglich)/**Level 1**/**Level 2**/**Level 3**

## **<Drive Equalizer>**

Verringert die Fahrgeräusche, indem die Bandbreite angehoben wird.

• **OFF** (Anfänglich)/**ON**

#### **<Space Enhancer>**

Verbessert virtuell den Klangraum durch Verwendung des Digital

Signal Processor (DSP) Systems (ausgenommen für Digital Radio und Radio). Wählen Sie den Verbesserungspegel.

• **OFF** (Anfänglich)/**Small**/**Medium**/**Large**

## **<Supreme>**

Kompensiert den Tonverlust, der während des Audiokomprimierungsprozesses auftritt (mit Ausnahme von analogen Signalen).

• **OFF**/**ON** (Anfänglich)

## **<Realizer>**

Wählen Sie, ob das Digital Signal Processor (DSP) System verwendet werden soll. Wählen Sie den Klangpegel.

• **OFF** (Anfänglich)/**Level 1**/**Level 2**/**Level 3**

### **<Stage EQ>**

Bewegt die Mitte des Klangs zu einem höheren oder niedrigeren Punkt. Wählen Sie die Höhe.

• **OFF** (Anfänglich)/**Low**/**Middle**/**High**

## **<Fader/Balance>**

Berühren Sie **[**J**]**/**[**K**]**/**[**H**]**/**[**I**]** oder ziehen Sie die Markierung **3** zum Anpassen.

## **<Fader>**

Wenn **<X'over Network>** auf **[2 way]** gestellt ist, können Sie die Balance der vorderen und hinteren Lautsprecher einstellen.

• **F15** bis **R15** (Anfänglich: **0**)

## **<Balance>**

Passt die Ausgangsbalance zwischen linken und rechten Lautsprechern an.

• **L15** bis **R15** (Anfänglich: **0**)

## **Zum Löschen der Einstellung:** Berühren Sie **[Center]**.

## **<Speaker/X'over>**

## **Vorbereitung:**

Bevor Sie die Einstellung für **<Speaker/X'over>** vornehmen, wählen Sie den entsprechenden Crossover-Netzwerkmodus entsprechend dem Lautsprechersystem (2-Wege-Lautsprechersystem oder 3-Wege-Lautsprechersystem).

# **1 Schalten Sie das Gerät auf Bereitschaftsbetrieb.**

Im Home-Schirmbild (Seite 3) wie folgt berühren:

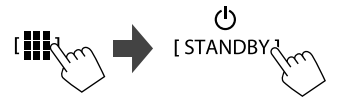

**2 Rufen Sie das Schirmbild <X'over Network> auf.** Drücken Sie die **VOL** K-Taste auf dem

Monitorpanel und berühren Sie gleichzeitig den oberen rechten Bereich des Sensordisplays:

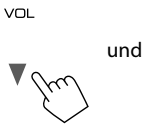

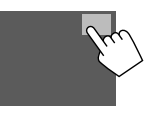

# **3 Wählen Sie den Crossover-Netz-Modus.**

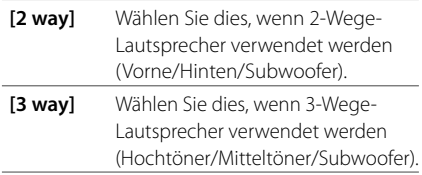

Eine Bestätigungsmeldung erscheint. Berühren Sie **[Yes]**.

**Jetzt können Sie die Einstellungen von <Speaker/ X'over> anpassen.**

- **1 Rufen Sie die Schirmbilder <SET-UP>** <sup>→</sup> **<Audio>** → **<Speaker/X'over> auf (Seite 35).**
- **2 Wählen Sie einen Fahrzeugtyp (**1**), und wählen Sie dann die Lage der Lautsprecher (**2**)\*, und rufen Sie anschließend das <Speaker Select>- Schirmbild (**3**) auf.**

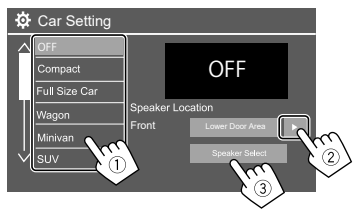

\* <Speaker Location> steht nur zur Verfügung, wenn <X'over Network> auf [2 way] gestellt ist.

<Speaker Location> für hintere Lautsprecher steht nur zur Verfügung, wenn die hinteren Lautsprecher für <Speaker Select > gewählt sind.

 **3 Wählen Sie den Lautsprechertyp (**1**), wählen Sie die Größe des gewählten Lautsprechers (**2**), und rufen Sie dann das <X'over>-Schirmbild (**3**) auf.**

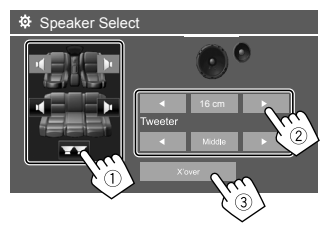

- Wenn kein Lautsprecher angeschlossen ist, wählen Sie **[None]**.
- Bei der Einstellung der vorderen Lautsprecher wählen Sie die Lautsprechergröße für **<Tweeter>**.

## **4 Passen Sie die Übergangsfrequenz des gewählten Lautsprechers an.**

• Einstellbare Elemente variieren je nach gewähltem Lautsprechertyp/Lautsprechergröße/ Crossover-Einstellungen.

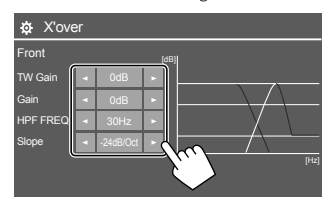

Z.B. beim Anpassen von **<X'over>** für die vorderen Lautsprecher

#### **<Gain>/<TW Gain>**

Passt die Ausgangslautstärke des betreffenden Lautsprechers an.

#### **<HPF FREQ>/<LPF FREQ>**

Passt die Übergangsfrequenz des betreffenden Lautsprechers an.

#### **<Slope>**

Passt die Übergangsflanke des jeweiligen Lautsprechers an.

#### **<Phase>**

Wählt die Phase für den Lautsprecher.

## **<Time Alignment>**

Diese Einstellung verbessert das Klangfeld für die von Ihnen ausgewählten Sitze.

#### **<Position>**

Sie können entweder **<Listening Position>** oder **<Front Focus>** auf dem Schirmbild wählen. Sie können diese beiden Einstellungen nicht gleichzeitig verwenden.

#### **<Listening Position>**

Diese Einstellung wird sowohl für das 2-Wege-Lautsprechersystem als auch für das 3-Wege-Lautsprechersystem verwendet.

## **1 Wählen Sie Ihre bevorzugte Hörposition.**

- 1 Berühren Sie **[Listening Position]**.
- 2 Wählen Sie die Hörposition **[All]** (Anfänglich),

**[Front L]**, **[Front R]** oder **[Front All]**\*.

3 Berühren Sie **[Adjust]**.

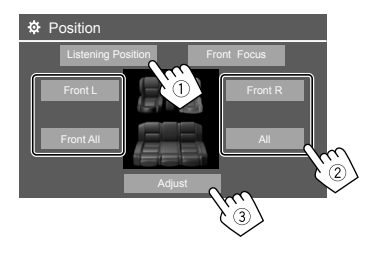

- \* [Front All] kann nur gewählt werden, wenn <X'over Network> auf [2 way] gestellt ist.
- **2 Berühren Sie [Distance] (**1**), und geben Sie dann den Abstand von Ihrer Hörposition zu jedem Lautsprecher ein**   $(2).$

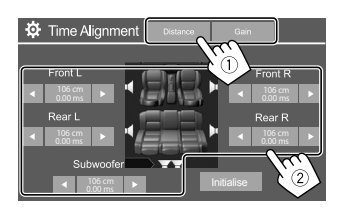

**3 Berühren Sie [Gain] (**1**) und passen Sie dann den Klang für jeden Lautsprecher an (**2**).**

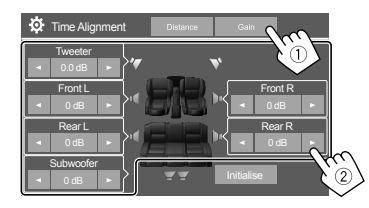

**Zum Initialisieren des Einstellwerts:** Berühren Sie **[Initialise]**.

## **Bestimmung der Verzögerungszeiteinstellung**

Wenn Sie den Abstand von der Mitte Ihrer Hörposition zu jedem Lautsprecher festlegen, wird die Verzögerungszeit automatisch berechnet und eingestellt.

Z.B. Wenn **[Front All]** als Hörposition gewählt ist

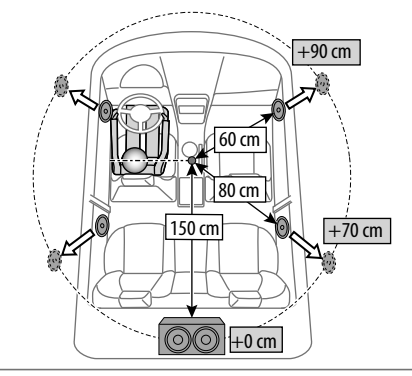

## **<Front Focus>**

Wenn Sie ein 2-Wege-Lautsprechersystem auswählen, können Sie diese Einstellung verwenden, sodass Sie die imaginäre Klanglokalisierung für den von Ihnen gewählten Sitz fokussieren können.

## **1 Wählen Sie die Hörposition.**

- 1 Berühren Sie **[Front Focus]**.
- 2 Wählen Sie unter **[Front L]**, **[Front R]**, **[Front All (Priority L)]**, **[Front All (Priority R)]**, **[All (Priority L)]** oder **[All (Priority R)].**
	- "Priorität" appears. bedeutet, auf welche Sitze (links oder rechts) die Klanglokalisierung tendenziell verschoben wird.
- 3 Berühren Sie **[Adjust]**.

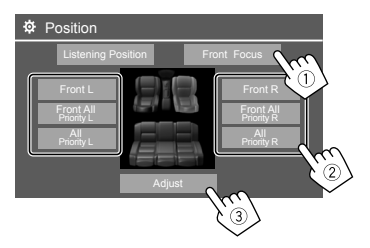

**2 Berühren Sie [Distance] (**1**) und passen Sie dann die folgenden Parameter an (**2**).**

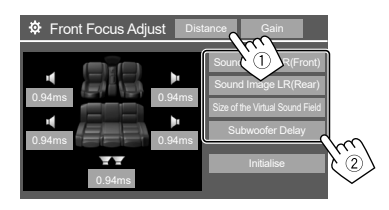

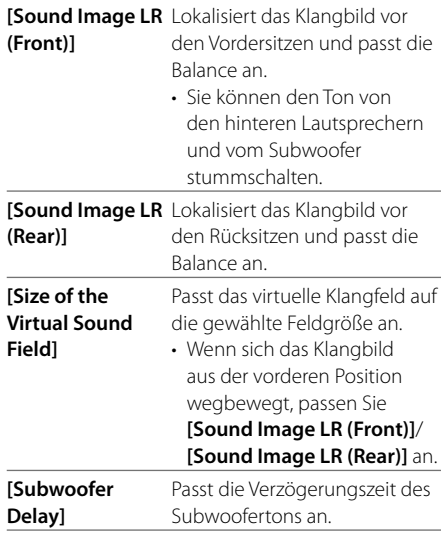

• Zum Schließen und Beenden der Parametereinstellung berühren Sie **[Close]**. **3 Berühren Sie [Gain] (**1**) und passen Sie dann den Klang für jeden Lautsprecher an**   $(2)$ .

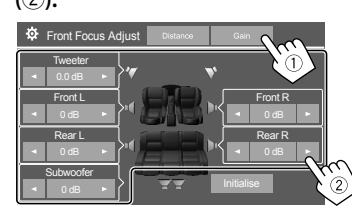

**Zum Initialisieren des Einstellwerts:** Berühren Sie **[Initialise]**.

## **<Volume Offset>**

Stellen Sie den automatischen Lautstärkepegel für jede Quelle ein und speichern Sie die Einstellungen. Der Lautstärkepegel wird automatisch angehoben oder abgesenkt, wenn Sie die Quelle ändern.

• **–5** bis **+5** (Anfänglich: **0**)

## **Display-Einstellungen**

**1 Rufen Sie das Schirmbild <Display> auf.** Im Quelle/Option-Auswahl-Schirmbild (Seite 12):

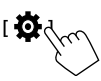

Im **<SET-UP>**-Schirmbild wie folgt berühren: **[Display]** (1) → **[Enter]** für das Einstellelement oder die geeignete Einstellung für das Element (2).

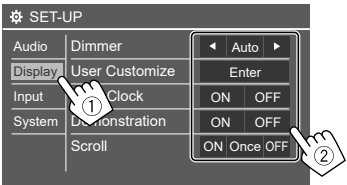

## **2 Passen Sie das Element an, wenn mehr Schritte erforderlich sind.**

Siehe die entsprechende nachfolgende Erläuterung.

## **<Dimmer>**

- **Auto** (Anfänglich): Blendet den Bildschirm und die Tastenbeleuchtung beim Einschalten der Autoscheinwerfer ab.
	- Die ILLUMI-Leitungsverbindung ist erforderlich.
- **ON**: Aktiviert Abblendfunktion.
- **OFF**: Deaktiviert Abblendfunktion.

## **<User Customize>**

Sie können die folgenden Elemente ändern.

- Hintergrundbild des Home-Schirmbilds
- Anzeigen des Hintergrunds mithilfe der gewünschten Standbilddatei (JPEG/24 bit BMP/PNG)
- Beleuchtungsfarbe der Tasten auf dem Monitorfeld
- Anzeigemuster des Home-Schirmbilds

**<Background>**: Wechselt zum Hintergrundbild des Home-Schirmbilds.

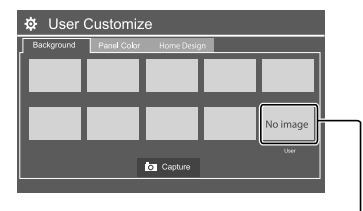

Zum Speichern Ihres eigenen Bildes in <User>.

**<Panel Color>**: Ändern Sie die Beleuchtungsfarbe der Tasten auf dem Monitorfeld.

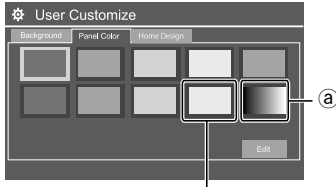

Zum Speichern Ihrer eigenen Beleuchtungsfarbeinstellung im weißen Feld.

- Sie können die Beleuchtungsfarbe selber anpassen. Berühren Sie das weiße Feld und dann **[Edit]**, um das Schirmbild zur Farbanpassung anzuzeigen, wählen Sie dann die Abblend-Einstellung und passen Sie die Farbe an. Die Anpassung wird in dem weißen Feld gespeichert.
- Mit Auswahl von @ wird die Beleuchtungsfarbe allmählich geändert.

**<Home Design>**: Wechselt das Anzeigemuster des Home-Schirmbilds.

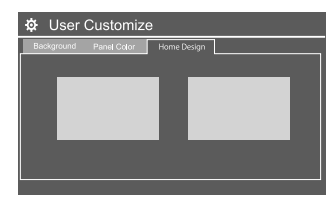

#### **Zum Speichern Ihrer eigenen Szene für <Background>**

Bei Verwendung einer Bilddatei stellen Sie sicher, dass die Auflösung 800 x 480 Pixel beträgt.

- Sie können nicht urheberrechtlich geschützte Inhalte und Bilder festhalten.
- Die Farbe des festgehaltenen Bildes kann sich von der der tatsächlichen Szene unterscheiden.
- **1 Bei der Wiedergabe einer Diashow zeigen Sie das Schirmbild <User Customize> an.**
	- 1 Drücken Sie die **HOME**-Taste am Monitorfeld. Das Home-Schirmbild erscheint.
- 2 Drücken Sie **[ ]**, und dann **[ ]**. Das **<SET-UP>**-Schirmbild erscheint.
- 3 Im **<SET-UP>**-Schirmbild wie folgt berühren: **[Display]** → **<User Customize>: [Enter]**
- **2 Rufen Sie das <Background>-Schirmbild auf, und berühren Sie dann [ Capture].**

Das aktuelle Standbild wird im Bildschirm gezeigt.

**[ ]** Geht zu dem folgenden Standbild.

**3 Berühren Sie [ Capture] zum Erfassen des Bildes.**

Eine Bestätigungsmeldung erscheint. Berühren Sie **[Yes]**, um das erfasste Bild unter **[User]** zu speichern. (Das vorhandene Bild wird durch das neue ersetzt.)

- Zum Zurückschalten zu vorherigen Bildschirmbild berühren Sie **[No]**.
- Zum Abbrechen Festhaltens berühren Sie **[Cancel]**.

# **<OSD Clock>**

- **ON** (Anfänglich): Zeigt die Uhr an, während das Schirmbild ausgeschaltet ist oder eine Videoquelle wiedergegeben wird.
- **OFF**: Hebt auf.

## **<Demonstration>**

- **ON** (Anfänglich): Aktivieren Sie die Displaydemonstration.
- **OFF**: Deaktiviert die Displaydemonstration.

## **<Scroll>**

- **ON** (Anfänglich): Scrollt die angezeigte Information wiederholt.
- **Once**: Scrollt die angezeigte Information einmal.
- **OFF**: Hebt auf.

Durch Berührung von **[<]** wird der Text gescrollt, ungeachtet dieser Einstellung.

## **<Home Customize>**

Wechselt die anzuzeigenden Wiedergabequellen im Home-Schirmbild (Seite 3).

**1 Wählen Sie die zu ersetzende Quelle (**1**), und wählen Sie eine neue Quelle (**2**) zur Anzeige des Home-Schirmbilds.**

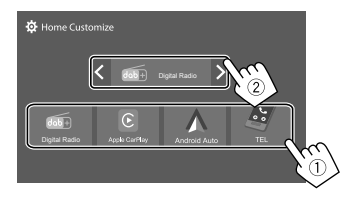

**2 Wiederholen Sie Schritt 1 zum Ersetzen der anderen Wiedergabequellen.**

## **<Screen Adjustment>**

Passen Sie die folgenden Elemente an, die sich auf das Schirmbild beziehen.

Wählen Sie **[DIM ON]** (Abblendung ein) oder **[DIM OFF]** (Abblendung aus), und ändern Sie dann die folgenden Einstellungen:

#### **<Contrast>**

Stellt den Kontrast ein.

• **−10** bis **+10** (Anfänglich: **0** für Abblendung ein und aus)

#### **<Bright>**

Stellt Helligkeit ein.

• **−15** bis **+15** (Anfänglich: **0** für Abblendung, ein, und **+15** für Abblendung aus)

#### **<Colour>**

Stellt die Farbe ein.

• **−10** bis **+10** (Anfänglich: **0** für Abblendung ein und aus)

## **<Tint>**

Stellt den Farbton ein.

• **−10** bis **+10** (Anfänglich: **0** für Abblendung ein und aus)

## **<Viewing Angle>**

Wählen Sie den Sichtwinkel in Bezug auf den Monitor, um das Schirmbild besser sichtbar zu machen.

• **Unter 0°** (Anfänglich)/**5°**/**10°**/**15°**/**20°**

## **Eingabeeinstellungen**

## **1 Rufen Sie das Schirmbild <Input> auf.**

Im Quelle/Option-Auswahl-Schirmbild (Seite 12):

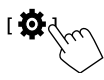

Im **<SET-UP>**-Schirmbild wie folgt berühren: **[Input]** (1) → **[Enter]** für das Einstellelement oder die geeignete Einstellung für das Element (2).

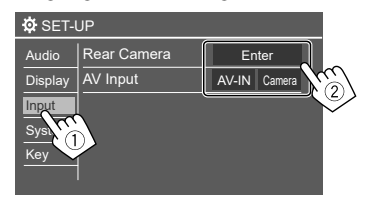

## **2 Passen Sie das Element an, wenn mehr Schritte erforderlich sind.**

Siehe die entsprechende nachfolgende Erläuterung.

## **<Rear Camera>**

Konfigurieren Sie die Einstellungen der Rückfahrkamera.

### **<Rear Camera Interruption>**

- **ON** (Anfänglich): Zeigt das Bild von der Rückfahrkamera an, wenn der Rückwärtsgang (R) eingelegt wird.
- Eine Warnmeldung erscheint im Bildschirm. Zum Aufheben der Warnmeldung berühren Sie den Bildschirm.
- **OFF**: Wählen Sie dies, wenn keine Rückfahrkamera angeschlossen ist.

## **<Parking Guidelines>\***

- **ON** (Anfänglich): Zeigt die Parklinien an.
- **OFF**: Blendet die Parklinien aus.

## **<Guidelines Setup>\***

Justiert die Parkregeln entsprechend der Größe des Fahrzeugs, dem Parkplatz und so weiter.

Beim Justieren der Parkregeln stellen Sie sicher, die Parkbremse anzuziehen, um zu verhindern, dass sich das Fahrzeug bewegt.

Wählen Sie die Markierung (1), und passen Sie die Position der gewählten Markierung  $\bigoplus$  (2) an.

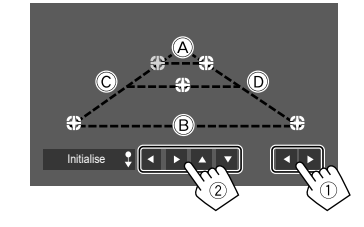

Stellen Sie sicher, dass (A) und (B) horizontal parallel sind, und dass  $\overline{C}$  und  $\overline{D}$  die gleiche Länge haben.

• Berühren Sie **[Initialise ]** 2 Sekunden lang gedrückt, um alle Markierungen auf die anfänglichen Standardpositionen zu setzen.

#### **<Reverse with ATT>\***

- **ON** (Anfänglich): Der Ton wird gedämpft während derder Rückwärtsgang (R) eingelegt ist.
- **OFF**: Nicht verwendet.
- \* Wenn ein Rundumsicht-Monitor (AVM) angeschlossen ist, werden diese Einstellungen ungültig.

## **<AV Input>**

Wählen Sie die Verwendung der AV-IN-Eingangsklemme (einstellbar nur im Standby-Modus (Seite 4)).

• **AV-IN** (Anfänglich): Wählen Sie dies, wenn ein externes AV-Gerät angeschlossen ist. Um das angeschlossene Gerät zu betrachten,

wählen Sie **[AV-IN]** auf dem Quelle/Option-Auswahl-Schirmbild.

• **Camera**: Wählen Sie dies, um das Bild von der angeschlossenen Kamera zu sehen. Um die Kamerasicht zu betrachten, wählen Sie **[Camera]** auf dem Quelle/Option-Auswahl-**Schirmbild** 

## **Systemeinstellungen**

**1 Anzengen des <System>-Schirmbilds.**

Im Quelle/Option-Auswahl-Schirmbild (Seite 12):

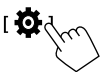

Im **<SET-UP>**-Schirmbild wie folgt berühren: **[System]** (1) → **[Enter]** für das Einstellelement oder die geeignete Einstellung für das Element (2).

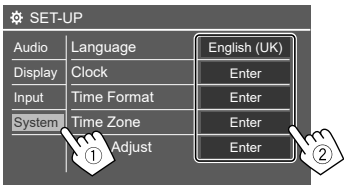

## **2 Passen Sie das Element an, wenn mehr Schritte erforderlich sind.**

Siehe die entsprechende nachfolgende Erläuterung.

## **<Language>**

Wählen Sie die Textsprache für die Bildschirminformation. Einzelheiten siehe Seite 4.

"Please switch ignition off" (Bitte Zündung ausschalten) erscheint, wenn die Einstellung geändert wird. Schalten Sie den Zündschalter aus und dann wieder ein, um die Änderung zu erlauben.

## **<Clock>**

Stellen Sie Datum und Uhrzeit-Einstellungsmethode ein. Einzelheiten siehe Seite 5.

## **<Time Format>**

Wählen Sie das Zeitanzeigeformat — entweder **[12-Hour]** oder **[24-Hour]** (Anfänglich).

## **<Time Zone>**

Wählen Sie die Zeitzone für Ihren Wohnbereich. Einzelheiten siehe Seite 5.

# **<Clock Adjust>**

Passen Sie Datum und Zeit manuell an. Einzelheiten siehe Seite 5.

## **<Daylight Saving Time>**

(Nicht verwendet, wenn die Uhrzeit manuell eingestellt wird)

Aktivieren Sie dies, indem Sie die zusätzliche Zeit für die Sommerzeit (falls in Ihrem Wohngebiet verfügbar) auswählen. Einzelheiten siehe Seite 5.

# **<Connections SETUP>**

Bestimmen oder bestätigen Sie die Informationen zu den verbundenen Geräten.

#### **<Device List>**

Zur Anzeige der Liste der verbundenen (registrierten) Geräte. Einzelheiten siehe Seite 9.

#### **<PIN Code>**

Zeigt den aktuellen PIN-Code für diese Einheit.

• Diese Einstellung ist nur verfügbar, wenn iPhone mit Apple CarPlay nicht angeschlossen ist.

#### **<Device Name>**

Zeigt den Gerätenamen dieser Einheit — **DMX7722DABS**.

#### **<Bluetooth Device Address>**

Zeigt die Bluetooth-Geräte-Adresse dieser Einheit.

#### **<Initialise>**

Berührt halten **[Enter]** gedrückt, um alle Einstellungen, die zur Verwendung von Bluetooth-Mobiltelefonen und Bluetooth-Audio-Playern vorgenommen wurden, zu initialisieren.

### **<TEL SET-UP>**

Konfigurieren Sie die Einstellungen zur Verwendung von Bluetooth-Mobiltelefonen. Einzelheiten siehe Seite 32.

• Diese Einstellung ist nur verfügbar, wenn iPhone mit Apple CarPlay nicht angeschlossen ist.

## **<Wi-Fi Setup>**

Zeigt den Gerätenamen, die Geräte-Adresse und das Passwort dieser Einheit.

#### **<Device Audio Control>**

Passen Sie die Geräteklänge an. Einzelheiten siehe Seite 12.

#### **<Driving Position>**

Stellen Sie die Fahrersitzposition Ihres Fahrzeugs ein – **[LEFT]** (Anfänglich) oder **[RIGHT]**.

Diese Einstellung ändert die Seitenleiste/ Tastenposition von Apple CarPlay / Android Auto-Schirmbildern entsprechend der Fahrersitzposition.

• Diese Einstellung ist nur verfügbar, wenn ein iPhone mit Apple CarPlay und ein Android-Gerät mit Android Auto nicht angeschlossen ist.

#### **<Android Mode Select>**

Wählen Sie Ihre Android-Nutzung — entweder **[Android Auto]** (Anfänglich) oder **[Mirroring for Android]**.

• Diese Einstellung ist nur im Standby-Modus verfügbar, wenn kein Gerät über USB verbunden ist.

#### **<Reset Android Auto Wireless Connection>**

Setzen Sie das Passwort der drahtlosen Android Auto-Verbindung zurück. Einzelheiten siehe Seite 12.

## **<Beep>**

Diese Einstellung ist nur verfügbar, wenn das 2-Wege-Lautsprechersystem gewählt ist (Seite 36).

- **ON** (Anfänglich): Aktiviert den Tastenbeührungston.
- **OFF**: Deaktiviert den Tastenbeührungston.

## **<SET-UP Memory>**

Speichern, abrufen oder löschen Sie die vorgenommenen Einstellungen.

- Die gespeicherten Einstellungen werden bewahrt, auch wenn die Einheit zurückgesetzt wird.
- Nur verfügbar, wenn **<SET-UP Memory>** auf **[Unlock]** gestellt ist (anfänglich gewählt).

Berühren Sie **[Yes]** zum Anzeigen des Einstellbildschirms, und wählen Sie eine Bedienung:

- **Recall**: Ruft die gespeicherten Einstellungen ab.
- **Memory**: Speichert die aktuellen Einstellungen.
- **Clear**: Löscht die gegenwärtig gespeicherten Einstellungen und kehrt auf werkseitige (anfängliche) Einstellungen zurück.
- **Cancel**: Hebt auf.

Eine Bestätigungsmeldung erscheint. Berühren Sie **[Yes]**.

Sie können die Einstellung von **<SET-UP Memory>**  auch sperren und verhindern, dass sie geändert wird. Berühren Sie **[Lock]**, um die Einstellungen zu sperren. • Manche Elemente im **<SET-UP>**-Menü, wie z. B. **<Speaker/X'over>**, können nicht angepasst werden, wenn **[Lock]** gewählt ist.

## **<Initialise>**

Initialisieren Sie alle Einstellungen, die vorgenommen wurden. Halten Sie **[Enter]** zum Initialisieren der Einstellungen gedrückt.

• Nach dem Initialisieren der Einstellungen passen Sie die Einstellungen am **<Initial Setup>**-Bildschirmbild an.

## **<Serial Number>**

Zeigt die Seriennummer an.

## **<Steering Remote Controller>**

Weisen Sie die Funktionen den Tasten an der Fernbedienung oder am Lenkrad zu.

- Diese Funktion ist nur verfügbar, wenn Ihr Fahrzeug mit der elektrischen Lenkradfernbedienung ausgestattet ist.
- Sie können die Funktionen nur registrieren/ändern, wenn das Fahrzeug geparkt ist.
- Wenn die Lenkradfernbedienung nicht kompatibel ist, kann der Lernvorgang nicht abgeschlossen werden, und eine Fehlermeldung kann erscheinen.
- Siehe Seite 51 für weitere Informationen zum Anschluss.
- **1 Berühren Sie [SET] für <Steering Remote Controller> zum Anzeigen des Einstellschirmbilds.**
- **2 Halten Sie eine Taste an der Lenkradfernbedienung zum Registrieren gedrückt.**
- **3 Wählt eine Funktion zum Zuweisen der gewählten Taste.**

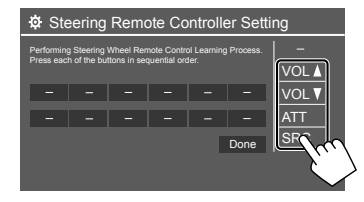

**DEUTSCH** 

- **4 Wiederholen Sie Schritt 2 und 3 zum Registrieren anderer Tasten.**
- **5 Berühren Sie [Done], um den Vorgang abzuschließen.**
- Die Einheit kann Funktionen der Tasten gleichzeitig registrieren. Dazu drücken Sie alle Tasten der Reihe nach, und nachdem alle gedrückt sind, berühren Sie **[Done]** im **<Steering Remote Controller Setting>**- Schirmbild. Neue Funktionen können nach diesem Vorgang aber nicht mehr gelernt werden.

#### **Zum Ändern der vorher zugewiesenen Funktion:**

- 1Berühren Sie die Taste zum Ändern auf dem Bildschirm **<Steering Remote Controller Setting>**.
- 2Wählen Sie eine Funktion zum Zuweisen aus der Funktionsliste.
- 3Berühren Sie **[Done]**, um den Vorgang abzuschließen.

#### **Zum Initialisieren der Einstellung:** Berühren Sie **[Initialize]** für **<Steering Remote Controller>**.

Eine Bestätigungsmeldung erscheint. Berühren Sie **[Yes]**.

• Zum Abbrechen der Initialisierung berühren Sie **[No]**.

## **<System Information>**

Aktualisieren Sie das System, indem Sie ein USB-Gerät mit einer Aktualisierungsdatei anschließen.

• Zum Erhalten der Aktualisierungsdatei besuchen Sie <https://www.kenwood.com/cs/ce/>.

Schließen Sie ein USB-Gerät mit der Aktualisierungsdatei an.

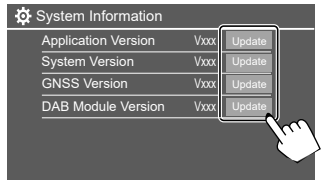

Die Aktualisierung startet. Der Vorgang kann eine gewisse Zeit dauern. Wenn die Aktualisierung erfolgreich ausgeführt wurde, erscheint die Meldung "Update Completed. Please switch ignition off" (Aktualisierung fertig. Bitte Zündung ausschalten).

#### **<Application Version>**

Aktualisiert die Systemanwendung.

#### **<System Version>**

Aktualisiert das System.

#### **<GNSS Version>**

Aktualisiert die Firmware für globale Satellitennavigation

#### **<DAB Module Version>**

Aktualisiert die Digital Audio Breadcast (DAB) Modulanwendung.

- Ziehen Sie das USB-Gerät nicht ab, während die Aktualisierung läuft.
- Wenn die Aktualisierung fehlgeschlagen ist, schalten Sie die Zündung aus und wieder ein und wiederholen Sie die Aktualisierung.

## **<Open Source Licenses>**

Zeigt die Open Source Lizenzen.

# **Fernbedienung ernbedienung**

Zur Verwendung der Fernbedienung kaufen Sie das optionale Fernbedienungsteil KCA-RCDV340.

• Bei Verwendung der optionalen Fernbedienung siehe auch die mit der Fernbedienung mitgelieferte Bedienungsanleitung.

Fernbedienungssensor\*

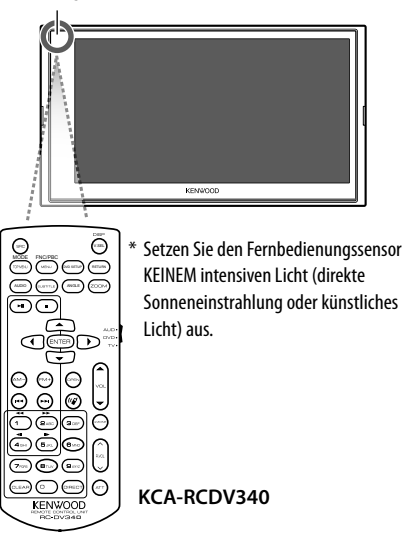

# **A** ACHTUNG

- Belassen Sie die Fernbedienung nicht an heißen Orten wie beispielsweise auf dem Armaturenbrett.
- Brand- oder Explosionsgefahr, wenn die Batterie durch einen falschen Typ ersetzt wird. Achten Sie darauf, dass Sie zum Ersetzen immer den gleichen Typ verwenden.
- Brand-, Explosions- oder Auslaufgefahr von brennbaren Flüssigkeiten oder Gasen, wenn die Batterie in einer Umgebung mit extrem hohen Temperaturen gelagert und/oder extrem niedrigem Luftdruck ausgesetzt wird. Akkus oder Batterien dürfen keiner großen Hitze, wie beispielsweise Sonneneinstrahlung, Feuer oder Ähnlichem, ausgesetzt werden.
- Brand-, Explosions- oder Auslaufgefahr von brennbaren Flüssigkeiten oder Gasen, wenn die Batterie in Feuer oder einem heißen Ofen entsorgt, neu aufgeladen, kurzgeschlossen, mechanisch zerquetscht oder zerschnitten wird.
- Falls ausgelaufene Batterieflüssigkeit in Ihre Augen oder auf Kleidung gerät, sofort mit Wasser abspülen und einen Arzt aufsuchen.

## **Vorbereitung**

## **Einsetzen der Batterie**

Verwenden Sie zwei Batterien des Typs "AAA"/"R03". Legen Sie die Batterien unter Berücksichtigung der Pole + und – entsprechend der Abbildung ins Batteriefach ein.

• Setzen Sie immer Batterien von den Minuspolen (–) ein, um Verbiegen der Federn zu vermeiden.

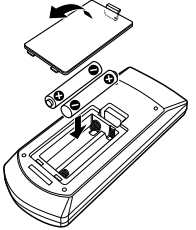

• Wenn die Fernbedienung nur über kurze Entfernungen funktioniert oder überhaupt nicht arbeitet, ist es möglich, dass die Batterien erschöpft sind. In solchen Umständen ersetzen Sie die Batterien durch neue.

## **Fernbedienung-Modusschalter**

Die von der Fernbedienung gesteuerten Funktionen unterscheiden sich je nach der Stellung des Modusschalters.

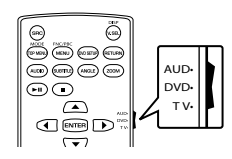

- **AUD-Modus**: Schalten Sie auf diesen Modus beim Steuern einer gewählten Quelle oder Tunerquelle, usw.
- **DVD-Modus**: Nicht verwendet.
- **TV-Modus**: Nicht verwendet.

## **Grundlegende bedienung für KCA-RCDV340**

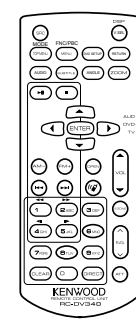

## **Gemeinsame Bedienvorgänge**

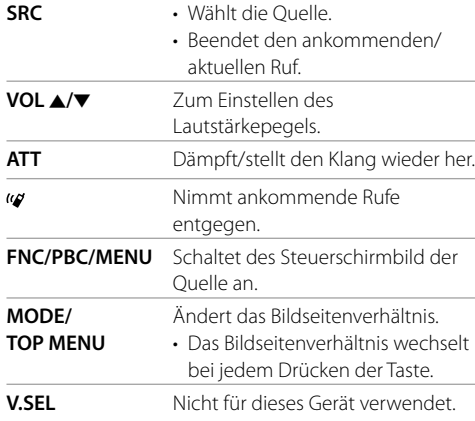

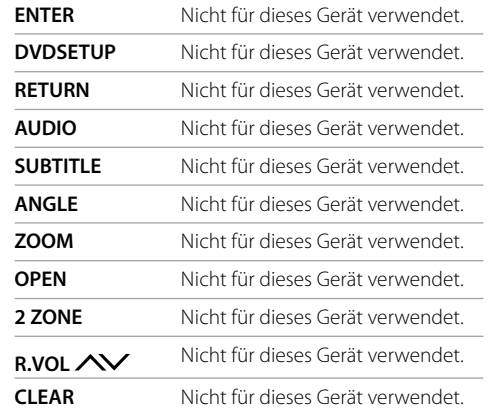

## **Audiodatei/Videodatei/Bilddatei**

**FM+ / AM−** Wählen Sie einen Ordner. **SA / PE Wählt eine Dateill**  $\blacktriangleright$ II Zum Starten/Pausieren der Wiedergabe.

## **Digital Radio/Radio**

**FM+ / AM−** Digital Radio: Wählt das Frequenzband (FM+). Radio: Wählt das Frequenzband. S **/** T Sucht nach Diensten/Sendern.\*  $\blacktriangleright$  II Wechselt den Suchlauf-Modus.

\* Die Suchmethode ist je nach dem gewählten Suchlauf-Modus unterschiedlich.

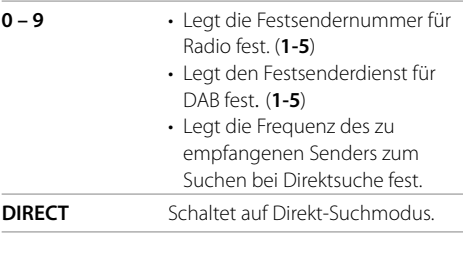

#### **N** USB

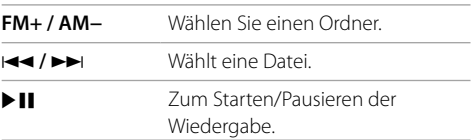

## **Direktes Suchen nach einem Sender**

Während Sie den Radio hören, können Sie mit den Zifferntasten nach einer Senderfrequenz.

- **1 Drücken Sie DIRECT, um den Suchmodus aufzurufen.**
- **2 Drücken Sie eine Zifferntaste, um eine gewünschte Senderfrequenz zu wählen.**
	- Zum Bestätigen der Auswahl drücken Sie I  $\blacktriangleright$

**Zum Beenden des Suchmodus:** Drücken Sie **DIRECT**.

# **Installation und Anschluss**

Dieser Abschnitt ist für den professionellen Einbautechniker gedacht.

Überlassen Sie aus Sicherheitsgründen die Arbeiten zur Montage und Verkabelung ausgewiesenem Fachpersonal. Lassen Sie sich vom Autoradiohändler beraten.

# **WARNUNGEN**

- Lassen Sie das Zündkabel (rot) und das Batteriekabel (gelb) NICHT mit dem Fahrzeugchassis (Masse) in Berührung kommen, denn dies kann einen Kurzschluss verursachen, der zu einem Brand führen kann.
- Trennen Sie nicht die Sicherung vom Zündkabel (rot) und Batteriedraht (gelb) ab. Die Stromversorgung muss immer über die Sicherung an die Drähte angeschlossen werden.
- Schließen Sie immer das Zündkabel (rot) und das Batteriekabel (gelb) über den Sicherungskasten an die Stromversorgung an.

# **VORSICHTSHINWEISE**

- Montieren Sie dieses Gerät in der Konsole Ihres Fahrzeugs.
- Berühren Sie die Metallteile des Geräts während oder kurz nach der Benutzung nicht. Metallteile wie der Kühlkörper und das Gehäuse werden heiß.

## **Vor dem Einbau**

## **Vorsichtsmaßregeln bei Installation und Anschluss**

- Die Montage sowie die Verkabelung dieses Gerätes macht besondere Fähigkeiten und Erfahrung erforderlich. Überlassen Sie für optimale Sicherheit die Arbeiten zur Montage und Verkabelung ausgewiesenem Fachpersonal.
- Installieren Sie das Gerät so, dass der Montagewinkel 30˚ oder weniger beträgt.
- Betreiben Sie das Gerät ausschließlich mit 12-Volt-Gleichstrom und negativer Masseverbindung.
- Setzen Sie weder die Frontblende noch deren Etui direktem Sonnenlicht, extremer Wärme oder Luftfeuchtigkeit aus. Schützen Sie beides darüber hinaus vor Staub und Spritzwasser.
- Verwenden Sie für den Einbau ausschließlich die mitgelieferten Schrauben. Verwenden Sie ausschließlich die mitgelieferten Schrauben. Zu lange oder zu dicke Schrauben könnten das Gerät beschädigen.
- Überprüfen Sie nach der Montage des Geräts, ob die Bremslichter, Blinker, Scheibenwischer usw. ordnungsgemäß funktionieren.
- Drücken Sie nicht hart auf die Paneloberfläche beim Einbau der Einheit im Fahrzeug. Andernfalls können Kratzer, Schäden oder Geräteversagen auftreten.
- Wenn die Stromversorgung nicht eingeschaltet wird ("Miswiring DC Offset Error", "Warning DC Offset Error" wird angezeigt), liegt möglicherweise ein Kurzschluss im Lautsprecherkabel vor oder das Kabel hat das Fahrzeugchassis berührt und die Schutzfunktion wurde deswegen aktiviert. In diesem Fall das Lautsprecherkabel überprüft werden.
- Halten Sie alle Kabel von hitzeableitenden Metallteilen fern.
- Wenn die Zündung Ihres Fahrzeugs keine ACC-Position hat, schließen Sie die Zündkabel an eine Stromquelle an, die mit dem Zündschlüssel ein- und ausgeschaltet werden kann. Falls Sie das Zündkabel an eine Stromquelle mit Konstantspannung wie beispielsweise ein Batteriekabel anschließen, kann die Batterie verbraucht werden.
- Wenn die Sicherung durchbrennt, überprüfen Sie zuerst, dass die Drähte sich nicht berühren und einen Kurzschluss verursachen. Ersetzen Sie dann die durchgebrannte Sicherung durch eine neue Sicherung mit den gleichen Nenngrößen.
- Isolieren Sie nicht angeschlossene Kabel mit Vinylband oder ähnlichem Material. Entfernen Sie nicht die Schutzhülsen von den Enden nicht angeschlossener Kabel und Anschlüsse und lassen Sie keine Adern von nicht angeschlossenen Kabeln freiliegen, damit keine Kurzschlüsse entstehen.
- Sichern Sie die Kabel mit Kabelklemmen und wickeln Sie Vinylband um die Kabel, die mit Metallteilen in Berührung kommen, um die Kabel zu schützen und Kurzschlüsse zu verhindern.
- Schließen Sie beide Pole der Lautsprecher an den Lautsprecherausgängen am Gerät an. Das Gerät kann beschädigt werden oder den Dienst versagen, wenn Sie die  $\ominus$ -Pole zusammenführen oder über Metallteile des Fahrzeugs erden.
- Wenn nur zwei Lautsprecher am Gerät angeschlossen werden, schließen Sie die Steckverbinder entweder an beide vorderen Ausgänge oder beide hinteren Ausgänge an (mischen Sie nicht vorne und hinten). Wenn Sie zum Beispiel den (+) Anschluss am linken Lautsprecher an eine vordere Ausgangsbuchse anschließen, schließen Sie den  $\ominus$  Anschluss nicht an eine hintere Ausgangsbuchse an.

## **Teileliste für den Einbau**

**Hinweise:** Diese Teileliste enthält nicht alle Packungsinhalte.

#### $\blacksquare$  Kabelbaum ( $\times$  1)

- **2** Verlängerungsdraht, 2 m  $(x 1)$
- $\blacksquare$  Mikrofon, 3 m ( $\times$  1)
- $\blacksquare$  Frontrahmen ( $\times$  1)
- $\overline{\phantom{a}}$  Einbauhalterung ( $\times$  1)
- $\blacksquare$  Ausziehschlüssel ( $\times$  2)
- $\blacksquare$  GPS-Antenne, 3,5 m ( $\times$  1)
- 8 Metallplatte  $(x 1)$

## **Hinweise zum Einbau**

- **1 Ziehen Sie den Zündschlüssel ab und trennen Sie den Minuspol ← von der Batterie ab.**
- **2 Schließen Sie die Eingangs- und Ausgangskabel jedes Gerätes richtig an.**
- **3 Schließen Sie die Lautsprecherkabel des Kabelbaums an.**
- **4 Schließen Sie den Steckverbinder B des Kabelbaums am Lautsprecheranschluss Ihres Fahrzeugs an.**
- **5 Schließen Sie den Steckverbinder A des Kabelbaums am externen Stromanschluss Ihres Fahrzeugs an.**
- **6 Schließen Sie den Verdrahtungskabelbaum an die Einheit an.**

## **7 Bauen Sie das Autoradio in Ihrem Fahrzeug ein.**

Stellen Sie sicher, dass das Gerät sicher eingebaut wurde. Wenn die Einheit nicht fest sitzt, können Fehlfunktionen (z.B. Klangaussetzer) auftreten.

- **8 Schließen Sie den Minuspol** ⊖ der Batterie **wieder an.**
- **9 Initialisieren Sie das Gerät (Seite 44).**
- **10 Konfigurieren Sie <Initial Setup> (Seite 4).**

## **Einbau der Einheit**

 **Installieren der Einheit mit der Einbauhalterung**

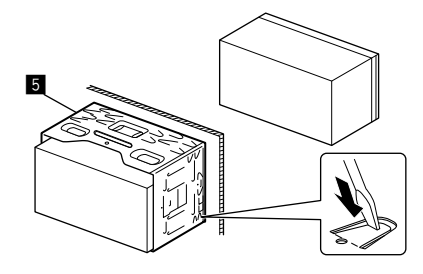

Sichern Sie das Gerät, indem Sie die Metalllaschen mit einem Schraubendreher o. Ä. umbiegen.

## **Anbringen des Frontrahmens**

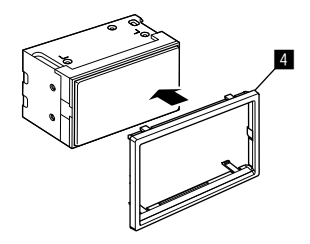

# **Installation und Anschluss**

## **Ausbau des Geräts**

**1 Entfernen Sie den Frontrahmen (**[**) durch Einsetzen der beiden Ausziehschlüssel (**]**) wie in der Abbildung gezeigt.**

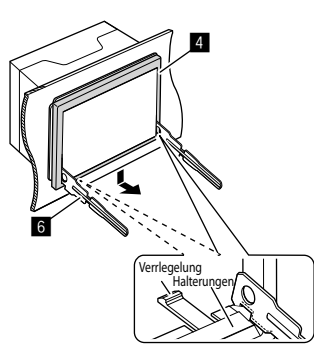

**2 Wenn der untere Teil entfernt ist, nehmen Sie die oberen beiden Halterungen vom Frontrahmen (**[**) ab.**

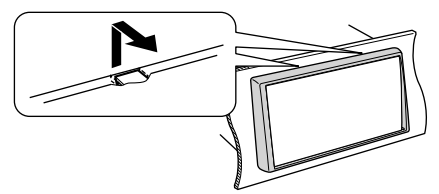

Der Rahmen kann auf die gleiche Art und Weise von der Oberseite abgenommen werden.

**3 Stecken Sie die beiden Ausziehschlüssel (**]**) tief in die Schlitze auf beiden Seiten.**

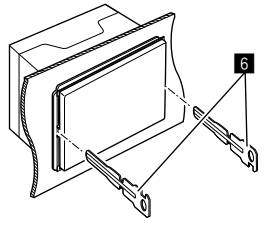

**4 Drücken Sie die Ausziehschlüssel (**]**) hinunter und ziehen Sie die Einheit halb heraus, während Sie nach innen drücken.**

Achten Sie darauf, dass Sie sich nicht an den Vorsprüngen des Ausbauschlüssels verletzen.

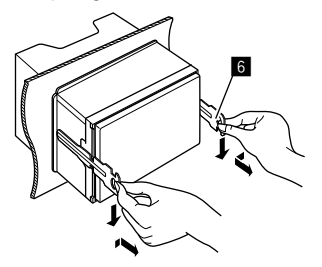

**5 Greifen Sie das Gerät mit beiden Händen und ziehen Sie es vorsichtig heraus, damit es nicht herunterfällt.**

## **Installieren der mitgelieferten GPS-Antenne**

Die GPS-Antenne wird innerhalb des Fahrzeugs installiert. Sie sollte so horizontal wie möglich installiert werden, um guten Empfang von GPS-Satellitensignalen zu erlauben.

- **1 Reinigen Sie Ihr Armaturenbrett oder andere Oberflächen.**
- **2 Entfernen Sie den Separator von der Metallplatte (**\**) abnehmen.**
- **3 Drücken Sie die Metallplatte (**\**) fest abwärts auf das Armaturenbrett oder eine andere Befestigungsfläche.**

Sie können die Metallplatte (8) biegen, um einer gekrümmten Oberfläche zu entsprechen, wenn erforderlich.

**4 Entfernen Sie den Separator von der GPS-Antenne (**'**), und stecken Sie die Antenne auf die Metallplatte (**\**).**

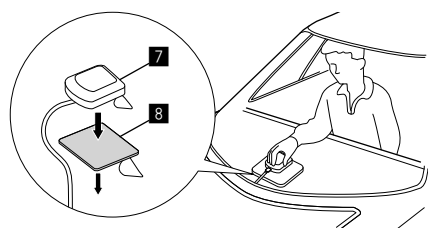

#### **Hinweise zur Verwendung der mitgelieferten GPS-Antenne (**'**)**

- Verwenden Sie die mitgelieferte GPS-Antenne ( $\blacksquare$ ). Die Verwendung einer anderen als der mitgelieferten GPS-Antenne kann zu einer Verringerung der Positionierungsgenauigkeit führen.
- Je nach dem Fahrzeugtyp kann der Empfang von GPS-Satellitensignalen bei Installation im Innenraum nicht möglich sein.
- Installieren Sie die mitgelieferte GPS-Antenne (7) an einem Ort, der von anderen Antennen, die mit CB-Radios oder Sat-Fernsehern verwendet werden, entfernt ist.
- Die mitgelieferte GPS-Antenne (Z) muss in einer Position installiert werden, die mindestens 30 cm von Mobiltelefon- oder anderen Sendeantennen entfernt ist. Signale vom GPS-Satelliten können durch diese Arten von Kommunikation gestört werden.
- Durch Lackieren der mitgelieferten GPS-Antenne ( $\sqrt{2}$ ) mit (metallischem) Lack kann ihre Leistung verringert werden.

## **Anschließen der externen Komponenten**

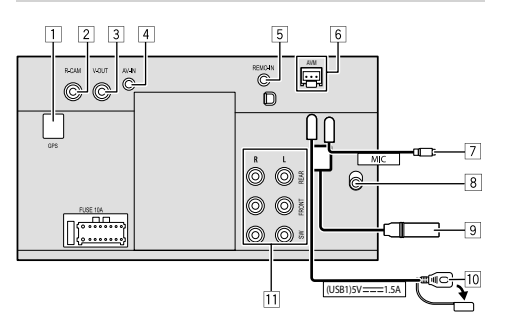

- 1 GPS-Antenneneingang (GPS)
- 2 Rückfahrkamera-Eingang (R-CAM)
- 3 Videoausgang (V-OUT)
- 4 Audio-Video-Eingang (AV-IN)

Schließen Sie den folgenden Typ von 4-poligem Ministecker an:

![](_page_54_Figure_14.jpeg)

 1 Linkes Audio Rechtes Audio 3 Masse Composite Video

- 5 Eingang für Lenkradfernbedienung (REMO-IN)
	- Stellen Sie die Verbindung zum Lenkradfernbedienung-Kabelbaum mit dem Lenkradfernbedienungseingang-Kabel her. Für weitere Einzelheiten wenden Sie sich an Ihren Fachhändler für KENWOOD.
- 6 Rundumsicht-Monitor-Klemme (AVM)
	- Anschließen eines Rundumsicht-Monitors (im Handel erhältlich). Einzelheiten zu Verbindungen siehe mit dem Rundumsicht-Monitor mitgelieferte Bedienungsanleitung.
- 7 Mikrofoneingang (MIC) (Seite 52)
- 8 DAB-Antenneneingang
	- Schließen Sie eine DAB-Antenne an (getrennt erhältlich).
- 9 Antennenklemme
- p USB-Klemme
- 11 Ausgangsklemmen\*
	- Links Ausgang (Weiß)
	- Rechts Ausgang (Rot)

 REAR: Hintere Lautsprecher-Preouts FRONT: Vordere Lautsprecher-Preouts SW: Subwoofer-Preouts

#### **Für 3-Wege-Übergang:**

 REAR: Hochtöner-Preouts FRONT: Mitteltöner-Lautsprecher-Preouts SW: Subwoofer-Preouts

\* Beim Anschließen an einen externen Verstärker schließen Sie dessen Massedraht an die Karosserie des Fahrzeugs an; andernfalls kann das Gerät beschädigt werden.

# **Installation und Anschluss**

## **Verdrahtungsanschluss**

![](_page_55_Figure_2.jpeg)

# **Referenzen eferenzen**

## **Wartung**

## **Reinigung des Geräts**

- Verwenden Sie keine Lösungsmittel (z.B. Terpentin, Benzol usw.), Spülmittel oder Insektensprays. Dadurch können der Monitor oder dieses Gerät beschädigt werden.
- Wischen Sie das Panel sanft mit einem trockenen, weichen Lappen ab.

# **Weitere Informationen**

# **Über USB-Wiedergabe**

## **Wichtig**

Stellen Sie sicher, dass alle wichtigen Daten gesichert sind, um Datenverlust zu vermeiden. Wir übernehmen keine Haftung für jeglichen Datenverlust in Geräten bei der Verwendung dieser Einheit.

## **Hinweise zur Verwendung eines USB-Geräts**

- Vermeiden Sie Verwendung des USB-Geräts, wenn es die Fahrsicherheit beeinträchtigen kann.
- Verwenden Sie im Fall eines Anschlusses über ein USB-Kabel ein USB-2.0-Kabel.
- Elektrostatischer Schlag beim Anschließen eines USB-Geräts kann anormale Wiedergabe am Gerät verursachen. In diesem Fall trennen Sie das USB-Gerät ab und schalten dann diese Einheit aus.
- Das USB-Gerät nicht wiederholt abnehmen oder anschließen, während "Reading" im Bildschirm erscheint.
- Betrieb und Stromversorgung arbeiten möglicherweise nicht wie vorgesehen bei bestimmten USB-Geräten.
- Lassen Sie nicht ein USB-Gerät im Fahrzeug, setzen Sie es nicht direktem Sonnenlicht oder hohen Temperaturen aus, um Verformung oder Schäden am Gerät zu vermeiden.

## **Abspielbare Dateien**

- Diese Einheit kann die folgenden Dateien mit dem folgenden Codec und Erweiterungscode wiedergeben:
- **Audiodateien**: MP3 (.mp3), WMA (.wma), WAV (.wav), AAC (.m4a), FLAC (.flac)
- **Bilddateien**: JPEG (.jpg, .jpeg)/PNG (.png)/ 24 bit BMP (.bmp)
- **Videodateien**: MPEG1, 2 (.mpg, .mpeg)/MPEG4 (.mp4)/H.264 (.h264)/MWV (.mwv)/MKV (.mkv)

## **Audiodatei-Bedingungen**

- Dieses Gerät kann die Dateien abspielen, die den unten aufgeführten Bedingungen entsprechen: – Bit-Rate:
	- MP3: MPEG1 Audio Layer 3: 32 kbps 448 kbps MPEG2 Audio LSF Layer: 32 kbps – 384 kbps WMA: Bis zu 320 kbps
	-
	- AAC: Max 288 kbps pro Kanal/48 kHz
	- Bit-Zahl:
		- WAV: 4 Bits 32 Bits
		- FLAC:  $4$  Bits 32 Bits
	- Samplingfrequenz:
	- MP3: MPEG1 Audio Layer 3: 32 kHz bis 48 kHz MPEG2 Audio LSF Layer: 16 kHz – 24 kHz
	- WMA $\cdot$  8 kHz 48 kHz
	- AAC: 8 kHz bis 96 kHz
	- WAV: 44,1 kHz 192 kHz
	- FLAC: 8 kHz 192 kHz
- Die mit VBR (variabler Bitrate) aufgenommenen Dateien weisen eine Diskrepanz in der Anzeige verflossener Zeit auf.
- Diese Einheit kann den folgenden Tag anzeigen: MP3: ID3-Tag-(Version 1.0/1.1/2.2/2.3/2.4) WMA-Tag
	- WAV-Tag
	- AAC-Tag
	- FLAC-Tag
- Umschlagbild (Cover): Datenmenge: weniger als 500 KB
- Dieses Gerät eignet sich nicht zur Wiedergabe der folgenden Dateien:
- MP3-Dateien, die in den Formaten MP3i und MP3 PRO codiert sind.
- MP3-Dateien, die mit Layer 1/2 codiert sind.
- WMA-Dateien, die mit verlustfreien, professionellen und Sprachformaten codiert sind.
- WMA-Dateien, die nicht auf Windows Media® Audio basieren.
- WMA/AAC-Dateien, die mit DRM kopiergeschützt sind

# **Referenzen eferenzen**

#### **Videodatei-Bedingungen**

- Streams, die Folgendem entsprechen: – MPEG1/MPEG2: Audio: MP1, MP2, MP3, AAC-LC, AC3, LPCM
	- Video: MPEG1, MPEG2
	- $-MPFGA$

 Audio: MP3, AAC Video: MPEG4

 $- H.264$ 

 Audio: MP3, AAC Video: H.264

– MKV:

 Audio: MP3, AC3, LPCM, AAC-LC/HE, AAC, Cook Video: H.264, MPEG-4 AVC, MPEG4, WMV

– WMV:

Audio: WMA

Video: Windows Media Video 9

- Maximale Bitrate:
- MPEG1: Max. 4 Mbps
- MPEG4/H.264/WMV: Max. 8 Mbps
- Bildgröße
	- MPEG1: 176 x 144 , 352 x 240 , 720 x 480 (30 B/s)
	- MPEG2: 176 x 144, 352 x 288, 320 x 240, 720 x 480, 720 x 576, 1 440 x 1 080, 1 280 x 720, 1 920 x 1 080, 1 280 x 720
	- H.264: 1 920 x 1 080 (30 B/s)
	- WMV: 1 280 x 720 (60 B/s), 1 920 x 1 080 (30 B/s)
	- MPEG4: 1 920 x 1 080 (30 B/s)
- Andere Wiedergabebedingungen:
- Videodatei-Größe: Weniger als 2 GB
- MPEG1/MPEG2: Dateiformat: SP@LL, SP@ML, MP@LL, MP@ML, MP@H-14, MP@HL, HP@LL HP@ML, HP@H-14, HP@HL

### **Ordner-/Dateibegrenzungen**

Die Einheit kann erkennen:

- Insgesamt 5 000 Dateien
- 250 Ordner jeweils für Video-/Fotodateien und maximal 999 Dateien pro Ordner
- Maximalzahl von Zeichen ist 260 Zeichen pro Ordnername plus Dateiname (wenn es sich um 1-Byte-Zeichen handelt).

## **Nicht abspielbare USB-Gerät**

- Diese Einheit kann möglicherweise Dateien in einem USB-Gerät nicht korrekt abspielen, wenn ein USB-Verlängerungskabel verwendet wird.
- USB-Geräte, die mit speziellen Funktionen wie Datenschutzfunktionen ausgestattet sind, können zusammen mit dem Gerät nicht verwendet werden.
- Verwenden Sie kein USB-Gerät mit neun oder mehr Partitionen.
- Je nach der Form der USB-Geräte und Anschluss-Ports können manche USB-Geräte nicht richtig angebracht werden, oder die Verbindung kann locker sein.
- Diese Einheit erkennt möglicherweise nicht eine Speicherkarte, die in einen USB-Kartenleser eingesetzt ist.

# **Wissenswertes über Apple CarPlay**

- Die folgenden iPhone-Geräte können verwendet werden Made for
- iPhone 6S, 6S Plus, 7, 7 Plus, 8, 8 Plus, X, XS, XS Max, XR, 11, 11 Pro, 11 Pro Max, SE (1./2. Generation), 12, 12 mini, 12 Pro, 12 Pro Max, 13, 13 mini, 13 Pro, 13 Pro Max
- Die GPS-Antenne muss verbunden sein, um Apple CarPlay drahtlos mit Wi-Fi nutzen zu können.
- Obwohl der Dienstbereich expandiert, ist Apple CarPlay in einigen Märkten NICHT verfügbar. Bitte prüfen Sie die neuesten Information bezüglich Verfügbarkeit in Ihrer Region auf der folgenden Website.
- http://www.apple.com/ios/featureavailability/#applecarplay-applecarplay

# **Wissenswertes über Android Auto**

- Obwohl der Dienstbereich expandiert, ist Android Auto Service in einigen Märkten NICHT verfügbar. Bitte prüfen Sie die neuesten Information bezüglich Verfügbarkeit in Ihrer Region auf der folgenden Website.
- https://support.google.com/androidauto/

# **Referenzen eferenzen**

## **Wissenswertes über USB-Spiegelung**

- Abhängig vom angeschlossenen Android-Gerät müssen Sie möglicherweise die Einstellung der virtuellen Tastatur auf Ihrem Smartphone aktivieren, um die Software-Tastatur auf dem Bildschirm dieses Geräts und auf Ihrem Android-Gerät anzuzeigen.
- Der Ton kann von schlechter Qualität sein, unterbrochen sein oder Aussetzer aufweisen, abhängig von verschiedenen Bedingungen wie Netzwerkzustand, der Anwendung und mehr.
- Wenn Sie während der Spiegelung eine Kopplung mit einem anderen Gerät durchführen, wird die Spiegelung (Audio und/oder Video) gestört oder angehalten.
- Einige Apps unterstützen möglicherweise keine Audiofreigabe (kein Ton von der Hintergrundwiedergabequelle).
- Einige Bedienungen funktionieren möglicherweise nicht, abhängig von der Kompatibilität zwischen diesem Gerät, der Anwendung "Mirroring OA for KENWOOD App" und Ihrem Android-Gerät.

# **Störungssuche törungssuche**

Was wie eine Betriebsstörung erscheint, muss nicht immer ein ernstes Problem darstellen. Gehen Sie die folgenden Prüfpunkte durch, bevor Sie sich an den Kundendienst wenden.

• Für Bedienverfahren mit externen Komponenten siehe auch die mit den zur Verbindung verwendeten Adaptern (ebenso wie die mit den externen Komponenten mitgelieferte Anweisungen) mitgelieferten Anweisungen.

## **Allgemeines**

#### **Kein Ton kommt vor Lautsprechern.**

- → Die Lautstärke auf den optimalen Pegel einstellen.
- → Prüfen Sie die Kabel und Verbindungen.

#### **Auf dem Bildschirm wird kein Bild angezeigt.**

→ Schalten Sie den Bildschirm ein (Seite 4).

#### **Das Gerät funktioniert überhaupt nicht.**

→ Initialisieren Sie das Gerät (Seite 44).

#### **Die Fernbedienung funktioniert nicht.**

→ Ersetzen Sie die Batterie.

#### **"No Signal" (Kein Signal)/"No Video Signal" (Kein Videosign.) erscheint.**

- → Starten Sie die Wiedergabe auf der externen Komponente, die an diesem Gerät angeschlossen ist.
- → Prüfen Sie die Kabel und Verbindungen.
- → Signaleingang ist zu schwach.

#### **"Miswiring DC Offset Error" (ANSCHLUSSFEHLER DC Offset)/"Warning DC Offset Error" (FEHLERMELDUNG DC Offset) erscheint.**

→ Ein Lautsprecherkabel ist kurzgeschlossen oder hat die Fahrzeugkarosserie berührt. Verdrahten oder isolieren Sie das Lautsprecherkabel nach Bedarf, und schalten Sie die Zündung aus und dann ein.

## **"Parking off" (Parken aus) erscheint.**

→ Es wird kein Wiedergabebild gezeigt, wenn die Feststellbremse nicht angezogen ist.

## **Bluetooth-Verbindung**

## **Das Bluetooth-Gerät erkennt nicht diese Einheit**.

- → Schalten Sie das Bluetooth-Gerät aus und dann wieder ein.
- → Schalten Sie diese Einheit aus und dann wieder ein.

#### **Die Einheit kann nicht das Pairing mit dem Bluetooth-Gerät ausführen.**

- → Wenn dieses Gerät über USB-Kabel angeschlossen ist, trennen Sie es und wiederholen den Vorgang.
- → Schalten Sie das Bluetooth-Gerät aus und dann wieder ein.

#### **Das Gerät wird automatisch getrennt oder das Gerät kann nicht angeschlossen werden.**

- → Wenn ein mit Apple CarPlay kompatibles iPhone an den USB-Anschluss angeschlossen ist, kann es nicht über Bluetooth verbunden werden. Verwenden Sie die Telefon- und Audioplayer-Funktion auf dem Apple CarPlay-Schirmbild.
- → Wenn ein mit Android Auto kompatibles Android-Gerät an den USB-Anschluss angeschlossen ist, wird das Gerät automatisch über Bluetooth verbunden, und das momentan angeschlossene Bluetooth--Mobiltelefon wird getrennt.

![](_page_58_Picture_39.jpeg)

#### **Die Bluetooth-Verbindung zwischen dem Bluetooth-Gerät und der Einheit ist instabil.**

→ Löschen Sie das unbenutzte registrierte Bluetooth-Gerät aus der Einheit (Seite 11).

#### **"Connection Error" (Verbindungsfehl.) erscheint.**

→ Das Gerät ist registriert, aber die Verbindung ist fehlgeschlagen. Verbinden Sie das registrierte Gerät unter Verwendung des **<Device List>**-Schirmbilds (Seite 10).

#### **"Please Wait... " (Bitte warten ...) erscheint.**

→ Das Gerät bereitet die Verwendung der Bluetooth-Funktion vor. Wenn die Meldung nicht verschwindet, schalten sie aus und wieder ein, und schließen dann das Gerät erneut an.

#### **"Initialise Error" (Fehler beim Initialisieren) erscheint.**

→ Die Initialisierung des Bluetooth-Moduls durch die Einheit ist fehlgeschlagen. Probieren Sie den Betrieb erneut.

## **Apps**

#### **Apple CarPlay:**

#### **[Apple CarPlay] ist im Quelle/Option-Auswahl-Schirmbild nicht markiert.**

- → Überprüfen Sie die Version des angeschlossenen iPhones – ob es mit Apple CarPlay kompatibel ist.
- → Überprüfen Sie, ob das iPhone ordnungsgemäß für Apple CarPlay angeschlossen ist. Sie können die Verbindung unter Bezug auf das **<Device List>**- Schirmbild prüfen.

#### **Der Ton ist bei der Verwendung von Apple CarPlay zu laut oder zu leise.**

→ Passen Sie **<Guidance/Voice Recognition Volume>**, **<Phone Incoming Volume>**, **<Phone Calling/Talking Volume>** oder **<Media Volume>**  für **<Apple CarPlay>** an (Seite 12).

## **Das Home-Schirmbild wird angezeigt, wenn Sie Apple CarPlay verwenden.**

→ Wi-Fi ist getrennt.

#### **Android Auto:**

#### **[Android Auto] ist im Quelle/Option-Auswahl-Schirmbild nicht markiert.**

- → Prüfen Sie, ob **[Android Auto]** in **<Android Mode Select>** gewählt ist (Seite 44).
- → Überprüfen Sie die Version des angeschlossenen Android-Geräts — ob es mit Android Auto kompatibel ist.
- → Überprüfen Sie, ob das Android-Gerät ordnungsgemäß für Android Auto angeschlossen ist. Sie können die Verbindung unter Bezug auf das **<Device List>**-Schirmbild prüfen.

#### **Das Home-Schirmbild wird angezeigt, wenn Sie Android Auto verwenden.**

→ Wi-Fi ist getrennt.

## **Der Ton ist bei der Verwendung von Android Auto zu laut oder zu leise.**

→ Passen Sie **<Guidance/Voice Recognition Volume>**, **<Phone Incoming Volume>**, **<Phone Calling/Talking Volume>** oder **<Media Volume>**  für **<Android Auto>** an (Seite 12).

#### **Wenn Android Auto deaktiviert ist.**

→ Wenn Sie Apple CarPlay starten, wird Android Auto deaktiviert.

## **USB Mirroring:**

#### **[USB Mirroring] ist im Quelle/Option-Auswahl-Schirmbild nicht markiert.**

- → Prüfen Sie, ob **[Mirroring for Android]** in **<Android Mode Select>** gewählt ist (Seite 44).
- → Überprüfen Sie die Version des angeschlossenen Android-Geräts – ob es mit USB-Spiegelung kompatibel ist.
- → Überprüfen Sie, ob das Android-Gerät richtig für USB-Spiegelung angeschlossen ist. Sie können die Verbindung unter Bezug auf das **<Device List>**- Schirmbild prüfen.
- → Prüfen Sie, ob KENWOOD's Mirroring OA App auf dem Android-Gerät aktiviert ist.

#### **Wenn USB-Spiegelung deaktiviert ist.**

→ Wenn Sie Apple CarPlay starten, wird USB-Spiegelung deaktiviert.

### **Es kommt kein Ton vom Android-Gerät von den Lautsprechern.**

→ Überprüfen Sie, ob das Android-Gerät ordnungsgemäß mit Bluetooth verbunden ist.

## **USB**

#### **"No File" (Keine Datei) erscheint.**

→ Der geladene USB-Stick enthält keine Datei des ausgewählten Typs (Audio/Video/Foto). Wählen Sie den richtigen Dateityp oder ersetzen Sie den USB-Stick.

#### **"Reading" erscheint weiter im Schirmbild.**

→ Schalten Sie die Stromversorgung aus und dann wieder ein.

#### **Während der Wiedergabe einer Datei treten manchmal Tonaussetzer auf.**

→ Die Tracks werden nicht richtig in das USB-Gerät kopiert. Kopieren Sie die Dateien erneut und wiederholen Sie den Vorgang.

#### **Dateien können nicht so abgespielt werden, wie Sie es wollten.**

→ Die Wiedergabereihenfolge kann sich von der bei anderen Playern unterscheiden.

#### **Die Quelle wechselt nicht auf [USB] um, wenn Sie ein USB-Gerät anschließen, während Sie eine andere Quelle hören oder "USB Device Error" erscheint, wenn Sie ein USB-Gerät anschließen.**

- → Der USB-Anschluss nimmt mehr Leistung auf als das Designlimit vorgibt.
- → Schalten Sie die Stromversorgung aus und trennen Sie das USB-Gerät ab. Schalten Sie dann die Stromversorgung wieder ein und schließen Sie das USB-Gerät erneut an.
- → Wenn die obigen Maßnahmen das Problem nicht beheben, schalten Sie die Stromversorgung aus und wieder ein, bevor Sie das USB-Gerät durch ein anderes ersetzen.

## **Digital Radio (DAB)**

#### **Kann kein Ensemble empfangen.**

→ Ihr Gebiet wird nicht von dem Ensemble gedeckt.

#### **Die DAB-Antenne ist nicht richtig ausgestreckt oder platziert.**

- → Stellen Sie die Antenne ein und probieren Sie den Ensemblesuchlauf erneut.
- → Schließen Sie eine aktive Antenne an (nicht mitgeliefert).

#### **"Antenna Error" (Antennenfehler) erscheint.**

- → Die Antenne weist einen Kurzschluss auf und die Schutzschaltung wurde aktiviert.
- → Prüfen Sie die digitale Digital Radio-Antenne. Wenn eine passive Antenne ohne einen Booster verwendet wird, stellen Sie die Antennenstromversorgung auf "OFF".

## **Radio**

#### **AME automatische Vorwahl funktioniert nicht.**

→ Speichern Sie die Sender manuell (Seite 26).

#### **Statikrauschen beim Radiohören.**

→ Schließen Sie das Antennenkabel fest an.

## **AV-IN**

#### **Auf dem Bildschirm erscheint kein Bild.**

Während des Fahrens wird kein Video gezeigt. Sie können nur den Klang hören.

- → Wählen Sie **[AV-IN]** für die **<AV Input>**-Einstellung (Seite 42).
- → Schalten Sie die externe Komponente ein, fass sie ausgeschaltet ist.
- → Schließen Sie die externe Komponente richtig an.

## **Kameras**

#### **Auf dem Bildschirm erscheint kein Bild.**

→ Schließen Sie die Kamera richtig an.

#### **Das Bild von der Kamera, die an die AV-IN-Klemme angeschlossen ist, wird nicht auf dem Bildschirm angezeigt.**

- → Wählen Sie **[Camera]** für die **<AV Input>** Einstellung (Seite 42).
- → Die AV-IN-Kamera arbeitet nicht, wenn ein AVM angeschlossen ist.

## **Bluetooth-Freisprechtelefon**

#### **Das Telefon ist getrennt.**

→ Wenn das iPhone für Apple CarPlay oder das Android Auto-Gerät verbunden ist, wird das derzeit verbundene Bluetooth-Gerät getrennt. Verwenden Sie Apple CarPlay oder Android Auto für Telefonanrufe.

#### **Die Telefon-Tonqualität ist schlecht. Echo oder Rauschen tritt auf.**

- → Verringern Sie den Abstand zwischen der Einheit und dem Bluetooth-Handy.
- → Bewegen Sie das Fahrzeug zu einem Ort, wo ein besseres Signal empfangen wird.
- → Passen Sie die Klangqualität mit **<Microphone Level>**, **<Echo Cancel Level>**, **<Noise Reduction Level>** an (Seite 12).

#### **Das Gerät reagiert nicht, wenn Sie versuchen, das Telefonbuch zur Einheit zu kopieren.**

→ Sie haben möglicherweise versucht, die gleichen Einträge (wie gespeichert) zum Gerät zu kopieren.

#### **"No Data" erscheint.**

→ Kein Telefonbuch ist im angeschlossenen Bluetooth-Handy enthalten.

# **Störungssuche törungssuche**

#### **"Dial Error" (Wählfehler) erscheint.**

→ Rufwahl ist fehlgeschlagen. Probieren Sie den Betrieb erneut.

#### **"Hang up Error" (Aufgelegtfehler) erscheint.**

→ Der Ruf ist noch nicht beendet. Parken Sie Ihr Fahrzeug und tätiten Sie den Anruf mit dem angeschlossenen Mobiltelefon.

#### **"Pick Up Error" (Annahmefehler) erscheint.**

→ Empfang eines Anrufs durch die Einheit ist fehlgeschlagen.

## **Bluetooth-Audio**

#### **Der Bluetooth-Audioplayer ist getrennt.**

→ Wenn das iPhone für Apple CarPlay oder das Android Auto-Gerät verbunden ist, wird das derzeit verbundene Bluetooth-Gerät getrennt.

#### **Der Ton wird unterbrochen oder weist bei Verwendung eines Bluetooth-Audioplayers Aussetzer auf.**

- → Verringern Sie den Abstand zwischen dem Gerät und dem Bluetooth-Audio-Player. Trennen Sie das als Bluetooth-Telefon angeschlossene Gerät falls vorhanden ab.
- → Schalten Sie die Einheit aus und dann wieder ein. Schließen Sie den Player erneut an (wenn der Ton noch nicht wiederhergestellt ist).

#### **Der angeschlossene Audio-Player kann nicht gesteuert werden.**

→ Prüfen Sie, ob der angeschlossene Audio-Player AVRCP (Audio/Video Remote Control Profile) unterstützt.

# **Technische Daten echnische**

## **Monitor-Sektion**

![](_page_61_Picture_293.jpeg)

## **USB I/F-Sektion**

![](_page_61_Picture_294.jpeg)

![](_page_61_Picture_295.jpeg)

## **Bluetooth-Sektion**

![](_page_61_Picture_296.jpeg)

# **Technische Daten**

![](_page_62_Picture_280.jpeg)

# **Technische Daten echnische**

![](_page_63_Picture_368.jpeg)

Änderungen bei Design und technischen Daten bleiben vorbehalten.

# **Warenzeichen und Lizenzen arenzeichen**

• Windows Media is a registered trademark or trademark of Microsoft Corporation in the United States and/or other countries.

This product is protected by certain intellectual property rights of Microsoft. Use or distribution of such technology outside of this product is prohibited without a license from Microsoft.

- Use of the Made for Apple badge means that an accessory has been designed to connect specifically to the Apple product(s) identified in the badge and has been certified by the developer to meet Apple performance standards. Apple is not responsible for the operation of this device or its compliance with safety and regulatory standards. Please note that the use of this accessory with an Apple product may affect wireless performance.
- Apple, iPhone, and Lightning are trademarks of Apple Inc., registered in the U.S. and other countries.
- Apple, Siri, Apple CarPlay and Apple CarPlay logo are trademarks of Apple Inc., registered in the U.S. and other countries.
- App Store is a service mark of Apple Inc., registered in the U.S. and other countries.
- IOS is a trademark or registered trademark of Cisco in the U.S. and other countries and is used under license.
- Google, Android, Android Auto, Google Maps and other marks are trademarks of Google LLC.
- To use Android Auto on your car display, you'll need an Android Auto compatible vehicle or aftermarket stereo, an Android phone running Android 6.0 or higher, an active data plan, and the Android Auto app.
- Wi-Fi® is a registered trademark of Wi-Fi Alliance®.
- The Wi-Fi CERTIFIED™ Logo is a registered trademark of Wi-Fi Alliance®.
- The Bluetooth® word mark and logos are registered trademarks owned by Bluetooth SIG, Inc. and any use of such marks by JVCKENWOOD Corporation is under license. Other trademarks and trade names are those of their respective owners.
- Font for the this product is RT Font designed and sold by Ricoh Industrial Solutions Inc.
- Linux® is the registered trademark of Linus Torvalds in the U.S. and other countries.
- THIS PRODUCT IS LICENSED UNDER THE AVC PATENT PORTFOLIO LICENSE FOR THE PERSONAL USE OF A CONSUMER OR OTHER USES IN WHICH IT DOES NOT RECEIVE REMUNERATION TO

 (i) ENCODE VIDEO IN COMPLIANCE WITH THE AVC STANDARD ("AVC VIDEO") AND/OR (ii) DECODE AVC VIDEO THAT WAS ENCODED BY A CONSUMER ENGAGED IN A PERSONAL ACTIVITY AND/OR WAS OBTAINED FROM A VIDEO PROVIDER LICENSED TO PROVIDE AVC VIDEO. NO LICENSE IS GRANTED OR SHALL BE IMPLIED FOR ANY OTHER LISE. ADDITIONAL INFORMATION MAY BE OBTAINED FROM MPEG LA, L.L.C. SEE HTTP://WWW.MPEGLA.COM

• THIS PRODUCT IS LICENSED UNDER THE MPEG-4 VISUAL PATENT PORTFOLIO LICENSE FOR THE PERSONAL AND NON-COMMERCIAL USE OF A CONSUMER FOR

(¡) ENCODING VIDEO IN COMPLIANCE WITH THE MPEG-4 VISUAL STANDARD ("MPEG-4 VIDEO") AND/OR (ii) DECODING MPEG-4 VIDEO THAT WAS ENCODED BY A CONSUMER ENGAGED IN A PERSONAL AND NON-COMMERCIAL ACTIVITY AND/OR WAS OBTAINED FROM A VIDEO PROVIDER LICENSED BY MPEG LA TO PROVIDE MPEG-4 VIDEO. NO LICENSE IS GRANTED OR SHALL BE IMPLIED FOR ANY OTHER USE. ADDITIONAL INFORMATION INCLUDING THAT RELATING TO PROMOTIONAL, INTERNAL AND COMMERCIAL USES AND LICENSING MAY BE OBTAINED FROM MPEG LA, LLC. SEE HTTP:// WWW.MPEGLA.COM

• THIS PRODUCT IS LICENSED UNDER THE VC-1 PATENT PORTFOLIO LICENSE FOR THE PERSONAL AND NON-COMMERCIAL USE OF A CONSUMER TO ( i ) ENCODE VIDEO IN COMPLIANCE WITH THE VC-1 STANDARD ("VC-1 VIDEO") AND/OR ( ii ) DECODE VC-1 VIDEO THAT WAS ENCODED BY A CONSUMER ENGAGED IN A PERSONAL AND NON-COMMERCIAL ACTIVITY AND/OR WAS OBTAINED FROM A VIDEO PROVIDER LICENSED TO PROVIDE VC-1 VIDEO. NO LICENSE IS GRANTED OR SHALL BE IMPLIED FOR ANY OTHER USE. ADDITIONAL INFORMATION MAY BE OBTAINED FROM MPEG LA, L.L.C. SEE HTTP://WWW. MPEGLA.COM

## **Important Notice on Software**

## **Software License on This Product**

The software embedded in this product comprises a number of independent software components, each of which is copyrighted by JVCKENWOOD Corporation or by a third party.

This product uses software components that are based on an End-User License Agreement (hereinafter called "EULA") stipulated by JVCKENWOOD Corporation and by third parties.

The EULA dictates the availability of the source codes of free-software components as a prerequisite to distributing them in executable form under the terms of the GNU General Public License or the Lesser General Public License (hereinafter called "GPL/LGPL"). To get information about the software components that are subject to the terms of the GPL/LGPL, please visit the following Website:

Website URL https://www2.jvckenwood.com/gpl/

Queries concerning the contents of the source code or the like will not be accepted.

Please note that software components based on a EULA that is not subject to the terms of the GPL/LGPL or those that have been developed or created by JVCKENWOOD Corporation will be excluded from the scope of source code disclosure.

Because licenses to use software components distributed under the GPL/LGPL are offered to the customers for free of charge, no warranty is granted to the customers, whether explicitly or implicitly, to the extent of the applicable laws.

Unless otherwise stipulated by the applicable laws or agreed upon in writing, the copyright holders or those who are entitled to modify and redistribute the software components are not held responsible for any and all damages resulting from their use or from inability to use them. For more information about the terms of use of the software components, required items of compliance and so on, please refer to the GPL/LGPL.

Customers wishing themselves to use a software component that is subject to the GPL/LGPL embedded in this product are encouraged to read the terms of the corresponding license before use. Because each individual license is prescribed by a third party other than JVCKENWOOD Corporation, the original (English) of the license is presented.

## **EULA**

## $\blacksquare$  Software License Agreement

JVCKENWOOD Corporation (hereinafter called "Licensor") holds either the copyright to the embedded software or the right to sublicense it. This agreement establishes the conditions under which the customer uses this "Licensed Software."

The customer shall agree to the terms of this license agreement before proceeding to use Licensed Software.

This agreement is deemed to have taken effect when the customer (hereinafter called "User") has used a product implementation of Licensed Software.

The Licensed Software may contain software Licensor has been licensed to use by third parties directly or indirectly. Some third parties may have terms of use prescribed for their customers, apart from this Software License Agreement. This agreement does not apply to such software. Be sure to consult "Important Notice on Software" as presented separately.

#### **Article 1 (General)**

Licensor grants to User a non-exclusive, non-assignable right of use Licensed Software within the country where the User purchases the Product (hereinafter the "Country") (except for the exception provided for in Paragraph 1, Article 3).

#### **Article 2 (Right of Use)**

- 1. The rise of use granted under this agreement is the right to use Licensed Software in this product.
- 2. User may not duplicate, copy, modify, add to, translate or otherwise alter, or loan licensed Software and the associated literature in whole or in part.
- 3. Use of Licensed Software is limited to a private extent, and Licensed Software may not be distributed, licensed or sublicensed for any purposes whatsoever, including commercial use.
- 4. User shall use Licensed Software as per the instruction manual or instructions given in the help file and may not use or duplicate data in violations of the regulations of the Copyright Law or other governing laws by using Licensed Software in whole or in part.

#### **Article 3 (Terms of License)**

- 1. In assigning this product, User may not retain the original copy of the embedded Licensed Software (including associated literature, updates and upgrades) and any duplicates and associated literature with regard to the license to use Licensed Software. User may transfer Licensed Software only to the condition of binding the assignee to abide by the terms of this Software License Agreement.
- 2. User may not reverse-engineer, disassemble, decompile or otherwise analyze the source code of Licensed Software.

#### **Article 4 (Rights to Licensed Software)**

All rights to Licensed Software and the associated literature, including copyrights, shall reside with Licensor or the original right holder who has granted the Right of Use and right to sublicense to Licensor (hereinafter referred to as "Original Right Holder"), and User does not have any rights other than Right of Use granted hereunder with regard to Licensed Software and the associated literature.

#### **Article 5 (Exemption Granted to Licensor)**

- 1. Licensor and Original Right Holder do not assume any responsibility for damages caused to User or third parties resulting from the exercise by User of the license granted hereunder, unless otherwise provided by any law to the contrary.
- 2. Licensor does not warrant Licensed Software to be merchantable, compatible and fit for specific purposes.

#### **Article 6 (Responsibility for Third Parties)**

If disputes over the infringement of third parties' intellectual property rights, such as copyrights and patent rights, arise out of the use of Licensed Software by User, User shall resolve these disputes at User's own expenses while keep Licensor and Original Right Holder harmless.

#### **Article 7 (Secrecy Obligation)**

User shall keep confidential Licensed Software provided hereunder, information contained in the associated literature or the like and those provisions of this agreement not yet in public knowledge and may not disclose or leak these to third parties without prior written consent from Licensor.

## **Article 8 (Cancellation of the Agreement)**

Licensor reserves the right to cancel this agreement forthwith and claim compensation from User for the damages caused by such cancellation when User: (1) Breaches any of the provisions of this agreement, or (2) Has received a petition for seizure, provisional seizure, provisional disposition or any other kind of compulsory execution.

#### **Article 9 (Destruction of Licensed Software)**

If this agreement is terminated under the provision of the foregoing paragraph, User shall destroy Licensed Software, along with all associated literature and its duplicates, within two (2) weeks from the date of termination.

#### **Article 10 (Copyright Protection)**

- 1. Copyrights and all other intellectual property rights relating to Licensed Software shall reside with Licensor and Original Right Holder and in no circumstances with User.
- 2. User shall abide by the laws relating to copyrights and intellectual property rights in using Licensed Software.

#### **Article 11 (Export Control)**

- 1. Licensed Software and the associated literature or the like may not be exported to places outside the Country (including transmission outside the Country over the Internet or the like).
- 2. User agrees that Licensed Software is subject to export controls imposed by the Country and the United States of America.
- 3. User agrees to comply with all the international and domestic laws that apply to this software (U.S. Export Administration Regulations and regulations established by the U.S., the Country and their governmental agencies regarding usage by end users and export destinations).

#### **Article 12 (Miscellaneous)**

- 1. Even if this agreement is invalidated in part by law, all other provisions shall remain in effect.
- 2. Licensor and User shall consult each other in good faith to resolve any matters not provided for in this agreement or questions arising from the interpretation of this agreement.
- 3. Licensor and User agree that this agreement is governed by the law of Japan and that all dispute involving claims and obligations that may arise out of this agreement will be settled by arbitration at the Tokyo District Court as the court of first instance.

![](_page_66_Picture_28.jpeg)

**Aktualisierte Informationen (die neueste Bedienungsanleitung, System-Aktualisierungen, neue Funktionen usw.) finden Sie auf der folgenden Website:**

# **<https://www.kenwood.com/cs/ce/>**

![](_page_67_Picture_2.jpeg)

![](_page_67_Picture_3.jpeg)

![](_page_67_Picture_4.jpeg)

![](_page_67_Picture_5.jpeg)

![](_page_67_Picture_6.jpeg)

![](_page_67_Picture_7.jpeg)

android auto